Server Technology \* Quality Rack Power Solutions

# **Smart Power Monitor**

**Installation and Operations Manual** 

Firmware Release 7.0

#### Instructions

This symbol is intended to alert the user to the presence of important operating and maintenance (servicing) instructions in the literature accompanying the appliance.

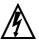

# Dangerous Voltage

This symbol is intended to alert the user to the presence of un-insulated dangerous voltage within the product's enclosure that may be of sufficient magnitude to constitute a risk of electric shock to persons.

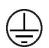

#### Protective Grounding Terminal

This symbol indicates a terminal that must be connected to earth ground prior to making any other connections to the equipment.

#### Life-Support Policy

As a general policy, Server Technology<sup>®</sup> does not recommend the use of any of its products in the following situations:

- life-support applications where failure or malfunction of the Server Technology product can be reasonably expected to cause failure of the life-support device or to significantly affect its safety or effectiveness.
- direct patient care.

Server Technology will not knowingly sell its products for use in such applications unless it receives in writing assurances satisfactory to Server Technology that:

- the risks of injury or damage have been minimized,
- the customer assumes all such risks, and
- the liability of Server Technology is adequately protected under the circumstances.

The term life-support device includes but is not limited to neonatal oxygen analyzers, nerve stimulators (whether used for anesthesia, pain relief or other purposes), auto-transfusion devices, blood pumps, defibrillators, arrhythmia detectors and alarms, pacemakers, hemodialysis systems, peritoneal dialysis systems, neonatal ventilator incubators, ventilators (for adults or infants), anesthesia ventilators, infusion pumps, and any other devices designated as "critical" by the U.S. FDA.

#### Notices

301-0113-1 Rev J (052016) Copyright © 2005-2016 Server Technology, Inc. All rights reserved. 1040 Sandhill Drive Reno, Nevada 89521 USA

#### All Rights Reserved

This publication is protected by copyright and all rights are reserved. No part of it may be reproduced or transmitted by any means or in any form, without prior consent in writing from Server Technology.

The information in this document has been carefully checked and is believed to be accurate. However, changes are made periodically. These changes are incorporated in newer publication editions. Server Technology may improve and/or change products described in this publication at any time. Due to continuing system improvements, Server Technology is not responsible for inaccurate information which may appear in this manual. For the latest product updates, consult the Server Technology web site at <u>www.servertech.com</u>. In no event will Server Technology be liable for direct, indirect, special, exemplary, incidental, or consequential damages resulting from any defect or omission in this document, even if advised of the possibility of such damages.

In the interest of continued product development, Server Technology reserves the right to make improvements in this document and the products it describes at any time, without notices or obligation.

The Globe logo is a trademark of Server Technology, Inc., registered in the US. Use of the logos for commercial purposes without the prior written consent of Server Technology may constitute trademark infringement and unfair competition in violation of federal and state laws.

Server Technology, the Globe logo, Sentry, Switched CDU, CDU, PRO2, PIPS, POPS, PDU Power Pivot, and StartUp Stick are trademarks of Server Technology, Inc., registered in the US. EZip is a trademark of Server Technology.

Other trademarks and trade names may be used in this document to refer to either the entities claiming the marks and names or their products. Server Technology, Inc. disclaims any proprietary interest in trademarks and trade names other than its own.

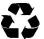

#### Please Recycle

Shipping materials are recyclable. Please save them for later use, or dispose of them appropriately.

# **Table of Contents**

| O ist Lessellesies Charthier                                                                                                    | 4                                        |
|----------------------------------------------------------------------------------------------------|------------------------------------------|
| Quick Installation Checklist                                                                                                    | 4                                        |
| Technical Support                                                                                                    | 4                                        |
| PDU Power Pivot                                                                                                    |                                          |
| Equipment Overview                                                                                                    |                                          |
| IPv6 and Server Technology Products                                                                                                    | 7                                        |
| CHAPTER 2: INSTALLATION                                                                                                    | 10                                       |
| Standard Accessories                                                                                                    | 10                                       |
| Optional Accessories                                                                                                    |                                          |
| Additional Required Items                                                                                                    | 10                                       |
| Safety Precautions                                                                                                    | 11                                       |
| Input Power Cord Retention Options for Units with IEC C20 Inlets                                                                                                    |                                          |
| Attaching Safety Earth Ground Connection                                                                                                    | 13                                       |
| Mounting                                                                                                    |                                          |
| Attaching the Expansion Module                                                                                                    | 14                                       |
| Connecting to the Power Source                                                                                                    | 14                                       |
| Connecting Devices                                                                                                    | 14                                       |
| Connecting the Sensors                                                                                                    | 15                                       |
| Connecting to the Unit                                                                                                    | 15                                       |
| CHAPTER 3: OPERATIONS                                                                                                    | 17                                       |
| Interfaces                                                                                                    |                                          |
| Web Interface                                                                                                    | 19                                       |
| Command Line Interface                                                                                                    | 47                                       |
|                                                                                                    |                                          |
| CHAPTER 4: ADVANCED OPERATIONS                                                                                                    | 83                                       |
|                                                                                                    | 83                                       |
| CHAPTER 4: ADVANCED OPERATIONS                                                                                                    | <b>83</b>                                |
| CHAPTER 4: ADVANCED OPERATIONS SSL                                                                                                    | <b>83</b><br>84<br>86                    |
| CHAPTER 4: ADVANCED OPERATIONS<br>SSL<br>SSH                                                                                                    | 83<br>                                   |
| CHAPTER 4: ADVANCED OPERATIONS<br>SSL<br>SSH<br>SNMP/Thresholds.                                                                                                    | <b>83</b><br>                            |
| CHAPTER 4: ADVANCED OPERATIONS<br>SSL<br>SSH<br>SNMP/Thresholds.<br>LDAP                                                                                                | 83<br>                                   |
| CHAPTER 4: ADVANCED OPERATIONS<br>SSL<br>SSH<br>SNMP/Thresholds.<br>LDAP.<br>TACACS+                                                                                    | <b>83</b>                                |
| CHAPTER 4: ADVANCED OPERATIONS<br>SSL<br>SSH<br>SNMP/Thresholds.<br>LDAP.<br>TACACS+<br>RADIUS                                                                          | <b>83</b>                                |
| CHAPTER 4: ADVANCED OPERATIONS<br>SSL<br>SSH<br>SNMP/Thresholds.<br>LDAP.<br>TACACS+<br>RADIUS<br>Logging.                                                              | <b>83</b>                                |
| CHAPTER 4: ADVANCED OPERATIONS<br>SSL<br>SSH<br>SNMP/Thresholds<br>LDAP.<br>TACACS+<br>RADIUS<br>Logging.<br>Upload/Download.                                           | <b>83</b> 8486100108113117122 <b>124</b> |
| CHAPTER 4: ADVANCED OPERATIONS SSL SSH SNMP/Thresholds. LDAP. TACACS+ RADIUS Logging. Upload/Download. CHAPTER 5: APPENDICES                                            | <b>83</b>                                |
| CHAPTER 4: ADVANCED OPERATIONS SSL SSH SNMP/Thresholds. LDAP. TACACS+ RADIUS Logging. Upload/Download. CHAPTER 5: APPENDICES Appendix A: Resetting to Factory Defaults. | <b>83</b><br>                            |

# **Chapter 1: Introduction**

# **Quick Installation Checklist**

The following steps are recommended to quickly install and configure the **Smart Power Monitor** for use in your data center equipment cabinet:

- 1. Mount the Smart Power Monitor.
- 2. Connect to the power source.
- 3. Connect the devices.
- 4. Connect the sensors.
- 5. Connect to the Smart Power Monitor.
- 6. Configure the Smart Power Monitor:
  - a. Login as the predefined Administrator user account (admn/admn).
  - b. Configure the network settings.
  - c. Create a new Administrative user account.
  - d. Configure location and Smart Power Monitor names.
  - e. Configure sensor names.
  - f. Configure new user account(s).
  - g. Remove the predefined Administrator user account.
- 7. Connect the Smart Power Monitor to the network.

# **Technical Support**

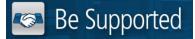

#### Experience Server Technology's FREE Technical Support

Server Technology<sup>®</sup> understands that there are often questions when installing and/or using a new product. Free Technical Support is provided from 8 a.m. to 5 p.m. PST, Monday through Friday. After-hours service is provided to ensure your requests are handled quickly no matter what time zone or country you are located in.

Server Technology, Inc.

| 1040 Sandhill Drive    | Tel: | 1-800-835-1515 | Web:   | www.servertech.com     |
|------------------------|------|----------------|--------|------------------------|
| Reno, Nevada 89521 USA | Fax: | 775-284-2065   | Email: | support@servertech.com |

# **PDU Power Pivot**®

Server Technology's PDU Power Pivot<sup>®</sup> flexible infeed provides a simplified power cord routing to the PDU with a design that eliminates bend radius issues.

As illustrated below, the PDU Power Pivot capability can deliver a solution for several types of PDU installations and mountings, setting the correct cord angle for overhead power, offset overhead power, concrete floor, raised floor, and intra-rack power.

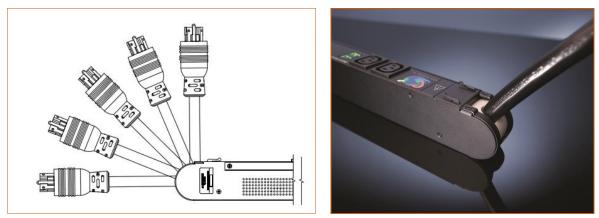

PDU Power Pivot – Flexible Cord Design

To learn more about PDU Power Pivot and watch a brief video that animates the PDU Power Pivot mounting angles in the equipment rack, see the Server Technology website at: <u>http://info.servertech.com/PDUpowerpivot</u>

# **Equipment Overview**

- 1. Power inlet cord(s) for connecting the Smart Power Monitor to the electrical power source.
- 2. Two RJ45 connectors for serial (RS-232) and Ethernet connection.
- 3. Two mini RJ11 connectors for temperature/humidity sensors.

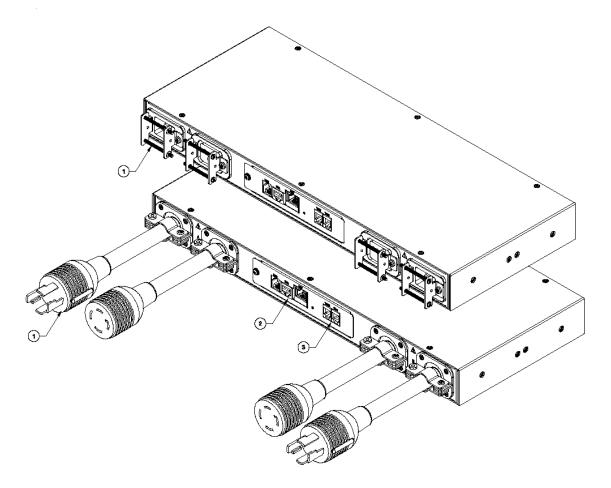

Smart Power Monitor Unit Views - 20A (top) and 30A (bottom)

# **IPv6 and Server Technology Products**

Server Technology is introducing IPv6 "dual stack" support to the PDU product line. IPv6 has been designed to succeed IPv4 as the dominant communications protocol for internet traffic, to avoid depletions of the IPv4 address space, and to allow more IP address growth. Many devices already in use support IPv6.

IPv6 has several new operational methods:

- Static IPv6 Address: The IPv6 equivalent of Static IPv4.
- **DHCPv6 Address:** The IPv6 equivalent of a DHCP IPv4 address, a "stateful" auto-configuration of DHCPv6.
- **IPv6 Stateless Auto-Configured Address (based on RFC 4862):** An automatically-generated unique link-local IPv6 address used for client based configurations. This address is always present in the Server Technology dual stack and cannot be disabled.
- DHCPv6 Stateless Auto-Configured Address (based on RFC 3736): A "stateless" Dynamic Host Configuration Protocol (DHCP) service for IPv6 (DHCPv6). This address is used by nodes to obtain configuration information, such as addresses of DNS recursive name servers that do not require the maintenance of any dynamic state for individual clients.

#### Firmware – Protocol Support

# IPv6 and IPv4 Protocols:

The Smart Power Monitor firmware supports the following network IPv6 and IPv4 protocols:

- DNS Ping
- FTP (or SFTP) Server SNMPv1/2/3
- FTP (or SFTP) Updates SNTP
- HTTP HTTPS
- SMTP
- Static IPv6 DHCPv6 (stateless and stateful)
- Syslog SNMPv1/2/3 Traps
- Telnet SSH

#### **IPv4-Only Protocols:**

The Smart Power Monitor firmware supports the following network IPv4-only protocols:

- Cisco EnergyWise
- LDAP
- Load Shedding \*
- RADIUS \*
- TACACS+
  - \* = may work with IPv6 addresses, but not tested.

# **Network-Enabled Modes**

#### NOTES:

- For all network-enabled modes described below, the unit will set an auto-configured IPv6 address, and if IPv6 router announcements are active, a stateless DHCP IPv6 address will also be set. Further, in **all** network-enabled modes, at least one IPv4 or one IPv6 address will be active.
- For maximum backward compatibility, the default network mode is "IPv4 only".
  - Network disabled: No IPv4 or IPv6 addresses available.
  - **IPv4 only, DHCP disabled (static IPv4):** If the IPv4 Static Address and Net Mask of the unit are valid, they will be set.
  - **IPv4 only, DHCP enabled (DHCP IPv4):** The unit will try to resolve an IPv4 DHCP address. If a DHCP address cannot be obtained after 90 seconds, the unit can: (1) optionally fall back to its static IPv4 settings, or (2) indefinitely wait to acquire an address based on DHCP configuration settings. **This setting is the default.**
  - **Dual IPv6/IPv4, DHCP disabled (static IPv6/IPv4):** If the IPv6 Static Address and prefix of the unit are valid, they will be set. Otherwise, the unit will attempt to use DHCPv6 to obtain an IPv6 address.

In addition, if the IPv4 Static Address and Net Mask of the unit are valid, they will be set.

• **Dual IPv6/IPv4, DHCP enabled (DHCP IPv6/IPv4):** The unit will try to resolve both its IPv6 and IPv4 addresses by DHCP. If both DHCP requests are answered, the <u>primary</u> DNS server of the unit will become the <u>primary</u> IPv6 DNS server, and the <u>secondary</u> DNS server of the unit will become the <u>primary</u> IPv4 DNS server.

If only one of the DHCP requests is answered, the DNS servers of the unit will map to the <u>primary</u> and <u>secondary</u> DNS server from that request.

If a DHCP address cannot be obtained after 90 seconds, the unit can: (1) optionally fall back to its static IPv4 and/or IPv6 settings, or (2) indefinitely wait to acquire an address based on DHCP configuration settings.

# Viewing Network Status

You can obtain the IPv6 network status through the firmware Web Interface (Network page) or Command Line Interface (CLI). For the CLI, use the **show network** command as follows:

```
Smart CDU: show network
   Network Settings
      State: DHCP IPv6/IPv4 Network: Dual IPv6/IPv4 Dual IPv6/IPv4
      Link: Up
                          Negotiation: Auto
      Speed: 100 Mbps
                          Duplex: Full
      AutoCfg IPv6: FE80::20A:9CFF:FE52:4104/64
      IPv6 Address: FD01::1:B51A:E03C/64
      IPv4 Address: 10.1.6.230 Subnet Mask: 255.255.0.0
      IPv4 Gateway: 10.1.1.1
      DNS1: FD01::A01:585
      DNS2: 10.1.5.133
   Static IPv4/IPv6 Settings
      IPv6 Address: FD01::A01:353/64
      IPv6 Gateway: ::
      IPv4 Address: 10.1.2.253 Subnet Mask: 255.255.0.0
      IPv4 Gateway: 10.1.1.1
      DNS1: 10.1.5.133
      DNS2: 10.1.5.134
   DHCP Settings
      DHCP: Enabled
      FQDN: Enabled [sentry3-524104]
      Boot Delay: Enabled
      Static Fallback: Enabled
   Network Services
      Telnet: Enabled
                                    Port: 23
                  Enabled
      SSH:
                                     Port: 22
                                                       Auth: Password, Kb-Int
                 Enabled
      HTTP:
                                     Port: 80
      SSL:
                 Enabled
                                     Port: 443
                                                       Installed Cert: User Encrypted
         Access: Optional
                                                       Stored Files: Cert & Key
         User Cert: Enabled
                                                       User Passphrase: <set>
      SNMPv1/2: Enabled
                                    Port: 161
                                                       TrapPort: 162
      SNMPv3: Disabled
                                    Port: 161
                                                       TrapPort: 162
      FTP Server: Enabled
                                     Port: 21
      SPM Access: Enabled
   Command successful
```

**NOTE:** The fields IPv4 Address, IPv4 Subnet Mask, IPv4 Gateway, DNS1, and DNS2 are equivalent to existing PDU IPv4 settings except that current network settings and static settings are displayed separately. This allows you to view both static configuration settings and active network settings that can be obtained using DHCP. The DNS addresses may be in IPv4 or IPv6 (based on RFC4291) format at the present time.

# **Chapter 2: Installation**

Before installing your Smart Power Monitor, refer to the following lists to ensure that you have all the items shipped with the unit as well as all other items required for proper installation.

# **Standard Accessories**

- Mounting hardware: Two removable L-brackets with M4 screws.
  - Cables/Adapters: RJ45 to RJ45 crossover cable. RJ45 to DB9F serial port adapter (for connection to standard DB9M DTE serial port).

Additional items for C20 inlet models:

- Separate power input cords (typically sold as a separate line item).
- Power input retention bracket hardware (may be installed): Two removable T-brackets with two 40mm screws per input.

# **Optional Accessories**

• Temperature/Humidity sensors

# **Additional Required Items**

- Flathead and Phillips screwdrivers
- Screws, washers, and nuts to attach the unit to your rack

# **Safety Precautions**

This section contains important safety and regulatory information that **must be reviewed** before installing and using the Smart Power Monitor.

| $\Lambda$   | Only for installation and use in a<br>Restricted Access Location in<br>accordance with the following<br>installation and use instructions.                                                                                                    | Destiné à l'installation et l'utilisation dans le<br>cadre de Restricted Access Location selon<br>les instructions d'installation et d'utilisation.                                                                                                    | Nur für Installation und Gebrauch in<br>eingeschränkten Betriebszonen gemäß der<br>folgenden Installations-und<br>Gebrauchsanweisungen.                                                                                                    |
|-------------|----------------------------------------------------------------------------------------------------|----------------------------------------------------------------------------------------------------|----------------------------------------------------------------------------------------------------|
|             | This equipment should only be<br>installed by trained personnel.                                                                                                    | Cet équipement est uniquement destiné<br>à être installé par personnel qualifié.                                                                                                    | Dieses Gerät ist nur für den Einbau<br>durch Personal vorgesehen.                                                                                                    |
|             | This equipment is designed to be<br>installed on a dedicated circuit.<br>The power supply cord shall be a<br>minimum of 1.5m (4.9ft) and a<br>maximum of 4.5m (15ft). If using<br>an extension power cord, the total<br>length shall also be no more than<br>the maximum allowed. The plug is<br>considered the disconnect device<br>and must be easily accessible.                                                                                                    | Cet équipement a été conçu pour être<br>installé que un circuit dédié. Le cordon<br>d'alimentation doit être d'au moins 1,5M et<br>un maximum de 4,5m. Si vous utilisez un<br>cordon de rallonge, la longueur totale est<br>également plus que le maximum autorise.<br>La prise est considérée comme un<br>dispositif de coupure et doit être facilement<br>accessible.                                                                                                    | Die Geräte sind für eine Installation an<br>einer fest zugeordneten Leitung ausgelegt.<br>Die Stromzuleitung hat eine Mindestlänge<br>von 1,5m, und hochstens 4,5m. Sollten Sie<br>ein Verlangerrungsnetzkabel, der<br>Gesamtlange auch nicht mehr als die<br>maximal zulassige sein. Der Stecker dient<br>zur Trennung vom Netz und muss einfach<br>erreichbar sein.                                                                                                    |
|             | The dedicated circuit must have<br>circuit breaker or fuse protection.<br>PDUs have been designed without<br>a master circuit breaker or fuse to<br>avoid becoming a single point of<br>failure. It is the customer's<br>responsibility to provide adequate<br>protection for the dedicated power<br>circuit. Protection of capacity equal<br>to the current rating of the PDU<br>must be provided and must meet<br>all applicable codes and<br>regulations. In North America,<br>protection must have a 10,000A<br>interrupt capacity. | Le circuit spécialisé doit avoir un disjoncteur<br>ou une protection de fusible. PDUs ont été<br>conçus sans disjoncteur général ni fusible<br>pour éviter que cela devient un seul endroit<br>de panne. C'est la responsabilité du client<br>de fournir une protection adéquate pour le<br>circuit-alimentation spécialisé. Protection de<br>capacité équivalant à la puissance de<br>l'équipement, et respectant tous les codes<br>et normes applicables. Les disjoncteurs ou<br>fusibles destinés à l'installation en Amérique<br>du Nord doivent avoir une capacité<br>d'interruption de 10.000 A. | Der feste Stromkreis muss mit einem<br>Schutzschalter oder einem<br>Sicherungsschutz versehen sein. PDUs<br>verfügt über keinen Hauptschutzschalter<br>bzw. über keine Sicherung, damit kein<br>einzelner Fehlerpunkt entstehen kann. Der<br>Kunde ist dafür verantwortlich, den<br>Stromkreis sachgemäß zu schützen. Der<br>Kapazitätsschutz entspricht der aktuellen<br>Stromstärke der Geräte und muss alle<br>relevanten Codes und Bestimmungen<br>erfüllen. Für Installation in Nordamerika<br>müssen Ausschalter bzw. Sicherung über<br>10.000 A Unterbrechungskapazität<br>verfügen. |
| $\wedge$    | Models with unterminated power<br>cords: Input connector must be<br>installed by qualified service<br>personnel. Input connector rating<br>must meet all applicable codes and<br>regulations.                                                                                                    | Modèles avec cordons d'alimentation non<br>terminées: Le connecteur d'entrée doit être<br>installé par un personnel qualifié. Entrée<br>cote de raccordement doit respecter tous<br>les codes et règlements électriques<br>applicables.                                                                                                    | Modelle mit nicht abgeschlossenen<br>Netzkabel: Der Eingangsstecker darf nur<br>von qualifiziertem Wartungspersonal<br>installiert werden. Eingangsanschluss<br>Bewertung müssen alle geltenden und<br>verbindlichen Normen und Vorschriften<br>entsprechen.                                                                                                    |
| $\triangle$ | Do not block venting holes when<br>installing this product. Allow for<br>maximum airflow at all times.                                                                                                    | Ne bloquez pas les orifices d'aération lors<br>de l'installation de ce produit. Permettre une<br>circulation d'air maximale à tout moment.                                                                                                    | Achten Sie darauf, dass keine<br>Belüftungslöcher bei der Installation dieses<br>Produkts. Damit für maximalen Luftstrom<br>zu allen Zeiten.                                                                                                    |
|             | Installation Orientation: Vertical<br>units are designed to be installed<br>in vertical orientation.                                                                                                    | Installation Orientation: Les unités vertical<br>sont conçues pour être installées dans une<br>orientation verticale.                                                                                                    | Installationsausrichtung: Vertical Einheiten<br>sind zur vertikalen Installation vorgesehen.                                                                                                    |
|             | Always disconnect the power<br>supply cord before servicing to<br>avoid electrical shock. For<br>products with two input power<br>cords, both must be disconnected<br>before servicing.                                                                                                    | Toujours débrancher le cordon<br>d'alimentation avant de l'ouverture pour<br>éviter un choc électrique. Pour les produits<br>avec deux cordons d'alimentation d'entrée,<br>les deux doivent être déconnectés avant<br>l'entretien.                                                                                                    | Trennen Sie das Netzkabel, bevor Sie<br>Wartungsarbeiten Öffnung einen<br>elektrischen Schlag zu vermeiden. Für<br>Produkte mit zwei Eingangsstromkabel,<br>sowohl, müssen vor der Wartung<br>abgeschaltet werden.                                                                                                    |
| Â           | WARNING! High leakage current!<br>Earth connection is essential<br>before connecting supply!                                                                                                    | ATTENTION! Haut fuite très possible! Une<br>connection de masse est essentielle avant<br>de connecter l'alimentation !                                                                                                    | ACHTUNG! Hoher Ableitstrom! Ein<br>Erdungsanschluss ist vor dem Einschalten<br>der Stromzufuhr erforderlich!                                                                                                    |
|             | WARNING! Cx-xxE-x units double<br>pole/neutral fusing                                                                                                    | ATTENTION! Les unités Cx-xxE-x Double<br>Pôle/Fusible sur le Neutre                                                                                                    | ACHTUNG!: Cx-xxE-x Zweipolige bzw.<br>Neutralleiter-Sicherung                                                                                                    |
|             | ATTENTION! Observe precautions<br>for handling Electrostatic Sensitive<br>Devices.                                                                                                    | Attention ! Respecter les mesures de<br>sécurité en manipulant des dispositifs<br>sensibles aux décharges électrostatiques.                                                                                                    | Achtung! Vorsichtshinweise zur<br>Handhabung elektrostatisch empfindlicher<br>Geräte beachten.                                                                                                    |
| ⚠           | Products rated for 240/415VAC<br>may be fitted with a plug that is<br>rated for a higher voltage. Caution<br>must be taken to assure that the<br>rating of the unit and the supply<br>voltage match.                                                                                                    | Les produits prévus pour 240/415VAC peut<br>être équipé d'un bouchon qui est conçu<br>pour une tension plus élevée. Des<br>précautions doivent être prises pour assurer<br>que la cote de l'unité et la tension<br>d'alimentation correspond.                                                                                                    | Produkte die für 240/415VAC zugelassen<br>sind können mit einem Stecker der für eine<br>höhere Spannung ausgestattet sein.<br>Vorsicht ist geboten, um sicherzustellen,<br>dass die erlaubten Betriebswerte des<br>Gerätes und der Versorgungsspannung<br>zueinander passen.                                                                                                    |

# Input Power Cord Retention Options for Units with IEC C20 Inlets

Determine which Detachable Input Cord was supplied with the PDU:

| For the following Detachable Input Cords with the self-locking<br>IEC C19 feature, follow Procedure A below.<br>PTCORD-L1, PTCORD-L2, PTCORD-L3, PTCORD-L5, PTCORD-L6, or<br>PTCORD-L7. |
|----------------------------------------------------------------------------------------------------|
| For the following Detachable Input Cords, follow Procedure B below.<br>PTCORD-1, PTCORD-2, PTCORD-3, PTCORD-4, PTCORD-5, PTCORD-6,<br>or PTCORD-7.                                      |

# Procedure A

If the unit was supplied with a Detachable Input Power Cord with a self-locking IEC C19, install it directly into the C20 inlet.

- 1. Verify the Retention Bracket Assembly (part number KIT-0016) is not installed.
  - **a.** If KIT-0016 is installed, remove the two screws attaching the bracket to the IEC 60320 C20 inlet to the enclosure.
  - **b.** Remove the Retention Bracket Assembly.
  - c. Re-attach the two screws to the IEC C20 and securely tighten.
- 2. Push the C19 from the Detachable Input Cord firmly into the C20 inlet to ensure it is properly seated.

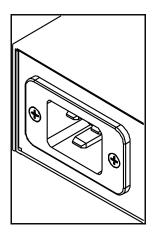

C20 Inlet without Retention Bracket Assembly

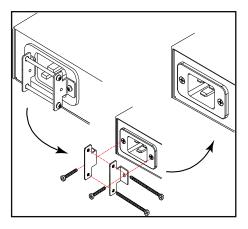

KIT-0016, Retention Bracket Assembly

#### Procedure B

If the unit was supplied with a Detachable Input Power Cord without the self-locking C19 feature, install with the Retention Bracket Assembly (part number KIT-0016), followed by the power cord.

- 1. Remove the two screws attaching the IEC 60320 C20 inlet to the enclosure.
- 2. Assemble and attach the Retention Bracket to the enclosure as shown
- **3.** Connect the power cord. Ensure the C19 is fully seated against the C20 inlet. (It may be necessary to loosen some of the Retention Bracket Assembly screws to allow the C19 plug to be properly installed.)
- 4. Tighten the Retention Bracket Assembly to restrain the power cord.

# **Attaching Safety Earth Ground Connection**

Server Technology PDUs are supplied with an external safety ground connection to provide an alternate ground path for fault currents, and to maintain the same ground reference between it and the equipment rack.

NOTE: The auxiliary external ground location may vary. Most PDUs will have it located near the power cord entry located near the normal symbol.

#### User-supplied materials:

- One 5 mm internal (or external) tooth star washer;
- One 4.0 mm<sup>2</sup> (10 AWG) wire with 5 mm ring terminal;
- One metric M5 x 6 mm coarse pitch screw.

#### Instructions:

- 1. Connect one end of the ground wire to the equipment cabinet or local ground.
- 2. Locate the PDU external ground near the *m* symbol.
- 3. Connect the other end with a ring terminal and a M5 screw to the PDU external ground. To ensure proper grounding to the chassis, use a star washer between the ring terminal and the PDU.

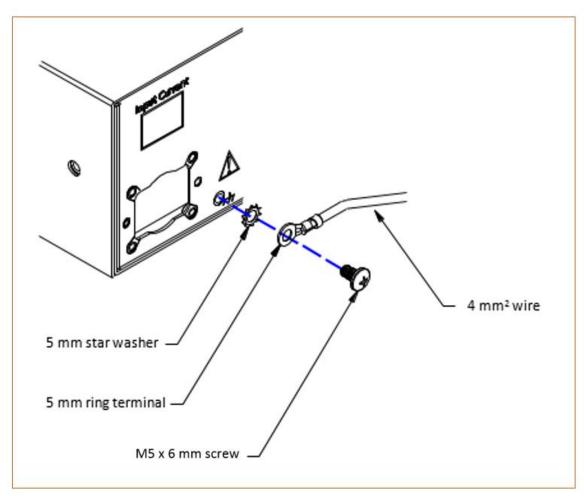

# Mounting

- 1. Select the appropriate bracket mounting points for proper mounting depth within the rack.
- 2. Attach the L-brackets to these mounting points with two screws for each bracket.
- 3. Install the enclosure into your rack, using the slots in each bracket. The slots allow about <sup>1</sup>/<sub>4</sub> inch of horizontal adaptability to align with the mounting holes of your rack.

NOTE: A mounting bracket kit for 23" wide racks or cabinets is available. Contact your Server Technology Sales Representative for more information.

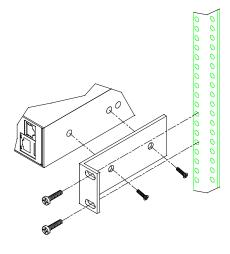

#### Mounting the PDU

#### **Attaching the Expansion Module**

If supported, connect the linking Smart Power Monitor with the provided RJ12 crossover cable at the Link port on the Smart Power Monitor master unit.

NOTE: The overall length of the RJ12 crossover cable should not exceed 10 feet.

#### **Connecting to the Power Source**

On units with a total maximum output <30A, you must first attach the power cord to the unit before connecting the unit to the power source.

#### To attach a power cord to the unit:

- 1. Plug the female end of the power cord firmly into its connector at the base.
- 2. Use a screwdriver to tighten the two screws on the retention bracket.

#### To connect to the power source:

Plug the male end of the power cord into the AC power source.

#### **Connecting Devices**

#### To avoid the possibility of noise due to arcing:

- 1. Keep the device's on/off switch in the off position until after it is plugged into the outlet.
- 2. Connect devices to the unit outlets.

**NOTE:** Server Technology recommends even distribution of attached devices across all available outlets to avoid exceeding the outlet, branch or phase limitations.

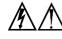

Always disconnect ALL power supply cords before opening to avoid electrical shock. Afin d'éviter les chocs électriques, débranchez TOUTES les cables électrique avant d'ouvrir. Vor dem Offnen immer Netzleitungen abziehen um elektrischen Schlag zu vermeiden.

# **Connecting the Sensors**

The Smart Power Monitor is equipped with two mini RJ11 T/H ports for attachment of the Temperature/Humidity sensors. Attach the mini RJ11 plug of the sensor(s) to the appropriate T/H port.

# **Connecting to the Unit**

#### Serial (RS232) port

The Smart Power Monitor is equipped with an RJ45 Serial RS-232 port for attachment to a PC or networked terminal server using the supplied RJ45 to RJ45 crossover cable and RJ45 to DB9F serial port adapter as required.

#### Ethernet port

The Smart Power Monitor is equipped with an RJ45 10/100Base-T Ethernet port for attachment to an existing network. This connection allows access to the Smart Power Monitor via Telnet or HTML.

The Smart Power Monitor is configured with the following network defaults to allow unit configuration out-of-thebox through either Telnet or HTML:

- IP address: 192.168.1.254
- Subnet Mask: 255.255.255.0
- Gateway: 192.168.1.1

The local PC network connection must be configured as noted below:

**NOTE:** Contact your system administrator for instructions in reconfiguring the network connection. Reconfiguration of your network connection may require a restart to take effect.

- IP address: 192.168.1.x (where x is 2-253)
- Subnet Mask: 255.255.255.0

# Chapter 3: Operations

| INTERFACES                                                   |    | 18 |
|--------------------------------------------------------------|----|----|
| Usernames and Passwords                                      | 18 |    |
| WEB INTERFACE                                                |    | 19 |
| Logging In                                                   | 20 |    |
| System Summary                                               | 20 |    |
| Power Monitoring                                             | 23 |    |
| Input Feeds                                                  |    |    |
| System                                                       |    |    |
| ÜPS                                                          |    |    |
| Environmental Monitoring                                     | 23 |    |
| Input Feeds                                                  |    |    |
| Sensors                                                      |    |    |
| Configuration                                                | 25 |    |
| <i>System</i>                                                |    |    |
| Network                                                      |    |    |
| Telnet/SSH                                                   |    |    |
| HTTP/SSL                                                     |    |    |
| Serial Ports                                                 |    |    |
| Towers                                                       |    |    |
| Input Feeds                                                  |    |    |
| UPS                                                          |    |    |
| Users                                                        |    |    |
| FTP                                                          |    |    |
| SNTP/Syslog                                                  |    |    |
| SNMP/Thresholds                                              |    |    |
| LDAP                                                         |    |    |
| TACACS+                                                      |    |    |
| RADIUS 44                                                    |    |    |
| SMTP/Email                                                   |    |    |
| Tools                                                        | 46 |    |
| Restart                                                      | 10 |    |
| Ping                                                         |    |    |
| Change Password                                              |    |    |
| Firmware                                                     |    |    |
| View Log                                                     |    |    |
| Change Password                                              |    |    |
| Command Line Interface                                       |    | 17 |
|                                                              | 47 | 47 |
| Logging In<br>Operations Commands                            |    |    |
| Administration Commands                                      | 51 |    |
| User Administration                                          | 53 |    |
|                                                              |    |    |
| Input Feed Administration                                    |    |    |
| Tower Administration56Environmental Monitor Administration57 |    |    |
|                                                              |    |    |
| Serial Port Administration                                   |    |    |
| System Administration                                        |    |    |
| <i>TCP/IP Administration</i>                                 |    |    |
| HTTP Administration 72                                       |    |    |
| Telnet Administration                                        |    |    |
| FTP Administration                                           |    |    |
| SNTP Administration                                          |    |    |
| UPS Administration                                           |    |    |

# Interfaces

The Smart Power Monitor has two interfaces: the Web interface accessed via the HTTP-enabled Ethernet connections, and the Command Line Interface (CLI) for serial and Telnet connections.

#### **Usernames and Passwords**

The Smart Power Monitor has one predefined administrative user account (username/password: **admn/admn**). A maximum of 112 defined user accounts us supported.

Valid usernames contain 1-16 characters; not case sensitive; spaces not allowed.

Passwords can contain up to 16 (case sensitive) characters

**NOTE:** For security, Server Technology recommends removal of the default **admn** administrative user account after you have created a new user account with administrative access rights.

Only an administrative-level user can perform operations such as creating/removing user accounts and command privileges, changing user passwords, displaying user information, and viewing the status of all sensors and power inputs.

# Web Interface

The Web Interface provides web-based access to the firmware. The interface is designed with three major sections, illustrated below.

- 1. System Header: Shows device description, PDU location string (IP address), and user/access information.
- 2. Navigation Bar: Provides access to PDU configuration, control action, or status page.
- 3. Details Window: Current control/status information based on the page selected from the navigation bar.

NOTE: The blinking of the unit location string (IP address) in the System Header section may not work with all web browsers.

# This example shows the **Power Monitoring > Input Feeds** page:

| Server Technology Sentry Smart CDU |                  |                                | Location : Sme            |                 | Smart Firmware Reference 3P o User : ADM<br>IP Address : 10.1.2.62 o Access : Adm |                  |                      |                |
|------------------------------------|------------------|--------------------------------|---------------------------|-----------------|-----------------------------------------------------------------------------------|------------------|----------------------|----------------|
| System                             | Power Monit      | Power Monitoring - Input Feeds |                           |                 |                                                                                   |                  |                      |                |
| Power Monitoring                   | Input Feeds      |                                |                           |                 |                                                                                   |                  |                      |                |
| Input Feeds                        |                  | nput feeds                     |                           |                 |                                                                                   |                  |                      |                |
| System                             | Input<br>Feed ID | Input Feed<br>Name             |                           | Input<br>Status |                                                                                   | Input<br>Voltage | Input<br>Load        | Input<br>Power |
| UPS                                | 1660 10          | Wallie                         |                           | 318005          |                                                                                   | (V)              | (A)                  | (W)            |
|                                    | AA               | TowerA_InfeedA                 |                           | On              |                                                                                   | 208.0            | 0.00                 | 0              |
| Environmental Monitoring           | AB               | TowerA_InfeedB                 |                           | On              |                                                                                   | 208.0            | 0.00                 | 0              |
| Configuration                      | AC               | TowerA_InfeedC                 |                           | On              |                                                                                   | 208.0            | 0.00                 | 0              |
| <b>2</b>                           |                  |                                | 3                         |                 |                                                                                   |                  |                      |                |
| Logout                             | Copyright @ 200  | 2-2012 Server Technology,      | Inc. All Rights Reserved. |                 |                                                                                   |                  | www.servertech.com 1 | .775.284.2000  |

Figure 3. Example of Firmware Web Interface for Smart Power Monitor

# Logging In

Logging in through the Web interface requires directing the Web client to the configured IP address of the unit.

#### To log in by Web:

In the login window, enter a valid username and password and press OK.

If you enter an invalid username or password, you will be prompted again.

You are given three attempts to enter a valid username and password combination. If all three fail, the session ends and a protected page will be displayed.

NOTE: The default PDU username/password is admn/admn.

#### System Summary

The System Summary is typically displayed as the default page at user login to the firmware Web Interface. The page displays general system, line, humidity, and temperature status information.

The color-coded sensor graphs shown in the example below provide a quick and efficient real-time view for monitoring environmental conditions in your PDU network.

| S    | Server Technology    | Sentry Smart CDU                             |                     |                                                     | Location : Smart Firmware Reference 3P g Use<br>IP Address : 10.1.2.62 g Acces |                |
|------|----------------------|----------------------------------------------|---------------------|-----------------------------------------------------|--------------------------------------------------------------------------------|----------------|
| Syst | em                   | System - Summary                             |                     |                                                     |                                                                                |                |
| Su   | immary               | Overview                                     |                     |                                                     |                                                                                |                |
| Pow  | er Monitoring        | System information                           |                     |                                                     |                                                                                |                |
| Envi | ronmental Monitoring | Uptime<br>Firmware Version:                  | Sentry Sm           | hours 12 minutes 8 seconds<br>hart CDU Version 7.0a |                                                                                |                |
| Con  | figuration           | Ethernet NIC S/N:<br>Active Users:           | 8057377<br>1        |                                                     |                                                                                |                |
| Tool | s                    | Total Power Consumption                      | 0 Watts             |                                                     |                                                                                |                |
|      |                      | Line status                                  |                     |                                                     |                                                                                |                |
|      |                      | ID Input Feed Name                           | Load                | RMS Current (Amps)                                  |                                                                                | Status         |
|      |                      | 🛛 AA TowerA_InfeedA                          | 0.00 A              | • V                                                 | 31                                                                             | Normal         |
|      |                      | BA TowerB_InfeedA                            | 0.00 A              | • 2                                                 | 256                                                                            | Normal         |
|      |                      | Temperature status                           |                     |                                                     |                                                                                |                |
|      |                      | ID Sensor Name                               | Temp                | Temperature (*C)                                    |                                                                                | Status         |
|      |                      | A1 Temp_Humid_Sensor_A                       | 1 23.5 °C           | •                                                   | 123                                                                            | Normal         |
|      |                      | A2 Temp_Humid_Sensor_A                       | 2 23.5 °C           | o 🖬 🖓 📕                                             | 123                                                                            | Normal         |
|      |                      | Humidity status                              |                     |                                                     |                                                                                |                |
|      |                      | ID Sensor Name                               | Humidity            | Relative Humidity (%)                               |                                                                                | Status         |
|      |                      |                                              |                     |                                                     |                                                                                |                |
|      | Logout               | Copyright @ 2002-2012 Server Technology, Inc | . All Rights Reserv | ved.                                                | www.servertech.com                                                             | 1.775.284.2000 |

#### Figure 4. Example of System Summary Page

The System Summary page displays precise current and system power consumption in your PDU network. Dynamic updates (without a full page refresh) allow you to assess critical system statistics with close to instantaneous feedback.

This performance is useful for monitoring new installation or power distribution changes in high-density computing environments. Power system administrators can also quickly identify thermal and humidity concerns that might otherwise escalate into costly infrastructure repairs if left unchecked.

As long as the System Summary page is active, the sensor graphs are continually updating system statistics and threshold values. The data with the most impact on the system is displayed to reduce your analysis and troubleshooting time. You can quickly analyze and correct a PDU if a sudden operating condition affects your device network.

**NOTE:** Because the System Summary page continually requests updated status information from the unit, the page does not time-out. You will need to navigate to another page or manually log off.

#### System Information

**Uptime:** Displays the cumulative time the unit has been up and running since the last unit restarted. Uptime shows continuous, real-time system updates with an approximate 5-second automatic refresh. A manual refresh of the System Summary page is not required.

Firmware Version: Shows the current firmware version.

Ethernet NIC S/N: Displays the unit serial number derived from the Ethernet NIC.

Active Users: Displays the number of active user sessions accessing the firmware. These sessions include serial, TELNET, SSH, and Web sessions. Active Users also shows sessions that an unauthorized user may be attempting to access. The number shown in Active Users changes instantly as the number of active user sessions change. A total of 4 concurrent web user sessions are allowed (HTTP or HTTPS).

NOTE: Depending on your web browser, multiple web accesses from the same machine are often treated as one user.

**Total Power Consumption:** Displays the total system power (in Watts) being distributed by the current PDU configuration.

#### Line Status

The Line Status graph displays a blinking warning (yellow), whenever the total input load on an infeed exceeds the present user set threshold. If an overload occurs, a blinking error condition (red) is displayed. The unit continues to display these yellow and red states until the condition changes or the problem has been resolved.

The default input feed high load threshold is 80% of the input feed maximum load capacity.

**NOTE:** The input feed high threshold is user-defined. You must configure this threshold value on the SNMP/Thresholds page or the Command Line Interface (CLI).

#### Temperature Status

The Temperature Status graph displays a blinking error whenever temperature exceeds the low or high threshold. The unit will continue to display this state until the condition changes or the problem has been resolved.

For the temperature sensor, the default range of low/high temperature values is 5°-45° C (41°-115° F).

Up to four sets of dual temperature/humidity sensors can be displayed in this graph for a total of eight possible temperature sensor graphs. A thin blue line separates each set based on the tower or environmental monitor.

**NOTE:** The temperature threshold values are user-defined. You must configure these threshold values on the SNMP/Thresholds page or the Command Line Interface (CLI).

#### **Humidity Status**

The Humidity Status graph displays a blinking error whenever humidity exceeds the low or high threshold. The unit will continue to display this state until the condition changes or the problem has been resolved.

For the humidity sensor, the default range of low/high humidity percentage is 0-100% (relative humidity).

Up to four sets of dual temperature/humidity sensors can be displayed in this graph for a total of eight possible humidity sensor graphs. A thin blue line separates each set based on the tower or environmental monitor.

**NOTE:** The humidity threshold values are user-defined. You must configure these threshold values on the SNMP/Thresholds page or the Command Line Interface (CLI).

#### **Field Descriptions**

The following fields and icons are viewed left to right for Line Status, Temperature Status, and Humidity Status:

Icon: Provides quick viewing of current operational state: Information Z, Warning 🗉 and Critical 🗵.

ID: Device input feed or sensor identifier.

Name: Descriptive, user-defined name for each input infeed or sensor.

**Load, Temp, Humidity:** Current state of the reported input load (in amps), current temperature, or current percentage of relative humidity.

Low Limit: Displays the user-defined low limit of the load, temperature, or humidity graph. These values depend on

the sensor limited and cannot be set by the user. For example, a 0°C low limit would be displayed as  $^{\circ}$  for a temperature sensor graph in Celsius.

**Sensor Graph and Level Indicator:** The horizontal sensor graph shows current operating conditions in color-coded segments. See the section below, "Sensor Graph Color Coding" for details. The level indicator appears across the graph to indicate the relative position of the current data value with respect to the minimum (low limit) and maximum (high limit) values displayed at the left and right of the graph.

**High Limit:** Displays the high limit of the load, temperature, or humidity graph. These values depend on the sensor limits are cannot be set by the user. For example, a 100°C high limit would be displayed as  $100^{\circ}$  for a temperature sensor graph in Celsius.

Status: One of several operating conditions:

| lcon                                                                                                    | Status     | Description                                                                                                    |
|----------------------------------------------------------------------------------------------------|------------|----------------------------------------------------------------------------------------------------|
| !                                                                                                    | Reading    | Unit is reading a new or restored sensor.                                                                                                    |
| <ul> <li>Image: A start of the start of the start of</li></ul> | Normal     | Indicates normal operation.                                                                                                    |
| !                                                                                                    | Load High  | Infeed current load exceeds present High threshold.                                                                                                    |
| ×                                                                                                    | Over Load  | Infeed current load exceeds the measurable range for the infeed.                                                                                                    |
| X                                                                                                    | Temp Low   | Current temperature falls below present Low threshold.                                                                                                    |
| X                                                                                                    | Temp High  | Current temperature exceeds present High threshold.                                                                                                    |
| X                                                                                                    | Humid Low  | Current percentage of relative humidity falls below present Low threshold.                                                                                                    |
| X                                                                                                    | Humid High | Current percentage of relative humidity exceeds present High threshold.                                                                                                    |
| X                                                                                                    | Lost       | The connection was lost to a sensor that was previously detected and the sensor is pulled from the original environment monitoring statistics. There is no data to report, the graph is meaningless, and the threshold settings remain displayed but are grayed/disabled. |

# System Summary – Status Descriptions

# Sensor Graph Color-Coding

The following colors change dynamically on the sensor graphs to communicate operating conditions:

#### Line (Load) Status:

Green = Normal

Yellow = High load (load configured by user)

Red = Overload (based on device characteristics)

User configures load capacity at Configuration > SNMP/Thresholds > Input Feed Traps and Thresholds

#### **Temperature Status:**

Blue = cold; low temperature (threshold configured by user)

Green = acceptable temperature range

Red = hot; high temperature (threshold configured by user)

User configures low/high temperature thresholds at **Configuration > SNMP/Thresholds > Sensor Traps and Thresholds** 

#### Humidity Status:

Blue = wet; high humidity (threshold configured by user)

Green = acceptable percentage of relative humidity

Yellow = dry; low humidity (threshold configured by user)

User configures low/high relative humidity thresholds at **Configuration > SNMP/Thresholds > Sensor Traps and Thresholds** 

# **Logical Group Separators**

Logical groups are separated by a thin blue line on the System Summary page as shown in the following example between Tower A\_InfeedA and Tower B\_InfeedA:

| Lin | e stat          | us                                |                |                    |                  |
|-----|-----------------|-----------------------------------|----------------|--------------------|------------------|
|     | <b>ID</b><br>AA | Input Feed Name<br>TowerA_InfeedA | Load<br>0.00 A | RMS Current (Amps) | Status<br>Normal |
|     | BA              | TowerB_InfeedA                    | 0.25 A         | 0 21               | Normal           |

This grouping includes master/link units in addition to some branched units.

Up to three blue line dividers can be displayed on the System Summary page between all sensor groups.

#### Power Monitoring

#### Input Feeds

The Input Feeds page displays:

- The absolute and descriptive names of the infeed
- Infeed status
- Input/branch phase load in amperes
- Input Voltage
- Calculated power usage in Watts.

Monitor pages (like the Input Feeds page) refresh occasionally to reflect current PDU status.

#### System

The System page displays:

- Total power consumption (calculated power usage for all infeeds) in watts.
- Configured total system area in square feet.
- Calculated power usage by area unit in watts.
- Tower monitoring tower ID, tower name, and tower status.

**NOTE:** For 3-phase systems, if the Out-of-Balance Alerting feature is enabled, and the system goes into a load out-of-balance condition, the Tower Status field will display the alert "3ph Out-of-Balance", unless there is a higher priority tower error state to report.

Monitor pages (like the System page) refresh occasionally to reflect current PDU status.

#### <u>UPS</u>

The UPS page displays the following information for each UPS device associated with the unit:

- Status
- Voltage
- Hostname/IP address

**NOTE:** The UPS page displays both IPv4 and IPv6 formats in the Hostname/IP field.

Monitor pages (like the UPS page) refresh occasionally to reflect current PDU status.

#### **Environmental Monitoring**

#### Input Feeds

The Input Feeds page displays the tower's absolute and descriptive name and the input, branch or phase load in amperes of all devices attached to the unit at the time the page was loaded.

Monitor pages (like the Input Feeds page) refresh occasionally to reflect current PDU status.

# <u>Sensors</u>

The Sensors page displays:

- Absolute and descriptive names of the temperature/humidity sensor
- Temperature/humidity sensor readings and percentage of relative humidity

Monitor pages (like the Sensors page) refresh occasionally to reflect current PDU status.

| Temperature/Humidity Sensor Status |                                                                                                    |  |  |  |
|------------------------------------|----------------------------------------------------------------------------------------------------|--|--|--|
| Status                             | Description                                                                                                   |  |  |  |
| Found                              | The PDU found the sensor and connection is established.                                                       |  |  |  |
| Not Found                          | On a fresh reboot, the PDU does not find a sensor.                                                            |  |  |  |
| Lost                               | The connection to a previously found sensor is now lost.                                                      |  |  |  |
| No Comm                            | Communication loss occurred due to a hardware issue (not loss of communication with the probes). <sup>1</sup> |  |  |  |

# $^{1}$ = The ENV part of the sensor supports two Temperature/Humidity (T/H) probes as part of the master unit, two T/H probes as part of the link unit, and the optional EMCU-1-1 (which can support two T/H probes, four contact-closure monitoring points, and one water sensor). The "No Comm" sensor status is not loss of communication with probes themselves.

# **Configuration**

The Configuration section offers access to all unit configuration options. This section is available to administrative level users only.

#### **System**

The System configuration page is used for reference of system information such as Ethernet NIC Serial Number, Ethernet MAC address and system firmware and hardware revisions as well as assignment and maintenance of other system wide configurations.

For descriptive names, enter up to 24 alphanumeric and other typed characters - (ASCII 33 to 126 decimal) are allowed; spaces are not allowed.

**NOTE:** You can use spaces for the location description only.

#### Creating a pre-login banner:

Click the Login Banner link. On the subsequent Login Banner page, type pre-login banner text and click Apply.

**NOTES:** 

- The pre-login banner can be up to 2069 characters in length and is displayed prior to the login prompt. If left blank, a system banner will not be displayed prior to the login prompt.
- For an SSH connection, the banner length is truncated to 1500 bytes in SSH packets to avoid failure of the SSH connection when configured with a long login banner.

The Login Banner displays the following Characters Remaining box to show you in real-time as you type how many of the 2069 maximum characters are still available for you to complete your banner. The box adjusts dynamically as you type or delete characters.

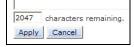

If you reach the maximum 2069 characters, the box displays "-1". To clear your entry and start over, press Cancel.

#### Creating a descriptive system location name:

Enter a descriptive name and click Apply.

#### Configuring the LED display orientation:

From the Display Orientation drop-down list, select Normal or Inverted, and click Apply.

NOTES:

- Only specific PDU models are equipped with an accelerometer chip that senses device orientation. If equipped, your PDU automatically
  aligns the LED display orientation (depending on its current direction), and the option "Auto" displays in the Display Orientation
  drop-down list by default. In addition, the actual mounting of the unit, such as "<Normal> or <Inverted>", appears to the right of
  the "Auto" option. However, even if your PDU model does have the sensor for device orientation, you can still select the Normal or
  Inverted option from the list to override the capability of the hardware.
- If your PDU model does not have the accelerometer chip, you will need to configure the LED display orientation by selecting Normal or Inverted.

#### Enabling or disabling strong password requirements:

The unit supports enforcement of strong passwords for enhanced security. When enabled, all new passwords must be a minimum of 8 characters in length with at least one uppercase letter, one lowercase letter, one number and one special character.

#### Acceptable strong passwords:

n0tOnmyw@tch john2STI? H3reUgo!

NOTE: Strong password requirements also enforce a minimum change of four character positions when defining new strong passwords.

Select Enabled or Disabled from the Strong Passwords drop-down menu and click Apply.

**NOTE:** The strong password requirement is applied against all <u>new</u> passwords.

#### Enabling or disabling the configuration reset button:

Select Enabled or Disabled from the Configuration Reset Button drop-down menu and click Apply.

#### Setting the temperature scale:

Select Celsius or Fahrenheit from the Temperature Scale drop-down menu and press Apply.

#### Setting the system area (footprint):

Enter a system area value in the Area (Footprint) field and click Apply.

#### Setting the system area unit of measure:

Select Square Feet or Square Meters from the Area (Footprint) drop-down menu and click Apply.

#### Setting the power factor:

The Power Factor value calculates the power usage displayed in the Power Monitoring pages.

Type a numeric value in the Power Factor field (from 0.50 to 1.00) and click Apply.

#### Setting the 3-phase load out-of-balance threshold:

The threshold (percentage) specified determines when the current on the lines of a 3-phase system are out-of-balance between the three phases of power. If the alerting feature is enabled, an alert will be sent when an out-of-balance condition occurs.

In the 3-Phase Load Out-of-Balance Threshold field, type a value from 0 to 100%, and click Apply.

#### Setting the 3-phase load out-of-balance alerting:

This setting enables/disables the sending of an alert when the current on the lines of a 3-phase system are past a pre-set threshold (percentage) and are out-of-balance between the three phases of power.

From the 3-Phase Load Out-of-Balance Alerting drop-down menu, select Enabled or Disabled, and click Apply.

#### NOTES:

- When a device with 3-phase input voltage is out-of-balance, efficiency is reduced and the unit is prevented from reaching maximum capacity. When an alert for the out-of-balance condition is received (if the alerting feature is enabled), it may be necessary to adjust distribution of the loads.
- For 3-phase systems, if the Out-of-Balance Alerting feature is enabled, and the system goes into a load out-of-balance condition, the Tower Status field on the "Power Monitoring System" web page will display the alert "3ph Out-of-Balance", unless there is a higher priority tower error state to report.

#### Configuring the Command Line Interface (CLI) session timeout:

Enter a timeout period (in minutes) in the CLI Session Timeout field, and press **Apply**. The valid timeout range is 1 to 1440 minutes (24 hours); the default is 5 minutes.

#### Configuring the web session (Web Interface) timeout:

Enter a timeout period (in minutes) in the Web Session Timeout field. The valid timeout range is 1 minute to 1440 minutes (24 hours); the default web session timeout is 5 minutes.

#### Creating a descriptive unit name:

Click on the Tower Names link.

On the subsequent Tower Names page, enter a descriptive name and press Apply.

#### Creating a descriptive input feed name:

Click on the Input Feed Names link.

On the subsequent Input Feed Names page, enter a descriptive name and press Apply.

#### Creating a descriptive serial port name:

Click on the Serial Port Names link which will open the Serial Ports configuration page.

#### Creating a descriptive environmental monitor name:

Click on the Environmental Monitor Names link.

On the subsequent Environmental Monitor Names page, enter a descriptive name and press Apply.

#### Creating descriptive sensor names:

Click on the Sensor Names link.

On the subsequent Sensor Names page, enter a descriptive name and press Apply.

#### Network

The Network configuration page allows the administrator to maintain the network interface by determining IPv6 and IPv4 status, network state, IP address, gateway, subnet mask, primary/secondary DNS addresses, and the necessary settings and options for DHCP.

NOTE: For maximum backward compatibility, the default network mode is "IPv4 only".

#### Network:

The Network drop-down menu determines the acquisition method used for the protocol stack, IPv4 address, and IPv6 address. From the Network drop-down menu, select the acquisition method for your network (Disabled, IPv4 only, or Dual IPv6/IPv4), and click **Apply**.

#### State:

The view-only State field shows the current IPv6/IPv4 network status and can display any of the following values:

#### **Current Network States**

| Acquiring                         | Disabled                          | Disconnected                    |
|-----------------------------------|-----------------------------------|---------------------------------|
| DCHP IPv4                         | DCHP IPv6                         | DCHP IPv6/IPv4 (both available) |
| IPv4 Failed (Static IPv4 problem) | IPv6 Failed (Static IPv6 problem) | Static IPv4                     |
| Static IPv6                       | Static IPv6/IPv4 (both available) | Unknown                         |

Additional network communication values are displayed for viewing only: Link, Speed, Duplex, and Negotiation. Also displayed for viewing are the IPv6 and IPv4 IP address, subnet mask, gateway, and primary/secondary DNS addresses.

#### Setting the IPv6 or IPv4 static IP address, gateway, subnet mask, or DSN address:

In the appropriate fields, type the IP address, gateway, subnet mask, or DNS address, and click Apply.

**NOTE:** IPv6 address formats are accepted in the IPv6 Address field and IPv6 Gateway field. IPv4 formats are accepted in the IPv4-named Address, Subnet Mask, and Gateway fields.

#### Enabling Dynamic Host Configuration Protocol (DHCP):

To enable DHCP, check the Enable checkbox. To disable DCHP, uncheck (clear) the checkbox.

Click Apply.

#### Setting the Fully-Qualified Domain Name (FQDN):

To enable the FQDN, check the Enable checkbox and accept the default name "sentry3-521384" (or type a different name). To disable the FQDN, uncheck the checkbox.

Click Apply.

#### Enabling the DHCP boot delay:

To enable the boot delay, check the Enable checkbox. To disable the boot delay, uncheck (clear) the checkbox.

#### Click Apply.

<u>Enabling</u> the Boot Delay option gives the unit approximately 100-seconds to establish a connection through a DHCP server. This interval allows various network component activities to occur as the unit powers up (such as obtaining SNTP time stamps for logging). This is the default state.

<u>Disabling</u> the Boot Delay option forces the unit to boot after approximately 5-seconds regardless of the DHCP acquisition state. This speeds up a boot when a DHCP server is connected to one of the outlets in the unit. In this configuration, SNMP traps, SNTP, and other protocols will not be available until a DHCP address has been resolved.

#### NOTES:

- The Boot Delay option executes only when DHCP is enabled.
- The firmware can detect network link integrity and will wait for network connection. This means that if the network is not currently connected, the enabled Boot Delay option will be ignored.

#### Enabling static address fallback:

NOTE: The Static Address Fallback option executes only when DHCP is enabled.

To enable static address fallback, check the Enable checkbox. To disable, uncheck (clear) the checkbox.

#### Click Apply.

<u>Enabling</u> the Static Address Fallback option informs the unit to automatically fall back to a static address if a DHCP server does not respond after 100-seconds. This is the default state.

<u>Disabling</u> the Static Address Fallback option generates DHCP server requests until the unit obtains a dynamic address.

NOTE: If the DHCP server boot time is excessive, you can need to disable the Static Address Fallback option.

#### **Network defaults**

The unit is configured with the following network defaults to allow unit configuration out-of-the-box through either Telnet or Web:

- IP address: 192.168.1.254
- Subnet Mask: 255.255.255.0
- Gateway: 192.168.1.1

The initial local PC network connection must be configured as noted below:

**NOTE:** Contact your system administrator for instructions in reconfiguring the network connection. Reconfiguration of your network connection may require a restart to take effect.

- IP address: 192.168.1.x (where x is 2-253)
- Subnet Mask: 255.255.255.0

**NOTE:** The unit must be restarted after network configuration changes. .

# Telnet/SSH

The Telnet/SSH configuration page used to enable or disable Telnet and SSH support and configure the port number that the Telnet or SSH server watches.

#### Enabling or disabling Telnet or SSH support:

Select Enabled or Disabled from the appropriate Server drop-down menu and click Apply.

#### Changing the Telnet or SSH server port number:

In the appropriate Port field, enter the port number and click Apply.

#### Enabling or disabling SSH server authentication methods:

The SSH server supports two authentication methods for security and validation: Password and Keyboard-Interactive.

Password is a method where the SSH client gathers username/password credentials and makes the authentication request to the SSH sever with the credentials. The Password method is controlled by the SSH client.

Keyboard-Interactive is an authentication method where the SSH server controls an information field followed by one or more prompts requesting credential information from the SSH client. The client gathers credential information keyed-in by the user and sends it back to the server. The Keyboard-Interactive method is controlled by the SSH server.

Individual enabling and disabling of the Password and Keyboard-Interactive authentication methods are supported to allow an SSH client to be forced to use a specific method. Although both methods are available, by enabling the Keyboard-Interactive method and disabling the Password method, the SSH client is forced to used Keyboard-Interactive, which is required to display the login banner.

**NOTE:** At least one authentication method must be enabled.

Select the **Password** checkbox and/or the **Keyboard-Interactive** checkbox and click **Apply**.

# HTTP/SSL

The HTTP/SSL page configures HTTP server options, SSL options (including user-defined certificates), and determines settings for the Sentry Power Manager (SPM) enterprise software product.

#### Enabling or disabling HTTP or SSL support:

From the HTTP or SSL Server drop-down menu, select Enabled or Disabled, and click Apply.

NOTE: SSL-encrypted (HTTPS) must be used for secure website connections.

#### Setting the SSL secure access:

SSL allows either optional or required connections. The default secure access is optional.

- Optional: Both non-secure (HTTP) and SSL-encrypted connections (HTTPS) are allowed access.
- Required: Only SSL-encrypted connections (HTTPS) are allowed access.

From the Secure Access drop-down menu, select **Optional** or **Required**, and click **Apply**.

#### Changing the HTTP server or SSL port number:

In the HTTP or SSL section of the page, in the Port field, type the port number, and click **Apply**. The HTTP default port number is 80; the SSL default port number is 443.

# Uploading a custom user certificate:

#### Enabling and disabling user certificates:

In the User Certificate drop-down menu, select Enabled. Provide a passphrase (0-47 characters) for the new certificate. To change the passphrase, type a new passphrase and check the Change checkbox.

#### Click Apply.

The Stored Files section displays a message to confirm the upload status of the user certificate and its related public key.

#### **Custom User Certificate Messages**

| Message           | Description and Valid Values/Range                                |  |
|-------------------|-------------------------------------------------------------------|--|
| Cert & Key        | Both the user certificate and its key were uploaded successfully. |  |
| Cert              | User certificate was uploaded without a key.                      |  |
| No Cert           | User certificate was not uploaded.                                |  |
| Factory Encrypted | User certificate was encrypted and uploaded at product assembly.  |  |
| None              | Neither the user certificate nor its key were uploaded.           |  |

#### Uploading the certificate:

**NOTE:** You can enable user certificates and provide a passphrase using either the firmware Web interface or the Command Line Interface (CLI). However, the uploading of a custom user certificate can only be done using the Web interface – there are no equivalent commands for uploading user certificates.

To upload a user certificate, click the **Upload** link. The Upload window displays. Type the certificate filename (or key filename) and click the **Upload** button. The upload status is displayed in the Stored Files section as described above.

#### Removing a certificate:

To remove a user certificate, click the **Remove** link. A message displays to confirm the removal of the certificate.

#### Setting the Sentry Power Manager (SPM) options:

The Sentry Power Manager (SPM) is Server Technology's enterprise management software product for the data center. The configuration options provided allow you to enable/disable SPM and reset the SPM password to its default.

**NOTE:** The SPM options apply only if you are currently using Server Technology's SPM software.

#### SPM Secure Access:

If your operation does not currently use SPM software, you can disable SPM Secure Access. However, if disabled, the unit will not be able to use the SPM suite of secure network capabilities or the advanced remote configuration.

Select Enabled or Disabled from the SPM Secure Access drop-down menu and click Apply.

**NOTE:** Both HTTP and SSL must be enabled or the SPM Secure Access option will not be permitted. When SPM Secure Access is permitted, the default is **Enabled**.

#### SPM Password:

Each PDU has a default unique SPM password that is used to communicate between SPM and the unit. When SPM discovers a PDU in the network, SPM changes this password into a different unique password for added security. The SPM then continues to manage or alter these passwords as required for system security.

If a PDU is relocated or swapped from the system after a password was generated, SPM may not be able to reestablish a connection to the unit. The Set SPM Reset Password command allows you to reset to the internal default password of the unit so SPM can re-discover the device and add it to the system. Once the unit has been acquired by SPM, no further action is necessary.

To reset the password, check SPM Password and click Apply.

NOTE: Do not reset the password if SPM communication has already been established.

# Serial Ports

The Serial Ports configuration page is used for maintenance of the serial port.

NOTE: Pass-Thru connections can only be initiated from the Command Line Interface (CLI) by a Telnet/SSH session.

#### Setting the data-rate for all serial ports:

Select the serial port data-rate from the drop-down menu and press Apply.

#### Setting the serial port timeout value:

The Serial Port Timeout Value sets the serial port inactivity timeout period. The timeout period defines the maximum period of inactivity before automatically closing the Pass-Thru session.

The valid range for the timeout is 0 to 60 (in minutes). The default timeout is 5 minutes. Setting the timeout value to "0" disables the timeout.

Click the **Edit** link in the Action column next to the individual port to be configured.

Type the timeout minutes in the Connection Timeout field and click **Apply**.

#### Creating a descriptive serial port name:

Click on the Edit link in the Action column next to the port to be configured.

On the subsequent Serial Port Edit page, enter a descriptive name. Up to 24 alphanumeric and other characters (ASCII 33 to 126 decimal) are allowed; spaces are not allowed. Press **Apply**.

#### Enabling or disabling serial port active signal checking:

Click on the **Edit** link in the Action column next to the port to be configured.

On the subsequent Serial Port Edit page, select **On** or **Off** from the DSR Check drop-down menu and press **Apply**.

# Enabling or disabling the Command Line Interface (CLI):

This option enables or disables availability of the CLI for issuing action commands to the PDU. If disabled, only the firmware Web user interface will be available.

Click on the Edit link in the Action column next to the port to be configured.

On the following Serial Ports Edit page, select Enabled or Disabled from the CLI drop-down menu and click Apply.

#### Enabling or disabling the Serial command Protocol (SCP):

This option allows SCP functions to be enabled or disabled for a specific serial port.

Click on the Edit link in the Action column next to the port to be configured.

On the following Serial Ports Edit page, select Enabled or Disabled from the SCP drop-down menu and click Apply.

#### **NOTES:**

• Upon a coldboot of the system, if the Coldboot Alert feature is enabled, the system will send a ½ second RS-232 break out to any SCP-enabled serial ports.

• The SCP option must be enabled to use the Bluetooth Android solution.

#### Enabling or disabling the Serial command Protocol (SCP) emulation:

This option notifies SCP of an MRV device on a specific serial port.

Click on the Edit link in the Action column next to the port to be configured.

On the following Serial Ports Edit page, select **None** or **MRV** from the SCP Emulation drop-down menu and click **Apply**.

#### Enabling or disabling the RFTAG option:

This option makes RF Code sensor tags available for the Server Technology wireless monitoring solution.

Click on the Edit link in the Action column next to the port to be configured.

On the following Serial Ports Edit page, select **Enabled** or **Disabled** from the RFTAG drop-down menu and click **Apply**.

#### Configuring the Bluetooth<sup>™</sup> options:

If the PDU has been equipped for the mobile monitoring solution using Bluetooth<sup>®</sup> technology, and several Bluetooth parameters will be available for editing on the Serial Ports configuration page.

Click the Edit link in the Action column next to the AUX port to configure the following parameters.

Provide a value as described for each parameter field, and click Apply.

#### **Firmware Bluetooth Parameters**

| Parameter                    | Description and Valid Values/Range                                                                                                    |
|------------------------------|----------------------------------------------------------------------------------------------------|
| Bluetooth Name               | Descriptive name of the Bluetooth module that displays in the list of discovered modules<br>on the Android device. The default module name is "ST Eye". The name cannot be blank;<br>Valid range is 1-31 characters.                                                                                               |
| Bluetooth Discoverability    | Settings that determine the current status of the pushbutton on the Bluetooth module.                                                                                                    |
|                              | <ul> <li>Always – The Bluetooth module is discoverable, even without pressing the pushbutton.</li> <li>Limited – (Default). The pushbutton on the Bluetooth module must be pressed to make the module discoverable for 60-seconds.</li> <li>Never – The Bluetooth module is never in discoverable mode.</li> </ul> |
| Bluetooth Pin Code           | The pin code is available for legacy Bluetooth modules that require a pin to pair the module.<br>Although not used in current Bluetooth modules, the pin code is supported if needed.<br>Default is 9611; must be 4-digits; range is 0000 to 9999.                                                                 |
| Bluetooth Transmission Power | Designated transmission power (dbm) for the Bluetooth module. Note that lowering the transmission power reduces the effective range of the module. Default is 0; range is -6 to 4 dbm.                                                                                                    |

# **Towers**

The Towers configuration page is used for assignment and/or editing of:

- Descriptive names
- Serial and Model numbers
- Operation voltage types

**NOTE:** If set at the factory, you cannot edit the serial number, model number, and voltage type Creating a descriptive tower name:

In the Tower Name field, enter a descriptive name and press Apply.

#### Setting the tower serial number:

In the Serial Number field, enter the serial number of the unit and press Apply.

#### Setting the tower model number:

In the Model Number field, enter the model number of the unit and press Apply.

# Setting the operational AC or DC voltage type:

From the AC/DC drop-down menu, select AC or DC, and press Apply.

#### Setting the operational AC voltage type:

From the 3-Phase drop-down menu, select yes or no, and press Apply.

# Input Feeds

The Input Feeds configuration page is used for assignment and/or editing of input feed descriptive names, operational voltage and maximum load capacity.

#### Creating a descriptive input feed name:

In the Input Feed Name field, enter a descriptive name and press Apply.

#### Setting the infeed operational voltage:

In the Input Feed Voltage field, enter a value from 1 to 480 and press Apply.

**NOTE:** If you activated the Smart Load Shedding feature and you configured UPS voltage polling for an infeed, the polled voltage value will be used for all power calculations.

#### Setting the infeed maximum load capacity:

In the Input Feed Load Capacity field, enter a value from 1 to 255 and press Apply.

# <u>UPS</u>

The UPS Configuration page is used for adding a new UPS device and configuring the UPS devices connected to units.

#### To add a new UPS:

Select the UPS manufacturer type from the Type drop-down list, type an IP address (or hostname) for the UPS, and press **Apply**.

# To edit the UPS type:

Under the Action heading, click the **Edit** link for the UPS to be configured. The Configuration UPS page reformats to an edit page where UPS device settings are configured and UPS devices are associated with an infeed.

#### Selecting the UPS type:

Select the UPS manufacturer type from the UPS Type drop-down list and press Apply.

#### Editing the UPS Hostname/IP Address:

In the Hostname/IP field, type an IP Address or Hostname and press Apply.

#### Editing the UPS SNMP GET community string:

In the SNMP GET Community String field, type the community string configured on the UPS device and press **Apply**.

#### Enabling/Disabling UPS voltage polling:

From the Poll UPS Voltage drop-down list, select Enabled or Disabled and press Apply.

#### Editing the UPS SNMP port number:

In the Port field, type the port number and press Apply.

#### Associate the UPS with an infeed:

Select the infeed(s) powered by the UPS and press **Apply**.

#### To remove a UPS:

On the Configuration UPS page, under the Action heading, click the Remove link for the UPS you want to remove.

# <u>Users</u>

The Users configuration page is used for creation and removal of usernames, assignment of accessible outlets and group, assignment of privilege levels and the changing of user passwords.

#### Creating a new user:

Enter a user name in the Username field. Up to 16 alphanumeric and other typed characters (ASCII 33 to 126 decimal) are allowed; spaces are not allowed.

Enter a password for the new user and verify in the Password and Verify Password fields. For security, password characters are not displayed. Press **Apply**.

#### Removing a user:

Click on the **Remove** link in the Action column for the user to be removed and press **Yes** on the subsequent confirmation window.

#### Changing a user password:

Click on the Edit link in the Action column for the associated user.

On the subsequent User Edit page, enter a password and verify the new password for the new user in the Password and Verify Password fields. For security, password characters are not displayed. Press **Apply**.

#### Changing a user's access privilege level:

The unit has the following defined privilege levels:

- Admin: Full-access for all configuration, control (On, Off, Reboot), status and serial/Pass-Thru ports.
- Power User: Full-access for all control (On, Off, Reboot), status and serial/Pass-Thru ports.
- User: Partial-access for control (On, Off, Reboot), status and Pass-Thru of <u>assigned</u> outlets, groups and serial/Pass-Thru ports.
- Reboot-Only: Partial-access for control (Reboot), status and Pass-Thru of <u>assigned</u> outlets, groups and serial/Pass-Thru ports.
- On-Only: Partial-access for control (On), status and Pass-Thru of <u>assigned</u> outlets, groups and serial/Pass-Thru ports.
- View-Only: Partial-access for status and Pass-Thru of <u>assigned</u> outlets, groups and serial/Pass-Thru ports.

The administrator can also grant administrative privileges to other user accounts allowing the unit to have more than one administrative-level user.

**NOTE:** You cannot remove administrative privileges from the Admn user unless another user has already been given administrative access level privileges created.

Click on the Edit link in the Action column for the associated user.

On the subsequent User Edit page, select Admin, Power-User, User, Reboot-only, On-only or View-only from the Access Level drop-down menu and click Apply.

#### Granting or removing environmental monitoring access:

Click on the Edit link in the Action column for the associated user.

On the subsequent User Edit page, from the Environmental Monitoring drop-down menu, select **Yes** or **No** and click **Apply**.

**NOTE:** Granting access to environmental monitoring (temperature/humidity/sensors) to a non-admin user also grants that user access to power monitoring (outlets, infeeds, towers – all the environmental data of the unit).

# <u>FTP</u>

The FTP configuration page is used for setup and maintenance of all settings required to perform an FTP firmware upload, configure automatic FTP updates or system configuration uploads/downloads.

#### NOTES:

- The FTP page accepts both IPv4 and IPv6 formats in the Host field.
- Secure File Transport Protocol (SFTP) is also supported for encrypted SSH transport over the network.

#### Setting the FTP host address:

Enter the IP address or hostname in the Host field and click Apply.

#### Setting the FTP username:

Enter the FTP server username in the Username field, and click Apply.

#### Setting the FTP password:

Enter the FTP server password in the Password field, and click Apply.

#### Setting the directory:

Enter the path of the file to be uploaded in the Directory field, and click Apply.

#### Setting the filename for upload:

Enter the filename of the file to be uploaded in the Filename field, and click **Apply**.

#### Testing the FTP upload configuration:

This test validates that the unit is able to contact and log onto the specified FTP server, download the firmware file, and verify that the firmware file is valid for the unit. Click **Test**.

#### Enabling or disabling automatic updates:

The unit features the ability to schedule automatic firmware updates. When enabled and configured, the unit will regularly check the FTP server for a new firmware image and upload it.

Select Enabled or Disabled from the drop-down menu and click Apply.

#### Setting the automatic update scheduled day:

Select the desired day for the automatic update from the drop-down menu and click Apply.

#### Setting the automatic update scheduled hour:

Select the desired hour for the automatic update from the drop-down menu and click Apply.

#### Enabling or disabling the FTP server:

The unit features the ability to upload and download system configuration files to ease implementation across multiple units. For more information about the configuration of upload and download.

Select Enabled or Disabled from the drop-down menu and click Apply.

**NOTE:** The FTP server must be enabled for configuration upload or download.

# SNTP/Syslog

The SNTP/Syslog page sets the options for the SNTP server, time zone, Daylight Saving Time (DST) automatic clock adjustment, and Syslog server.

# About Daylight Saving Time (DST)

Support for DST is disabled by default. When enabled, the date and time are automatically adjusted forward one hour between the starting and ending dates and times (which can be configured).

NOTE: If DST is enabled, all system time displays will be shown with the current daylight saving time start/end date/time settings.

The default time zone is set for the United Stated until at least 2015.

The time zone format is: **mo.w.d/h:m:s**, as follows:

- mo = month from January to December (1-12)
- $\mathbf{w}$  = week number (1-4) or the last week (5)
- **d** = day of week from Sunday to Saturday (0-6)
- **h** = hour (0-23)
- $\mathbf{m} = \text{minute} (0-59)$
- $\mathbf{s} = \text{second} (0-59)$

## Setting the local date/time:

The Date/Time (Local) field shows the current DST settings. To increment the settings – based on updates to the start/end day/time options – click **Update**.

## Setting the SNTP primary/secondary server address:

The Primary/Secondary Host fields contact the SNTP server; the fields are populated with the external NTP pool time zones "2.servertech.pool.ntp.org" and "1.servertech.pool.ntp.org" as default for new PDUs not yet time-set.

Enter the IP address or hostname in the Primary Host and/or Secondary Host field and click Apply.

## Setting the local GMT offset (hours/minutes):

The GMT offset supports all standard international time zones from -12:59 to +14.59. The GMT offset can be set in minutes to accommodate partial-hour time zones.

Select the local GMT offset value from the drop-down menu and click Apply.

# Enabling or disabling Daylight Saving Time (DST):

Select Enabled or Disabled from the SNMPv3 Agent drop-down menu and click Apply.

#### Setting Daylight Saving Time (DST) start/end date/time options:

Select the week/day/month and hour/minute/second for the start date/time and end date/time from the drop-down menus and click **Apply**.

#### Setting the Syslog server address:

Enter the IP address or hostname in the Primary and/or Secondary Host field and click Apply.

NOTE: Both IPv4 and IPv6 formats are accepted in the Primary/Secondary Host fields.

#### Changing the Syslog server port number:

In the Syslog Port field, enter the port number and click **Apply**.

# SNMP/Thresholds

The SNMP/Thresholds configuration page allows setup and maintenance of all SNMP agent settings required to enable SNMP. The page also provides access to the trap configuration pages for towers, input feed, environmental monitor, and sensors.

**NOTE:** Traps are generated according to a hierarchical architecture; for example, if a tower status enters a trap condition, only the tower status trap is generated. Infeed and outlet status traps are suppressed until the tower status returns to normal.

## About SNMP versions:

The firmware supports SNMP versions 1, 2, and 3.

SNMP version 3 supports authentication and encryption on a per user basis. Authentication types are None and MD5. Encryption types are None and DES. If you use authentication, you must use encryption.

Two SNMPv3 users are supported: one user with read-write (RW) access, and one user with read-only (RO) access Both users have the same configuration parameters, and you can configure each user independently.

SNMPv2 and SNMPv3 can be enabled or disabled independently. You can have SNMPv2 and/or SNMPv3, or none.

## Enabling or disabling SNMP v2 support:

Select Enabled or Disabled from the SNMPv2 Agent drop-down menu and click Apply.

**NOTE:** The default for SNMP support is **Enabled**. When Server Technology products are shipped, the default SNMP configuration for the GET community string is set to "**public**" and the SET community string is left **blank**.

#### Setting the SNMP v2 community strings:

Enter the community string in the appropriate SNMPv2 GET/SET Community field and click **Apply**. Community strings can be 1 to 24 characters.

## Enabling or disabling SNMP v3 support:

Select Enabled or Disabled from the SNMPv3 Agent drop-down menu and click Apply.

**NOTE:** The default for SNMP support is **Enabled**. When Server Technology products are shipped, the default SNMP configuration for the GET community string is set to "**public**" and the SET community string is left **blank**.

## Setting the SNMPv3 read-write (RW) user or read-only (RO) user:

Enter the Read-Write User or Read-Only User username and click **Apply**. A valid username can be set to any value between 1-31 characters.

#### Configuring the SNMPv3 read-write (RW) user or read-only (RO) user authentication type:

From the Read-Write User or Read-Only User Authentication Type drop-down menu, select None or MD5, and click **Apply**. To clear the password, check **Change Password**.

#### Setting the SNMPv3 read-write (RW) user or read-only (RO) user authentication password:

Enter the Read-Write (RW) User or Read-Only (RO) User Password and, and click **Apply**. To clear the password, check **Change Password**. A valid authentication password can be set to any value between 1-39 characters. A blank password will clear the string.

# Configuring the SNMPv3 read-write (RW) user or read-only (RO) user privacy type:

From the Read-Write User or Read-Only User Privacy Type drop-down menu, select None or DES, and click **Apply**. To clear the password, check **Change Password**.

#### Setting the SNMPv3 read-write (RW) user or read-only (RO) user privacy password:

Enter the Read-Write User or Read-Only User privacy password and, and click **Apply**. To clear the password, check **Change Password**. A valid password can be set to any value between 1-31 characters.

#### Setting the SNMPv3 trap username:

The optional trap username displays on SNMP activity logs to identify user actions.

Type a name in the Trap Username field and click **Apply**. The trap username can be 1-31 alphanumeric characters; spaces are allowed; and the name is case sensitive.

# Configuring general parameters for any SNMP version:

# Setting trap destinations:

Type an IP address or hostname as necessary in the trap destination field(s) and click Apply.

NOTE: Both IPv4 and IPv6 formats are accepted in the "Trap Destination 1" and "Trap Destination 2" fields.

#### Setting the error trap repeat time:

Type a time value in the Error Trap Repeat Time field and click **Apply**. The valid range is 1 to 65535 (in seconds).

#### Setting the trap format version:

The SNMP Trap Format configures the SNMP trap format version. The trap format can be SNMP v1, v2, or v3. The default is v1, regardless of the versions that are enabled for the agent.

From the Trap Format drop-down menu, select the v1, v2, or v3 option and click Apply.

## Setting IP restrictions:

From the IP Restrictions drop-down menu, select the No Restrictions or Trap Destinations Only option and click **Apply**.

**NOTE:** When the Trap Destinations Only option is selected, SNMP Manager Get and Set requests are allowed only from the IP address of the defined trap destinations.

## Setting the SNMP SysName, SysLocation or SysContact objects:

In the appropriate field, enter the SysName, SysLocation or SysContact objects and click Apply.

## Enabling or disabling tower traps:

Click on the **Tower Traps** link.

On the subsequent Tower Traps page, select or deselect the desired traps and click Apply.

## Configuring input feed traps:

Click on the Input Feed Traps link.

On the subsequent Input Feed Traps page, select or deselect the desired traps and click Apply.

For Load traps, enter a maximum load value for the infeed in the High Load Threshold field and click **Apply**. The default input feed high load threshold is 80% of the input feed maximum load capacity.

#### Enabling or disabling Environmental Monitor traps:

Click on the **Environmental Monitor Traps** link.

On the subsequent page, select or deselect the desired traps and click **Apply**.

# Configuring the Temperature and Relative Humidity sensor traps:

Click on the Sensor Traps and Thresholds link.

On the subsequent Sensor Traps and Thresholds page, select or deselect the desired trap checkboxes and click Apply.

# Configuring the Temperature and Relative Humidity sensor thresholds:

Click the Sensor Traps and Thresholds link.

For temperature thresholds, type a low and high temperature value in the Low Temp and High temp fields and click **Apply**.

For relative humidity thresholds, type a low and high humidity percentage in the Low Humid and High Humid fields, and click **Apply**.

**NOTE:** For temperature **thresholds**, the valid range is 0 to 123 degrees Celsius or 32 to 254 degrees Fahrenheit. For **relative humidity**, the valid range is 0 to 100 (in percent relative humidity).

# Configuring Temperature and Humidity Recovery Delta (Hysteresis):

Click on the Sensor Traps and Thresholds link.

The Recovery Delta field allows configuration of the number of degrees of change needed to recover from a temperature alarm. After exceeding the high-temperature threshold, the temperature value must fall below the high-temperature threshold by the number of degrees specified in the Recovery Delta field before the sensor recovers.

For example, if the High Temp value is 80 degrees Fahrenheit, and the Recovery Delta field is 2 degrees Fahrenheit, the sensor will not recover until a temperature value of 78 degrees Fahrenheit is reported.

To configure a <u>temperature</u> recovery delta (hysteresis), in the Recovery Delta field for "Temp", type a value (in degrees) and click **Apply**. Valid range is 0-30 Celsius or 0-54 Fahrenheit.

To configure a <u>humidity</u> recovery delta (hysteresis), in the Recovery Delta field for "Humid", type a value (in percent) and click **Apply**. Valid range is 0-20%.

**NOTE:** The acceptable value range for the Recovery Delta field is 0-10 degrees for Celsius and 0-18 degrees for Fahrenheit. The default value for the Recovery Delta field is 1 degree Celsius and 2 degrees Fahrenheit.

# <u>LDAP</u>

The LDAP configuration page is used for setup and maintenance of all settings required to enable LDAP support.

# Enabling or disabling LDAP support:

Select Enabled or Disabled from the LDAP drop-down menu and click Apply.

#### Configuring the authentication order:

Select **Remote > Local** or **Remote Only** from the drop-down menu and click **Apply**.

**NOTE:** Server Technology recommends not setting the authentication order to Remote Only until TACACS has been fully configured and tested.

#### Setting the LDAP server address:

Enter the IP address or hostname in the Primary and/or Secondary Host field and click Apply.

NOTE: Both IPv4 and IPv6 formats are accepted in the Primary/Secondary Host fields.

## Changing the LDAP server port:

Enter the port number in the LDAP Port field and click **Apply**.

#### Setting the LDAP bind type:

The unit supports three standard LDAP bind methods:

**Simple:** Uses unencrypted delivery of username-password over the network to the LDAP server for authentication, showing user credentials in plain text.

LDAP over **TLS/SSL:** Uses a trusted authority certificate to provide encryption of LDAP authentication.

**MD5:** Provides strong protection using 1-way hash encoding that does not transmit the username-password over the network.

From the Bind Type drop-down menu, select Simple, TLS/SSL, or MD5, and click Apply.

**NOTE:** If LDAP over TLS/SSL is enabled, MD5 binding is disabled.

#### Setting the search bind Distinguished Name (DN):

Enter the distinguished name (DN) in the Search Bind field and click Apply.

#### Setting the search bind password for Distinguished Name (DN):

Enter the Search Bind Password in the Search Bind Password field and click Apply.

#### Setting the user search filter:

Enter the User Search Filter in the User Search Filter field and click Apply.

#### Setting the group membership attribute:

Enter the group membership attribute in the Group Membership Attribute Field and click Apply.

#### Enabling or disabling group search:

Select Enabled or Disabled from the Group Search drop-down menu and click Apply.

## Setting the user search base Distinguished Name (DN):

Enter the User Search Base DN in the User Search Base DN field and click Apply.

#### Setting the user membership attribute:

The User Membership Attribute is a comma-delimited string of up to two attribute names whose values in the search results are the users that are members of the group. Maximum numbers of characters is 61.

Enter the user membership attribute name(s) in the User Membership Attribute field and click Apply.

**NOTE:** The user membership option allows the searching of directory entries of groups for a user membership attribute to find the groups for which the user is a member.

# Configuring LDAP groups:

Click the LDAP Groups link at the bottom of the page.

# Creating an LDAP group:

Enter a descriptive group name in the LDAP Group Name field. Up to 24 alphanumeric and other typed characters (ASCII 33 to 126 decimal) are allowed; spaces are not allowed. Click **Apply**.

# Removing an LDAP group:

Click on the **Remove** link in the Action column for the group to be removed and press **OK** on the subsequent confirmation window.

# Changing an LDAP group's access privilege level:

Click on the Edit link in the Action column for the associated LDAP Group.

On the subsequent LDAP Group - Edit page, select Admin, User, On-only or View-only from the Access Level drop-down menu and click Apply.

# Granting or removing environmental monitoring viewing privileges:

Click on the Edit link in the Action column for the associated LDAP Group.

On the subsequent LDAP Group - Edit page, select **Yes** or **No** from the Environmental Monitoring drop-down menu and click **Apply**.

**NOTE:** Granting access to environmental monitoring (temperature/humidity/sensors) to a non-admin user also grants that user access to power monitoring (outlets, infeeds, towers – all the environmental data of the unit).

# Adding and Deleting serial port access:

Click on the Ports link in the Access column for the associated LDAP Group.

On the subsequent LDAP Group - Ports page, select or deselect ports to be accessed by the LDAP Group and click Apply.

# TACACS+

The TACACS+ configuration page is used for setup and maintenance of all settings required to enable TACACS+ support.

# Enabling or disabling TACACS+ support:

Select Enabled or Disabled from the TACACS+ drop-down menu and click Apply.

# Setting the TACACS+ server address:

Enter the IP address or hostname in the Primary and/or Secondary Host field and click Apply.

NOTE: Both IPv4 and IPv6 formats are accepted in the Primary/Secondary Host fields.

#### Changing the TACACS+ server port:

Enter the port number in the Port field and click **Apply**.

#### Configuring the authentication order:

Select **Remote > Local** or **Remote Only** from the drop-down menu and click **Apply**.

**NOTE:** Server Technology recommends not setting the authentication order to Remote Only until the TACACS has been fully configured and tested.

## Setting the TACACS+ encryption key:

Enter a new key and verify it with the Encryption Key and Verify Encryption Key fields. Click Apply.

For security, key characters are not displayed.

## Configuring TACACS+ privilege levels:

Click on the TACACS+ Privilege Levels link at the bottom of the page.

#### Changing a TACACS+ Privilege Level's access privilege level:

Click on the Edit link in the Action column for the associated TACACS+ Privilege Level.

On the subsequent TACACS+ Privilege Level - Edit page, select Admin, User, On-only or View-only from the Access Level drop-down menu and click Apply.

#### Granting or removing Environmental Monitoring viewing privileges:

Click on the Edit link in the Action column for the associated TACACS+ privilege level.

On the subsequent TACACS+ Privilege Level - Edit page, select **Yes** or **No** from the Environmental Monitoring drop-down menu and click **Apply**.

**NOTE:** Granting access to environmental monitoring (temperature/humidity/sensors) to a non-admin user also grants that user access to power monitoring (outlets, infeeds, towers – all the environmental data of the unit).

## Adding and deleting serial port access:

Click on the **Ports** link in the Access column for the associated TACACS+ Privilege Level.

On the subsequent LDAP Group - Ports page, select or deselect ports to be accessed by the TACACS+ Privilege Level and click **Apply**.

# <u>RADIUS</u>

The Remote Authentication Dial-in User Service (RADIUS) configuration page is used for setup and maintenance of all settings required to enable RADIUS support.

# Enabling or disabling RADIUS support:

Select Enabled or Disabled from the RADIUS drop-down menu and click Apply.

# Configuring the authentication order:

Select **Remote >Local** or **Remote Only** from the drop-down menu and click **Apply**.

NOTE: Server Technology recommends not setting the authentication order to Remote Only until the LDAP has been fully configured and tested.

# Changing the RADIUS server address:

Enter the IP address or hostname in the Primary and/or Secondary Server field and click Apply.

NOTE: Both IPv4 and IPv6 formats are accepted in the Primary/Secondary Host fields.

## Setting the RADIUS shared secret:

The shared secret is the RADIUS authentication key.

Enter the shared secret in the Primary and Secondary Shared Secret field. Up to 48 upper and lowercase alphanumeric and other typed characters (ASCII 33 to 126 decimal) and spaces are allowed; control characters are not allowed. Click **Apply**.

To change the shared secret, check the Change checkbox to clear the Shared Secret field, enter the new shared secret, and click **Apply**.

# Changing the RADIUS server port:

This field specifies the port number used by the RADIUS server for incoming RADIUS authentication requests.

Enter the port number in the Primary and/or Secondary Port field and click Apply.

The valid port number range is 1-65535; default is 1812.

# Setting the RADIUS server timeout value:

The Timeout field specifies the time interval (in seconds) to wait for a reply from the RADIUS server before resending an authentication request.

Enter the timeout value (in seconds) in the Primary and/or Secondary Timeout field and click Apply.

The valid timeout range is 1-30 seconds; default is 5 seconds.

# Setting the number of RADIUS server retries:

The Set RADIUS Retries command specifies the number of times an authentication request is sent to the RADIUS server. The unit will attempt authentication with the primary server until the number of retries is reached, then will attempt authentication with the secondary server. If the unit does not receive a response from these attempts, the authentication request will be rejected.

Type the number of retries in the Primary and/or Secondary Retries field and click Apply.

The valid retries range is 0-10; default is 2.

# SMTP/Email

The SMTP/Email page allows the configuration of Simple Mail Transfer Protocol (SMTP) and Email options.

# Enabling or disabling email support:

Select Enabled or Disabled from the Email Notifications drop-down menu and click Apply.

## Setting the SMTP server address:

Provide the IP address or hostname in the SMTP Host field and click Apply.

**NOTE:** Both IPv4 and IPv6 formats are accepted in the Host field.

#### Changing the SMTP server port:

Type the port number in the SMTP Port field and click **Apply**.

#### Setting the SMTP authentication type:

#### NOTES:

- SMTP authentication allows the mail client in the unit to login to the mail server during the process of sending a mail. The mail server may require this login to relay mail to another mail server.
- Supported SMTP authentication types are: None (default, no SMTP authentication); Digest-MD5; CRAM-MD5; Login; and Plain. SMTP authentication occurs with a configured username and password, or you can use the address in the 'From' Address field in place of the username.

From the SMTP Authentication drop-down menu, select an authentication method. From the "with" drop-down menu, select "SMTP Username" or "From Address". Click **Apply**.

#### Setting the Email SMTP authentication username:

In the Username field, type the desired Email SMTP username and click Apply. Spaces are not allowed.

#### Setting the Email SMTP authentication password:

The Set Email SMTP Password command sets the password for SMTP authentication with the username.

In the Password field, type a password of 1-16 alphanumeric and other characters (ASCII 33 to 126 decimal) are allowed; passwords are case sensitive. Click **Apply**.

To change the password, type over it, check the Change checkbox, and click **Apply**.

#### Setting the 'From' email address:

Enter the 'from' email address in the 'From' Address field and click Apply.

#### Setting the 'Send To' email address:

Enter the 'send to' email address in the Primary or Secondary 'Send To' Address field and click Apply.

If the primary 'send to' address fails, the system then attempts to send the email to the secondary 'send to' address.

#### Setting the subject ID:

From the Subject ID drop-down menu, select the default "Sentry3\_524640" option or the "Location" option to specify the email subject line. Click **Apply**.

#### Enabling or disabling event type notifications:

Check the type of event message to enable, and click **Apply**.

#### Sending a test email:

After providing information in the Email/SMTP web page, click the **Test** button to send a test email to the target email destinations.

# <u>Tools</u>

The Tools section contains access to rebooting the unit, uploading new firmware, and resetting the unit to factory defaults. This section is available to administrative level users only.

# <u>Restart</u>

# Performing a warm boot:

Select the **Restart** from the Action drop-down menu and click **Apply**.

NOTE: System user/outlet/group configuration or outlet states are NOT changed or reset with this command.

#### Resetting to factory defaults:

For more information on resetting a PDU to factory defaults from the Web interface, see Appendix A.

#### Uploading new firmware:

For more information about uploading new firmware from the Web interface, see Appendix B.

#### Generating a new SSL X.509 certificate:

Select the **Restart and generate a new X.509 certificate** from the Action drop-down menu and click **Apply**.

## Computing new SSH security keys:

Select the Restart and compute new SSH keys from the Action drop-down menu and click Apply.

## Ping

You can use the Ping feature to test the ability of the unit to contact the IP address of another Ethernet-enabled device. For LDAP support, Ping also tests the configuration of the Domain Name System (DNS) server IP address by testing for proper name resolution.

NOTE: Both IPv4 and IPv6 formats are accepted in the Ping Host Name/IP Address field.

#### Change Password

The Change Password feature allows users to change their own password.

NOTE: An administrator can assign a new password.

#### Changing a password:

Enter the current password, enter a new password and verify the new password. Click Apply.

# <u>Firmware</u>

The Firmware page allows the uploading of a system firmware (.bin) file. Click Browse to locate the .bin firmware file, and then click Upload. A confirmation message is displayed.

#### View Log

Enables viewing of the internal system log, and logs all authentication attempts, power actions, configuration changes, and other system events. The system memory stores more than 4000 entries in a continuously aging log. For permanent off-system storage, the Syslog protocol is supported

**NOTE:** Only a user with administrative access can view the log.

#### Reviewing the system log:

Click on the Previous 100 entries or Next 100 entries link to navigate through the log.

# Change Password

The Change Password feature allows users to change their own password.

NOTE: An administrator can assign a new password.

#### Changing a password:

Enter the current password, enter a new password and verify the new password. Press Apply.

#### Reviewing the system log:

Click on the Previous 100 entries or Next 100 entries link to navigate through the log.

**IMPORTANT:** The Command Line Interface (CLI) was modified to allow both IPv4 and IPv6 settings.

# Logging In

Logging in through Telnet requires directing the Telnet client to the configured IP address of the unit.

Logging in through the Console (RS232) port requires the use of a terminal or terminal emulation software configured to support ANSI or VT100 and a supported data rate (300, 1200, 2400, 4800, 9600, 19200, 38400, 57600, or 115200 BPS) - 8 data bits-no parity-one stop bit and Device Ready output signal (DTR or DSR).

# To log in by RS-232 or Telnet:

 Press Enter. The following appears, where x.xx is the firmware version: Sentry Version x.xx Username:

NOTE: Logging in by Telnet will automatically open a session. It is not necessary to press Enter.

2. At the Username: and Password: prompts, enter a valid username and password. And press Enter.

You are given three attempts to enter a valid username and password combination. If all three fail, the session ends.

**NOTE:** The default username/password is admn/admn.

When you enter a valid username and password, the command prompt (Smart CDU:) appears. If a location identifier was defined, it will be displayed before the Smart CDU: prompt.

Commands can be entered in any combination of uppercase and lowercase. All command characters must be entered correctly; there are no command abbreviations. A user must have administrative privileges to use the administration commands. The following tables list and briefly describe each command.

| Command    | Description                                                      |
|------------|------------------------------------------------------------------|
| Connect    | Connects to a serial/Pass-Thru port                              |
| Envmon     | Displays the status of the integrated Environmental Monitor      |
| IStat      | Displays the status of the infeeds                               |
| List Ports | Lists all accessible serial/Pass-Thru ports for the current user |
| Login      | Ends the current session and brings up the Username: prompt      |
| Logout     | Ends a session                                                   |
| Password   | Changes the password for the current user                        |
| Quit       | Ends a session                                                   |
| UPSStat    | Displays the status of the associated UPS devices                |

#### **Operations Command Summary**

# Administrative Command Summary

| е         |
|-----------|
|           |
|           |
|           |
|           |
|           |
|           |
|           |
|           |
|           |
|           |
|           |
|           |
|           |
|           |
|           |
|           |
|           |
|           |
|           |
|           |
| /are file |
|           |
|           |
|           |
|           |
|           |
|           |
|           |
|           |
|           |
|           |
|           |
| es        |
|           |
|           |
|           |
|           |

# Administrative Command Summary (continued...)

| Set Option Display          | Sets the LED orientation for external current displays                                         |
|-----------------------------|------------------------------------------------------------------------------------------------|
| Set Option More             | Enables or disables the 'more' prompt                                                          |
| Set Option Prompt           | Configures a custom CLI prompt                                                                 |
| Set Option Strong Passwords | Enables or disables strong password requirements                                               |
| Set Option Tempscale        | Sets the Environmental Monitor temperature scale                                               |
| Set Option Web Timeout      | Sets the web session (Web Interface) timeout period                                            |
| Set Port CLI                | Enables or disables availability of the Command Line Interface (CLI)                           |
| Set Port DSR Check          | Sets the DSR active signal checking for a serial/Pass-Thru port                                |
| Set Port Name               | Specifies a descriptive field for a serial/Pass-Thru port                                      |
| Set Port SCP                | Enables or disables Serial Command Protocol (SCP) functions                                    |
| Set Port SCP Emulate        | Notifies the Serial Command Protocol (SCP) of an MRV device on a specific serial port          |
| Set Port Speed              | Set the connection speed for all serial/Pass-Thru ports                                        |
| Set Port Timeout            | Sets inactivity timeout period for a specific serial port before closing the pass-thru session |
| Set SCP Authentication      | Enables or disables Serial Command Protocol (SCP) authentication                               |
| Set SCP Authentication User | Sets the username and password for Serial Command Protocol (SCP) authentication                |
| Set SNMP IP Restrict        | Allows SNMP Get and Set requests only from defined trap destinations                           |
| Set SNTP                    | Sets the IP address or hostname of the SNTP servers                                            |
| Set SNTP DST                | Enables or disables Daylight Saving Time (DST)                                                 |
| Set SNTP DST End            | Specifies the settings for DST day/time end parameters                                         |
| Set SNTP DST Start          | Specifies the settings for DST day/time start parameters                                       |
| Set SNTP GMTOffset          | Sets the local GMT offset applied to the SNTP date/time                                        |
| Set SPM                     | Enables/disables secure access of Sentry Power Manager (SPM)                                   |
| Set SPM Reset Password      | Resets the SPM password on the unit to its internal default password                           |
| Set Subnet                  | Sets the subnet mask of the unit                                                               |
| Set System Area             | Specifies to total system area for the system                                                  |
| Set System Area Unit        | Specifies the system area (footprint) unit of measure                                          |
| Set System Balance          | Sets the percentage as load out-of-balance threshold for 3-phase systems                       |
| Set System Balance Alert    | Enables/disables alert when load out-of-balance threshold is reached for 3-phase systems       |
| Set System PF               | Sets the power factor used in the total system power calculation                               |
| Set Telnet                  | Enables or disables Telnet access                                                              |
| Set Telnet Port             | Sets the Telnet server port number                                                             |
| Set Tower 3Phase            | Specifies the AC voltage type for the tower                                                    |
| Set Tower Model             | Specifies the model number for the tower                                                       |
| Set Tower Name              | Specifies a descriptive field for the unit                                                     |
| Set Tower ProdSN            | Specifies the serial number for the tower                                                      |
| Set Tower                   | Specifies the AC or DC voltage type for the tower                                              |
| Set User Access             | Sets the access level for a user                                                               |
| Set User Envmon             | Grants or removes user access to environmental monitoring                                      |
| Set User Password           | Changes the password for a user                                                                |
| Set UPS AddInfeed           | Adds an infeed association to a UPS                                                            |
| Set UPS Commstr             | Changes the UPS default Get community string                                                   |
| Set UPS DelInfeed           | Deletes an infeed association from a UPS                                                       |
| Set UPS GETComm             | Sets the UPS 'get' community string                                                            |
| Set UPS Host                | Sets the UPS Host IP address or hostname                                                       |
| Set UPS Port                | Specifies the target port for a UPS                                                            |
| Set UPS Type                | Sets the UPS type                                                                              |
| Set UPS VPoll               | Enables/disables UPS voltage polling                                                           |

# Administrative Command Summary (continued...)

| Show EnergyWise    | Displays Cisco EnergyWise network configuration information               |  |
|--------------------|---------------------------------------------------------------------------|--|
| Show FTP           | Displays FTP configuration information                                    |  |
| Show Infeeds       | Displays infeed configuration information                                 |  |
| Show Network       | Displays network configuration information for all IPv4 and IPv6 settings |  |
| Show Options       | Displays system option information                                        |  |
| Show Ports         | Displays serial/Pass-Thru port configuration information                  |  |
| Show SNTP          | Displays SNTP configuration information                                   |  |
| Show System        | Displays system configuration information                                 |  |
| Show Towers        | Displays tower configuration information                                  |  |
| Show UPS           | Displays UPS configuration information                                    |  |
| Show System Status | Displays system power and tower configuration information                 |  |
| Version            | Displays the firmware version                                             |  |

# To display the names of commands that you can execute:

At the command prompt, press Enter. A list of valid commands for the current user appears.

## **Operations Commands**

Operations commands manage outlet states, provide information about the environment and control session operations.

# Displaying infeed status:

The IStat command displays the status of one or more infeeds.

This display includes the infeed absolute and descriptive names and the Input Status and current Load reported to the unit by the infeed, branch, or phase.

#### To display status of one or more infeeds:

Type istat and press Enter, or

#### Examples

The following command displays the infeed status:

| Smart CDU: | istat              |                 |               |
|------------|--------------------|-----------------|---------------|
| -          | Input<br>Feed Name | Input<br>Status | Input<br>Load |
| .AA        | HQ_1_Infeed_A      | On              | 10.5 Amps     |

# Connecting to a serial device:

The Connect command allows Pass-Thru serial connection to devices attached to the standard serial port (Console).

#### To connect to a serial device:

At the Smart CDU: prompt, type connect console and press Enter.

**NOTE:** The Connect command will not immediately disconnect when issued from an SSH session that was established while another Telnet or SSH session already existed.

#### To disconnect from a serial device:

Type **!\*break** and press Enter.

#### Displaying the status of the environmental monitor:

The Envmon command displays the status of the integrated Environmental Monitor.

By default, only administrative user accounts are allowed access to the Envmon command. An administrator can user the Set User Envmon command to enable and disable access for other user accounts.

#### To display the status of the Environmental Monitor:

At the Smart CDU: prompt, type envmon and press Enter.

# Example

The following command displays the status of the Environmental Monitor.

| Smart CDU:                                     | envmon <enter></enter>                            |                                         |                                  |
|------------------------------------------------|---------------------------------------------------|-----------------------------------------|----------------------------------|
| Environmental Monitor .A<br>Name: Florida_HQ_1 |                                                   | Status: Normal                          | L                                |
| Tempera                                        | ture/Humidity Sensors                             |                                         |                                  |
| ID<br>.A1<br>.A2                               | Name<br>Temp_Humid_Sensor_A1<br>T/H2_Florida_HQ_1 | Temperature<br>Not Found<br>23.5 Deg. C | Humidity<br>Not Found<br>22 % RH |

# Changing a password:

The Password command changes the current user's password. For security, when you type a password, the characters are not displayed on the screen.

# To change a password:

At the Smart CDU: prompt, type password and press Enter.

At the Enter Current Password: prompt, type the current password and press Enter.

At the Enter New Password: prompt, type the new password and press Enter. Passwords can contain 1-16 characters.

At the Verify Password: prompt, retype the new password and press Enter.

# Starting a new session:

The Login command activates the Username: prompt. The current session ends, allowing a user to log in and start a new session under a different username.

#### To start a new session:

At the Smart CDU: prompt, type login and press Enter. The Username: prompt appears.

## Ending a session:

The Quit or Logout commands ends a session. A session ends automatically when no activity is detected for five minutes, or upon loss of connection.

## To end a session:

At the Smart CDU: prompt, type quit and press Enter, or

Type logout and press Enter.

# **Displaying UPS status:**

The UPSStat command displays the status of one or more UPS devices associated with the unit.

The display includes UPS index number, type, line/battery status, and reported voltage.

NOTE: Access to this command requires enabling user access for environmental monitoring using the Set User Envmon command.

# To display status of one or more UPS devices:

At the Smart CDU: prompt, type upsstat and press Enter.

# Example

The following command displays the UPS status:

| Smart CDU: | upsstat <enter></enter> |            |         |
|------------|-------------------------|------------|---------|
| UPS        | UPS                     | UPS        | UPS     |
| Index      | Туре                    | Status     | Voltage |
| 1          | Generic(RFC1628)        | N/A        | N/A     |
| 2          | Liebert                 | On Battery | 120.0   |
| 3          | MGE                     | On Utility | 119.9   |

# Administration Commands

Administration commands can only be issued by a user with administrative privileges, such as the predefined Admn user or another user who has been granted administrative privileges with the Set User Admnpriv command.

# **User Administration**

#### Creating a user account:

The Create User command creates a user account with the specified username and password.

#### To create a user account:

At the Smart CDU: prompt, type **create user**, optionally followed by a 1-16 character username (Spaces are not allowed, and usernames are not case sensitive). Press **Enter**.

At the Password: prompt, type a password of 1-16 alphanumeric and other typed characters - (ASCII 33 to 126 decimal) are allowed; passwords are case sensitive. Press **Enter**.

At the Verify Password: prompt, retype the password. Press Enter.

#### Example

The following command creates the user account JaneDoe:

Smart CDU: create user JaneDoe<Enter> Password: <Enter> Verify New Password: <Enter>

For security, password characters are not displayed.

#### Removing a user account:

The Remove User command removes a user account.

**NOTE:** You cannot remove administrative privileges from the default **admn** user account until you have created another administrative account with administrative privileges.

#### To remove a user account:

At the Smart CDU: prompt, type remove user, optionally followed by a username. Press Enter.

#### Changing a password:

The Set User Password command changes a user's password. For security, when you type a password, the characters are not displayed on the screen.

#### To change a password:

At the Smart CDU: prompt, type set user password, followed by a username and press Enter.

At the Password: prompt, type the new password and press Enter. Passwords can contain 1-16 characters.

At the Verify Password: prompt, retype the new password and press Enter.

#### Example

The following command changes the password for the user JohnDoe:

Smart CDU: set user password johndoe<Enter>
 Password: <Enter>
 Verify Password: <Enter>

For security, password characters are not displayed.

#### Setting user access level privileges:

The Set User Access command sets the access level privileges for a user. The unit has the following defined access privilege levels; Admin and User.

The administrator can also grant administrative privileges to other user accounts allowing the unit to have more than one administrative-level user.

**NOTE:** You cannot remove administrative privileges from the default **admn** user account until you have created another administrative account with administrative privileges.

#### To set the access level privilege for a user:

At the Smart CDU: prompt, type **set user access**, followed by **admin**, **poweruser**, **user**, **rebootonly**, **ononly** or **viewonly**, optionally followed by a username and press **Enter**.

#### Examples

The following command sets the user access level for JohnDoe to Admin:

Smart CDU: set user access admin johndoe<Enter>

The following command sets the user access level for JaneDoe to User:

Smart CDU: set user access user janedoe<Enter>

# Displaying the access privilege levels:

The List Users command displays all defined users with their access privilege level.

#### To display user access privilege levels:

At the Smart CDU: prompt, type **list users** and press **Enter**.

#### Example

The following command displays all users with their access privilege level:

```
Smart CDU:list users<Enter>UserPrivilegeEnvironmentalNameLevelMonitoringJOHNDOEAdminAllowedJANEDOEUserAllowed
```

#### Adding serial port access to a user:

The Add PortToUser command grants a user access to the serial port.

#### To grant serial port access to a user:

At the Smart CDU: prompt, type add porttouser console and a username. Press Enter.

#### Deleting serial port access for a user:

The Delete PortFromUser command removes a user's access to the serial port. You cannot remove access to the serial port for an administrative level user.

#### To delete serial port access for a user:

At the Smart CDU: prompt, type delete portfromuser console and a username. Press Enter.

#### Displaying user serial port access:

The List User command displays all accessible outlets, groups and serial ports for a user.

#### To display user outlet, group and serial port access:

At the Smart CDU: prompt, type list user, optionally followed by a username. Press Enter.

# Example

The following command displays information about the user JaneDoe:

```
Smart CDU: list user janedoe<Enter>
Username: JANEDOE
Ports:
Port Port
ID Name
Console Console
```

#### **Input Feed Administration**

#### Creating a descriptive infeed name:

The Set Infeed Name command assigns a descriptive name to an infeed. This descriptive name is displayed when the Show Traps command is issued.

## To create a infeed name:

At the Smart CDU: prompt, type **set infeed name** followed by the absolute infeed name, then a descriptive name of up to 24 alphanumeric and other typed characters - (ASCII 33 to 126 decimal) are allowed; spaces are not allowed. Press **Enter**.

# Example

The following command adds the descriptive name HQ\_1\_Infeed\_A to the infeed on the Smart CDU:

Smart CDU: set infeed name .aa HQ\_1\_Infeed\_A<Enter>

#### Setting the infeed operational voltage

The Set Infeed Voltage command is use to edit the input operational voltage.

#### To set the infeed operational voltage:

At the Smart CDU: prompt, type **set infeed voltage**, followed by the absolute infeed name, and a value from 1 to 480. Press **Enter**.

## Example

The following commands sets the operational voltage for input .AA to 100V:

Smart CDU: set infeed voltage .aa 100<Enter>

## Setting the infeed maximum load capacity

The Set Infeed LoadMax command is use to edit the input maximum load capacity.

#### To set the infeed maximum load capacity:

At the Smart CDU: prompt, type **set infeed loadmax**, followed by the absolute infeed name, and a value from 1 to 255 (in amperes). Press **Enter**.

# Example

The following commands sets the maximum load capacity for input .AA to 15 amperes:

Smart CDU: set infeed loadmax .aa 15<Enter>

#### **Displaying infeed information:**

The Show Infeeds command displays information about all infeeds. This information includes the absolute and descriptive infeed names, operational voltages and maximum load capacities.

#### To display tower information:

At the Smart CDU: prompt, type **show infeeds** and press **Enter**.

#### Example

```
      Smart CDU: show infeeds<Enter>

      Input
      Input
      Input
      Input

      Feed ID
      Feed Name
      Feed Voltage
      Feed Capacity (Amps)

      .AA
      HQ_1_Infeed_A
      100
      15

      .AB
      HQ_1_Infeed_B
      120
      20

      .BA
      HQ_2_Infeed_A
      120
      30

      .BB
      HQ_2_Infeed_B
      120
      30
```

# **Tower Administration**

#### Creating a descriptive tower name:

The Set Tower Name command assigns a descriptive name to a tower. This descriptive name is displayed when the Show Traps command is issued.

#### To create a tower name:

At the Smart CDU: prompt, type **set tower name** followed by the absolute tower name, then a descriptive name of up to 24 alphanumeric and other characters - (ASCII 33 to 126 decimal) are allowed; spaces are not allowed. Press **Enter**.

# Example

The following command adds the descriptive name Florida\_HQ\_1 to tower .a:

Smart CDU: set tower name .a Florida\_HQ\_1<Enter>

#### Setting the tower serial number:

The Set Tower ProdSN command is use to set the product serial number.

NOTE: If set at the factory, you cannot edit the serial number.

#### To set the tower serial number:

At the Smart CDU: prompt, type **set tower prodsn**, followed by the absolute tower name, and the tower serial number. Press **Enter**.

#### Example

The following command sets the serial number for tower .A to 'AA06F011157':

Smart CDU: set tower prodsn .a AA06F011157<Enter>

#### Setting the tower model number:

The Set Tower Model command is use to set the product model number.

**NOTE:** If set at the factory, you cannot edit the model number.

#### To set the tower model number:

At the Smart CDU: prompt, type **set tower model**, followed by the absolute tower name, and the tower model number. Press **Enter**.

#### Example

The following command sets the model number for tower .A to 'CS-24V2-C20':

Smart CDU: set tower prodsn .a CS-24V2-C20<Enter>

#### Setting the tower AC or DC voltage type:

The Set Tower command is used to set the product input AC or DC voltage type.

NOTE: If set at the factory, you cannot edit the voltage type.

#### To set the tower AC/DC voltage type:

At the Smart CDU: prompt, type set tower, followed by ac or dc, and the absolute tower name. Press Enter.

# Example

The following command sets the AC/DC voltage type for tower .A to AC:

Smart CDU: set tower ac.a<Enter>

# Setting the tower AC voltage type:

The Set Tower 3phase command is used to set the product input AC voltage type.

NOTE: If set at the factory, you cannot edit the voltage type.

#### To set the tower AC voltage type:

At the Smart CDU: prompt, type set tower 3phase, followed by the absolute tower name and yes or no. Press Enter.

#### Example

The following command sets the AC voltage type for tower .A to non-3-phase:

Smart CDU: set tower 3phase.a no<Enter>

## Displaying tower information:

The Show Towers command displays information about the unit, including the absolute and descriptive unit names, serial/model numbers, and voltage types.

#### To display tower information:

At the Smart CDU: prompt, type show towers and press Enter.

#### Example

```
Smart CDU: show towers<Enter>
Tower ID: .A
Name: TowerA
Product S/N: AA06F011157
Model No.: CS-24V2-C20
3-Phase: No
Power Type: AC
```

More (Y/es N/o):

#### Environmental Monitor Administration

#### Creating a descriptive Environmental Monitor name:

The Set Envmon Name command assigns a descriptive name to the integrated Environmental Monitor. This descriptive name is displayed when the Evnmon command is issued.

#### To create an Environmental Monitor name:

At the Smart CDU: prompt, type **set envmon name** followed by the absolute environmental monitor name, then a descriptive name of up to 24 alphanumeric and other characters - (ASCII 33 to 126 decimal) are allowed; spaces are not allowed. Press **Enter**.

## Example

The following command adds the descriptive name Florida\_HQ\_1to the Environmental Monitor:

Smart CDU: set envmon name .a Florida\_HQ\_1<Enter>

## Creating a descriptive temperature/humidity sensor name:

The Set Envmon THS Name command assigns a descriptive name to a temperature/humidity sensor. This descriptive name is displayed when the Evnmon command is issued.

#### To create a temperature/humidity sensor name:

At the Smart CDU: prompt, type **set envmon ths name** followed by the absolute name of the temperature/humidity sensor, then a descriptive name of up to 24 alphanumeric and other characters - (ASCII 33 to 126 decimal) are allowed; spaces are not allowed. Press **Enter**.

# Example

The following command adds the descriptive name T/H2\_Florida\_HQ\_1 to the second temperature/humidity sensor:

Smart CDU: set envmon ths name .a2 T/H2 Florida HQ 1<Enter>

# Serial Port Administration

# Creating a descriptive serial port name:

The Set Port Name command assigns a descriptive name to a serial port. You can use this name in commands that require a port name as an alternative to using the port's absolute name.

# To create a port name:

At the Smart CDU: prompt, type **set port name** followed by the absolute outlet name, then a descriptive name of up to 24 alphanumeric and other characters - (ASCII 33 to 126 decimal) are allowed; spaces are not allowed; port names are not case sensitive. Press **Enter**.

# Example

The following command adds the descriptive name Rack1 to Console port:

Smart CDU: set port name console Rack1<Enter>

# Setting the serial ports data-rate:

The Set Port Speed command sets the default data-rate for the serial port. Valid data-rates are 1200, 2400, 4800, 9600, 19200, 38400, 57600 and 115200.

# To set the serial port data-rate:

At the Smart CDU: prompt, type set port speed, follow by the data-rate and press Enter.

# Example

The following command sets the serial ports data-rate to 38400 BPS:

Smart CDU: set port speed 38400<Enter>

# Enabling or disabling active signal checking for serial connections:

The Set Port DSR Check command enables or disables active signal checking for serial connections to devices attached to any of the available serial ports.

To enable or disable active signal checking for serial connections:

At the Smart CDU: prompt, type set port dsrcheck console, on or off, and press Enter.

# Setting the serial port timeout value:

The Set Port Timeout All command sets the serial port inactivity timeout period. The timeout period defines the maximum period of inactivity before automatically closing the Pass-Thru session.

The valid range for the timeout is 0 to 60 (in minutes). The default timeout is 5 minutes. The command can be used to set individual ports by ID or name.

# NOTES:

- Setting the timeout value to "0" disables the timer.
- Only a numeric value is accepted.

# To set the serial port timeout value for an individual port:

At the Smart CDU: prompt, **type set port timeout**, followed by the port ID or name, followed by a timeout value from 0 to 60 (in minutes), and press **Enter**.

# Configuring the Bluetooth<sup>™</sup> options:

If the PDU has been equipped for the mobile monitoring solution using Bluetooth<sup>®</sup> technology, and several Bluetooth parameters will be available for editing on the Serial Ports configuration page.

# To set the Bluetooth<sup>TM</sup> module name:

The Bluetooth<sup>™</sup> module name displays in the list of discovered modules on the Android device. The default is "ST Eye", and the module name cannot be blank.

At the Smart CDU: prompt, type **set bluetooth name**, followed by 1-31 characters of a descriptive name for the module, and press **Enter**.

# To set the Bluetooth<sup>TM</sup> discoverability:

Three discoverability settings determine the current status of the pushbutton on the Bluetooth module:

- Always The Bluetooth module is discoverable, even without pressing the pushbutton.
- Limited (Default) The pushbutton on the Bluetooth module must be pressed to make the module discoverable for 60-seconds.
- Never The Bluetooth module is never in discoverable mode.

At the Smart CDU: prompt, type set bluetooth discover, followed by always, limited, or never, and press Enter.

# To set the Bluetooth<sup>TM</sup> pin code:

The pin code is available for legacy Bluetooth modules that require a pin to pair the module. Although not used in current Bluetooth modules, the pin code is supported if needed. The default is 9611.

At the Smart CDU: prompt, type set bluetooth pincode, followed by 4-digits from 0000 to 9999, and press Enter.

## To set the Bluetooth<sup>TM</sup> transmission power:

This setting is the designated transmission power (dbm) for the Bluetooth module. Note that lowering the transmission power reduces the effective range of the module. Default is 0

At the Smart CDU: prompt, type set bluetooth transpwr, followed by a value from -6 to 4 (dbm), and press Enter.

# Enabling or disabling the Command Line Interface (CLI):

This option enables or disables availability of the CLI for issuing action commands to the PDU. If disabled, only the firmware Web user interface will be available.

# To enable or disable the CLI:

At the Smart CDU: prompt, type **set port cli**, follow by the serial port name, followed by **enabled** or **disabled**, and press **Enter**.

# Enabling or disabling the Serial Command Protocol (SCP):

This option allows SCP functions to be enabled or disabled for a specific serial port.

# To enable or disable the SCP:

At the Smart CDU: prompt, type **set port scp**, follow by the serial port name, followed by **enabled** or **disabled**, and press **Enter**.

# Enabling or disabling the Serial Command Protocol (SCP) emulation:

This option notifies SCP of an MRV device on a specific serial port.

# To enable or disable the SCP emulation:

At the Smart CDU: prompt, type set port scp, followed by emulate, followed by none or MRV, and press Enter.

# Enabling or disabling the RFTAG option:

This option makes RF Code sensor tags available for the Server Technology wireless monitoring solution.

# To enable or disable the RF Code sensor options:

At the Smart CDU: prompt, type **set port rftag**, follow by the serial port name, followed by **enabled** or **disabled**, and press **Enter**.

# **Displaying serial port information:**

The Show Ports command displays information about all serial ports. This information includes:

- Serial port data rate
- Descriptive port name, if applicable
- DSR signal checking settings
- Bluetooth<sup>™</sup> parameter settings, if applicable

#### To display serial port information:

At the Smart CDU: prompt, type show ports and press Enter.

#### Example

The following command displays all serial port information:

```
Smart CDU: show ports<Enter>
Serial Port Configuration
Port ID: Console
DSR Check: ON
Data Rate: 9600
Port ID: Aux
Port Name: AUX
DSR Check: ON
Data Rate: 115200
Bluetooth Settings:
Name:
Name:
Name:
ST Eye - 10.1.2.77
Discoverability:
LIMITED
Pin code:
9611
Transmission pwr:
O <dbm>
Command successful
```

# System Administration

#### Creating a pre-login banner:

The Set Banner command specifies text that appears prior to the login authentication. This feature allows administrators to configure a message up to 2069 characters for display of legal, disclaimer or other text as required by application. If left blank, the user will be taken directly to the login prompt.

#### NOTES:

For SSH sessions only:

- The "keyboard-interactive" authentication method must be used for the banner to display.
- Banner length is truncated to 1500 bytes in SSH packets to avoid failure of SSH connection when configured with a long login banner.

#### To create a pre-login banner:

At the Smart CDU: prompt, type **set banner** and press **Enter**. Type the desired pre-login banner text and when finished type **Ctrl-z**.

# Creating a location description:

The Set Location command specifies text that appears in the HTML control screen's Location field. The text is also appended to a Welcome to banner that appears when a user successfully logs in serially or through a Telnet session.

If you do not issue this command, or if you issue this command without specifying any text, the control screen's Location field will be blank and no Welcome to banner will be displayed.

#### To create a location description:

At the Smart CDU: prompt, type **set location** followed by a descriptive name of up to 24 alphanumeric and other characters - (ASCII 33 to 126 decimal) are allowed; spaces are allowed. Press **Enter**.

Omitting any characters after typing 'set location' deletes any previously specified text.

# Examples

The following command specifies Florida HQ as the descriptive location for the control screen and the login banner:

```
Smart CDU: set location Florida HQ<Enter>
```

The following command deletes any previously specified location description:

```
Smart CDU: set location<Enter>
```

In this case, the control screen's Location field will be blank, and no welcome banner will be displayed after a successful login.

# Displaying system configuration information:

The Show System command displays all system configuration information.

- Firmware version
- NIC module serial number and MAC address
- Hardware revision code and Flash size
- Uptime since last system restart
- System location description
- Area (footprint) and power factor
- 3-phase load out-of-balance threshold and alert status

# To display system configuration information:

At the Smart CDU: prompt, type **show system** and press **Enter**.

# Example

```
System Information

F/W Version: Sentry Version 5.2b

NIC S/N: 1600001

MAC Address: 00-0a-9c-10-00-01

H/W Rev Code: 0

Flash Size: 1 MB

Uptime: 0 days 6 hours 14 minutes 1 second

Location: Florida HQ

Area <Footprint>: 95.5 square meters

Power Factor: 0.90

3-Phase Load Out-of-Balance

Threshold: 20 percent

Alerting: Enabled
```

## Displaying system power status:

The System Status command displays system power and tower information.

#### To display system power status:

At the Smart CDU: prompt, type sysstat and press Enter.

## Example

| Smart CDU: sysstat<br>System Power Status                                          |        |                                                              |  |
|------------------------------------------------------------------------------------|--------|--------------------------------------------------------------|--|
| Total Power Consumption:<br>Area <footprint>:<br/>Watts Per Area Unit:</footprint> |        | 170 Watts<br>100.0 Square Meters<br>2 Watts Per Square Meter |  |
| Tower Status                                                                       |        |                                                              |  |
| Tower                                                                              | Tower  | Tower                                                        |  |
| ID                                                                                 | Name   | Status                                                       |  |
| .A                                                                                 | TowerA | Normal                                                       |  |
| .B                                                                                 | TowerB | Normal                                                       |  |
| Command successful                                                                 |        |                                                              |  |

**NOTE:** For 3-phase systems, if the Out-of-Balance Alerting feature is enabled, and the system goes into a load out-of-balance condition, the System Status command will display the alert "3ph Out-of-Balance" in the Tower Status section, unless there is a higher priority tower error state to report.

# Setting the LED display orientation:

The Set Option Display command configures the LED display orientation.

## To configure the LED display orientation:

At the Smart CDU: prompt, type set option display, followed by normal, inverted, or auto, and press Enter.

#### Example

The following sets the LED display orientation to Inverted:

Smart CDU: set option display inverted<Enter>

#### NOTES:

- Only specific CDU models are equipped with an accelerometer chip that senses device orientation. If equipped, your CDU automatically aligns the LED display orientation depending on its current direction, and "Auto" will display in the Show Options command by default. In addition, the actual mounting of the unit, such as such as "<Normal> or <Inverted>", appears to the right of the "Auto" option when you issue the Show Options command. However, even if your CDU model does have the sensor for device orientation, you can still issue the Set Option Display command with either the Normal or Inverted option to override the capability of the hardware.
- If your CDU model does not have the accelerometer chip, you will need to configure the LED display orientation by entering the Normal or Inverted option.

#### Enabling or disabling strong passwords:

The Set Option Strong Password command is used to enable or disable the requirements for strong passwords. When enabled, all new passwords must be a minimum of 8 characters in length with at least one uppercase letter, one lowercase letter, one number and one special character.

#### To enable or disable strong passwords:

At the Smart CDU: prompt, type set option strong password, followed by enabled or disabled and press Enter.

#### Enabling or disabling the external configuration reset button:

The Set Option Button command enables or disables the external configuration reset button. This feature can enhance system security by protecting the system configurations from being reset locally.

**NOTE:** If this feature has been enabled and the administrative account username/password has been lost, then the unit must be returned to the factory for non-warranty reset of the configuration.

#### To enable or disable the configuration reset button:

At the Smart CDU: prompt, type set option button, followed by enabled or disabled and press Enter.

# Enabling or disabling the 'more' prompt:

The Set Option More command enables or disables the 'more' prompt for display of data larger than the terminal window.

# To enable or disable 'more':

At the Smart CDU: prompt, type set option more, followed by enabled or disabled and press Enter.

## Setting the temperature scale:

The Set Option TempScale command sets the temperature scale that the unit will report in.

#### To set the temperature scale:

At the Smart CDU: prompt, type set option tempscale, followed by celsius or fahrenheit and press Enter.

# Configuring the Command Line Interface (CLI) session timeout:

The Set Option CLI Timeout command configures the CLI session timeout in minutes.

The valid timeout range is 1 to 1440 minutes (24 hours). The default session timeout is 5 minutes.

# To configure the CLI Session Timeout:

At the Smart CDU: prompt, type **set option clitimeout**, followed by the session timeout (in minutes), and press **Enter**.

## Example:

The following command sets the CLI session timeout to 15 minutes:

Smart CDU: set option clitimeout 15<Enter>

# Configuring the web session (Web Interface) timeout:

The Set Option Web Timeout command configures the Web session timeout in minutes.

The valid timeout range is 1 to 1440 minutes (24 hours). The default session timeout is 5 minutes.

#### To configure the web session timeout:

At the Smart CDU: prompt, type **set option webtimeout**, followed by the session timeout (in minutes), and press **Enter**.

# Example:

The following command sets the web session (Web Interface) timeout to 10 minutes:

```
Smart CDU: set option webtimeout 10<Enter>
```

# **Customizing the CLI prompt:**

The Set Option Prompt command customizes the CLI prompt.

#### To customize the CLI prompt:

At the Switched CDU: prompt, type **set option prompt** and press **Enter**. Then type the custom prompt and press **Enter**.

To reset the custom prompt to the default prompt, type **set option prompt** and press **Enter**. When prompted, leave blank and press **Enter**.

The maximum length of the custom prompt is 31 characters. Spaces and special characters are allowed.

# Example:

The following command sets the default CLI prompt to "My Prompt":

```
Switched CDU: set option prompt<Enter>
Custom prompt <blank for default>: My Prompt:
Command successful
My Prompt:
```

# To enable or disable coldboot alert:

Upon a coldboot of the system (if the Coldboot Alert feature is enabled), the system sends a ½ second RS-232 break out on any serial ports that are also enabled.

The Set Option Coldboot Alert command enables or disables the Coldboot Alert feature.

# To enable or disable coldboot alert:

At the Smart CDU: prompt, type set option cbalert, followed by enabled or disabled, and press Enter.

# To enable or disable the Serial Command Protocol (SCP) authentication:

The Set SCP Authentication command enables or disables SCP Authentication.

## To enable or disable SCP:

At the Smart CDU: prompt, type set scpauth, followed by enabled or disabled, and press Enter.

# To set the Serial Command Protocol (SCP) authentication user:

The Set SCPAuth User command sets the username and password for SCPAuthentication.

# To set SCP username:

At the Smart CDU: prompt, type **set scpauth user**, followed by user name, and press **Enter**. You will be prompted to enter and verify a password.

# **Displaying system options:**

The Show Options command displays all system option information.

#### To display system option information:

At the Smart CDU: prompt, type **show options** and press **Enter**.

## Example

```
Smart CDU: show options
System Options
Display Orientation: AUTO <Normal>
Strong Passwords: DISABLED
Configuration Reset Button: ENABLED
More Prompt: ENABLED
Temperature Scale: CELSIUS
CLI Custom Prompt: <onone>
CLI Session Timeout: 1000 minutes
Web Session Timeout: 1000 minutes
Coldboct Alert <SCP>: ENABLED
```

**NOTE:** The display of "<SCP>" after the Coldboot Alert parameter in the Show Options command (as indicated above) shows a relationship between the Serial Command Protocol (SCP) and the Coldboot Alert feature. Upon a coldboot of the system, if the Coldboot Alert feature is enabled, the system will send a ½ second RS-232 break out to to any SCP-enabled serial ports.

#### Setting the system area:

The Set System Area command specifies the numeric value for the system area that is used to calculate total system watts per area unit.

#### To set the system area:

At the Smart CDU: prompt, type set system area, followed by a value (0.0-100.0), and press Enter.

#### Example:

The following command sets the system area to 95.5:

Smart CDU: set system area 95.5<Enter>

#### Setting the system area unit of measure:

The Set System Area Unit command sets the value for the system area footprint in either square meters or square feet.

The default unit of area is a square meter.

#### To set the system area unit of measure:

At the Smart CDU: prompt, type set system areaunit, followed by squaremeter or squarefoot, and press Enter.

#### Setting the power factor:

The Set System PF command sets the power factor used in the total system power calculation. The valid range is .50 to 1.00.

#### To set the power factor:

At the Smart CDU: prompt type set system pf, followed by the power factor, and press Enter.

#### Setting the 3-phase load out-of-balance threshold:

The Set System Balance command determines when the current on the lines of a 3-phase system are out-of-balance between the three phases of power.

#### To set the 3-phase load out-of-balance threshold:

At the Smart CDU: prompt, type **set system balance**, followed by the load out-of-balance threshold (in percent), and press **Enter**.

#### Example:

The following command sets the 3-phase load out-of-balance threshold to 20%.

```
Smart CDU: set system balance 20<Enter>
```

## Setting the 3-phase load out-of-balance alert:

The Set System Balance Alert command enables or disables the sending of an alert when the current on the lines of a 3-phase system are past a pre-set threshold (percentage) and are out-of-balance between the three phases of power.

At the Smart CDU: prompt, type set system balancealert, followed by enabled or disabled, and press Enter.

#### Example:

The following command enables the load out-of-balance alert:

Smart CDU: set system balancealert enabled<Enter>

# NOTES:

- When a device with 3-phase input voltage is out-of-balance, efficiency is reduced and the unit is prevented from reaching maximum capacity. When an alert for the out-of-balance condition is received (if the alerting feature is enabled), it may be necessary to adjust distribution of the loads.
- For 3-phase systems, if the Out-of-Balance Alerting feature is enabled, and the system goes into a load out-of-balance condition, the System Status command will display the alert "3ph Out-of-Balance" in the Tower Status section, unless there is a higher priority tower error state to report.

#### Creating a descriptive tower name:

The Set Tower Name command assigns a descriptive name to a tower. This descriptive name is displayed when the Show Traps command is issued.

#### To create a tower name:

At the Smart CDU: prompt, type **set tower name** followed by the absolute tower name, then a descriptive name of up to 24 alphanumeric and other characters - (ASCII 33 to 126 decimal) are allowed; spaces are not allowed. Press **Enter**.

#### Example

The following command adds the descriptive name Florida\_HQ\_1 to tower .a:

Smart CDU: set tower name .a Florida\_HQ\_1<Enter>

# Displaying tower information:

The Show Towers command displays information about the unit. This information includes the absolute and descriptive system names.

#### To display tower information:

At the Smart CDU: prompt, type show towers and press Enter.

#### Example

```
Smart CDU: show towers<Enter>
Tower Tower
ID Name
.A Florida_HQ_1
```

#### Creating a descriptive infeed name:

The Set Infeed Name command assigns a descriptive name to an infeed. This descriptive name is displayed when the Show Traps command is issued.

#### To create an infeed name:

At the Smart CDU: prompt, type **set infeed name** followed by the absolute infeed name, then a descriptive name of up to 24 alphanumeric and other characters - (ASCII 33 to 126 decimal) are allowed; spaces are not allowed. Press **Enter**.

# Example

The following command adds the descriptive name HQ\_1\_Infeed\_A to the infeed on the Smart CDU:

```
Smart CDU: set infeed name .aa HQ 1 Infeed A<Enter>
```

# **Displaying infeed information:**

The Show Infeeds command displays information about all infeeds. This information includes the absolute and descriptive infeed names.

# To display tower information:

At the Smart CDU: prompt, type show infeeds and press Enter.

# Example

```
Smart CDU: show infeeds<Enter>
Input Input
Feed ID Feed Name
```

.AA HQ\_1\_Infeed\_A .AB HQ\_1\_Infeed\_B .BA HQ\_2\_Infeed\_A .BB HQ\_2\_Infeed\_B

# Displaying the firmware version:

The Version command displays the firmware version.

To display the firmware version:

At the Smart CDU: prompt, type version and press Enter.

# Performing a warm boot:

The Restart command performs a warm boot of the unit.

NOTE: System user/outlet/group/port configuration or outlet states are not changed or reset with this command.

## To perform a warm boot:

At the Smart CDU: prompt, type restart and press Enter.

# Enabling or disabling the Cisco EnergyWise network:

**NOTE:** Only commands through the CLI are supported for the Cisco EnergyWise network. There is no firmware web-based interface for EnergyWise. Enabling EnergyWise requires a system restart.

The Set EnergyWise command enables or disables the EnergyWise network support:

#### To enable or disable EnergyWise:

At the Smart CDU: prompt, type set energywise, followed by enabled or disabled, and press Enter.

#### Example

```
Smart CDU: set energywise enabled
```

Command successful -- restart required

# Setting up PDUs in the Cisco EnergyWise network:

NOTE: To use EnergyWise, you must first configure domain name, port, and secret.

The Set EnergyWise Domain command configures the EnergyWise domain the unit belongs to. The limit of the Domain Name is 64 characters.

# To set the EnergyWise domain name:

At the Smart CDU: prompt, type set energywise domain, followed by the domain name, and press Enter.

# Example

```
Smart CDU: set energywise domain 10.1.2.120
Command successful
```

# To set the EnergyWise port:

The default port number is 43440; the valid range for port numbers is 1-65535.

At the Smart CDU: prompt, type set energywise port, followed by the port number, and press Enter.

## Example

```
Smart CDU: set energywise port
Port [666]: 700
Command successful
```

## To set the EnergyWise secret:

The limit of the Secret field is 64 characters. A blank secret is also acceptable.

At the Smart CDU: prompt, type set energywise secret, then verify the secret, and press Enter.

## Example

```
Smart CDU: set energywise secret
Secret: *******
VerifySecret: *******
Command successful
```

## To set a blank EnergyWise secret:

A blank secret is acceptable.

At the Smart CDU: prompt, type **set energywise secret**, do not type in the Secret field, and press **Enter** twice (to bypass the Secret field and then VerifySecret field.)

## Example of a blank secret

```
Smart CDU: show energywise
EnergyWise Configuration
Endpoint: Enabled *
Port: 666
Domain: (undefined)
Refresh Rate: 60
Secret: (Blank)
Command successful
```

#### To set the EnergyWise refresh rate:

The EnergyWise refresh rate is the rate (in seconds) at which new information is pushed to the EnergyWise manager. Valid range is 30-600 seconds; default is new data sent to the EnergyWise manager every 3 minutes.

At the Smart CDU: prompt, type **set energywise refresh**, followed by a rate (in seconds) from 30-600, and press **Enter**.

#### Viewing Cisco EnergyWise network parameters:

NOTE: A change in any value (shown in the example below) requires a restart of the system.

To view EnergyWise network parameters:

At the Smart CDU: prompt, type show energywise, and press Enter.

# Example

```
Smart CDU: show energywise
EnergyWise Configuration
Endpoint: Enabled*
Port: 666
Domain: dominion
Refresh Rate: 88
Secret: *******
*Value changed - restart required
Command successful
```

# TCP/IP Administration

#### **NOTE:** A restart of the unit is required after setting or changing ANY TCP/IP configurations.

# Enabling or disabling DHCP support:

The Set DHCP command enables or disables DHCP support.

## To enable or disable DHCP support:

At the Smart CDU: prompt, type set dhcp, followed by enabled or disabled, and press Enter.

# Enabling or disabling DCHP boot delay:

The Set DHCP Boot Delay command enables or disables the DHCP boot delay option.

<u>Enabling</u> the Boot Delay option gives the unit approximately 100-seconds to establish a connection through a DHCP server This interval allows various network component activities to occur as the unit powers up (such as obtaining SNTP time stamps for logging or allowing SNMP traps to be sent as switched outlets power up). This is the default state.

<u>Disabling</u> the Boot Delay option forces the unit to boot after approximately 5-seconds regardless of the DHCP acquisition state. This speeds up a boot when a DHCP server is connected to one of the outlets on the unit. In this configuration, SNMP traps, SNTP and other protocols will not be available until a DHCP address has been resolved.

#### To enable the boot delay:

At the Smart CDU: prompt, type **set dhcp**, followed by **bootdelay**, followed by **enabled** or **disabled**, and press **Enter**.

#### **NOTES:**

- The Boot Delay option executes only when DHCP is enabled.
- The firmware can detect network link integrity and will wait for network connection. This means that if the network is not currently connected, the enabled Boot Delay option will be ignored.

## Enabling or disabling DCHP static address fallback:

NOTE: DHCP must be enabled to activate the DHCP Static Address Fallback option.

The Set DHCP Static Address Fallback command enables or disables the DHCP static address fallback option.

<u>Enabling</u> the Static Address Fallback option informs the unit to automatically fall back to a static address if a DHCP server does not respond after 100-seconds. This is the default state.

<u>Disabling</u> the Static Address Fallback option generates periodic DHCP server requests until the unit obtains a dynamic address.

#### To enable the static address fallback:

At the Smart CDU: prompt, type **set dhcp**, followed by **staticfallback**, followed by **enabled** or **disabled**, and press **Enter**.

NOTE: If the DHCP server boot time is excessive, you can need to disable the DHCP Static Address Fallback option.

#### Setting the network acquisition method:

The Set Net command determines the acquisition method used for the protocol stack and IPv4/IPv6 address.

For a detailed description of the Disabled, IPv4 only, and Dualv6v4 options, see Network-Enabled Modes.

At the Smart CDU prompt: type set net; followed by disabled, ipv4only, or dualv6v4; and press Enter.

# Setting the IP address:

The Set IPAddress command sets the TCP/IP address of the network interface controller.

# To set the IP address:

At the Smart CDU: prompt, type set ipaddress, followed by the IP address and press Enter.

# Example

The following command sets the IP address to 12.34.56.78:

Smart CDU: set ipaddress 12.34.56.78<Enter>

# Setting the subnet mask:

The Set Subnet command sets the subnet mask for the network the PT40 will be attached to.

# To set the subnet mask:

At the Smart CDU: prompt, type set subnet, followed by the subnet mask and press Enter.

# Example

The following command sets the subnet mask to 255.0.0.0

Smart CDU: set subnet 255.0.0.0<Enter>

## Setting the gateway:

The Set Gateway command sets the IP address of the default gateway the unit uses to access external networks.

## To set the gateway IP address:

At the Smart CDU: prompt, type set gateway, followed by the gateway IP address and press Enter.

# Example

The following command set the gateway IP address to 12.34.56.1:

Smart CDU: set gateway 12.34.56.1<Enter>

## Setting the DNS IP address:

The Set DNS command sets the TCP/IP address of the Domain Name System (DNS) server.

# To set the DNS IP address:

At the Smart CDU: prompt, type **set**, followed by **dns1** or **dns2** and the IP address of the Domain Name System (DNS) server. Press **Enter**.

NOTE: Both IPv4 and IPv6 formats are accepted for DNS IP address.

# Example

The following command sets the primary Domain Name System (DNS) server IP address to 98.76.54.254:

Smart CDU: set dns1 98.76.54.254<Enter>

# Displaying network configuration information:

The Show Network command displays TCP/IP, Telnet, SSH, Web, SSL, SNMP, and DHCP options (when DHCP is enabled) configuration information. The Show Network command also displays all IPv4 and IPv6 settings.

- Network configuration: IP address, subnet mask, gateway, and DNS IP addresses (both IPv4 and IPv6 formats are displayed).
- Enabled-disabled status and port numbers for Telnet, SSH, HTTP, SSL, SNMP, and FTP Server support.
- Network status: Link, speed, duplex, and negotiation.
- DHCP boot delay and DHCP static address fallback options (when DHCP is enabled).
- Enabled-disabled status of Sentry Power Manager (SPM).

# To display network configuration information:

At the Smart CDU: prompt, type show network and press Enter.

## Example

The following command displays the network configuration information:

```
Smart CDU: show network
   Network Settings
      State: DHCP IPv6/IPv4 Network: Dual IPv6/IPv4 Dual IPv6/IPv4
      Link: Up Negotiation: Auto
      Speed: 100 Mbps Duplex: Full
      AutoCfg IPv6: FE80::20A:9CFF:FE52:4104/64
      IPv6 Address: FD01::1:B51A:E03C/64
      IPv4 Address: 10.1.6.230 Subnet Mask: 255.255.0.0
      IPv4 Gateway: 10.1.1.1
      DNS1: FD01::A01:585
      DNS2: 10.1.5.133
   Static IPv4/IPv6 Settings
      IPv6 Address: FD01::A01:353/64
      IPv6 Gateway: ::
      IPv4 Address: 10.1.2.253 Subnet Mask: 255.255.0.0
      IPv4 Gateway: 10.1.1.1
      DNS1: 10.1.5.133
      DNS2: 10.1.5.134
   DHCP Settings
      DHCP: Enabled
      FQDN: Enabled [sentry3-524104]
      Boot Delay: Enabled
      Static Fallback: Enabled
   Network Services
                                   Port: 23
      Telnet: Enabled
      SSH: Enabled
HTTP: Enabled
SSL: Enabled
                                    Port: 22
                                                      Auth: Password, Kb-Int
                                   Port: 80
                                  Port: 443
                                                      Installed Cert: User Encrypted
         Access: Optional
                                                       Stored Files: Cert & Key
         User Cert: Enabled
                                                       User Passphrase: <set>
                                 Port: 161
      SNMPv1/2: Enabled
                                                      TrapPort: 162
      SNMPv3:
                  Disabled
                                    Port: 161
                                                       TrapPort: 162
      FTP Server: Enabled
                                    Port: 21
      SPM Access: Enabled
   Command successful
```

**NOTE:** The fields IPv4 Address, IPv4 Subnet Mask, IPv4 Gateway, DNS1, and DNS2 are equivalent to existing CDU IPv4 settings except that current network settings and static settings are displayed separately. This allows you to view both static configuration settings and active network settings that can be obtained using DHCP. The DNS addresses can be IPv4 or IPv6 format at this time (based on RFC4291).

# HTTP Administration

**NOTE:** A restart is required after setting or changing any Telnet/Web configurations.

# Enabling and disabling HTTP support:

The Set HTTP command is used to enable or disable HTTP support.

#### To enable or disable HTTP support:

At the Smart CDU: prompt, type **set http**, followed by **enabled** or **disabled** and press **Enter**.

## Changing the HTTP server port:

With HTTP support enabled, the HTTP server watches and responds to requests on the default HTTP port number 80. This port number can be changed using the Set HTTP Port command.

# To change the HTTP port:

At the Smart CDU: prompt, type set http port, followed by the port number and press Enter.

#### Example

The following changes the HTTP port number to 2048:

Smart CDU: set HTTP port 2048<Enter>

#### Sentry Power Manager (SPM) Administration

The Sentry Power Manager (SPM) is Server Technology's enterprise management software product for the data center. The configuration options provided allow you to enable/disable SPM and reset the SPM password to its default.

NOTE: The SPM options apply only if you are currently using Server Technology's SPM software product.

#### Enabling and disabling SPM Secure Access:

The Set SPM command enables or disables support for Sentry Power Manager (SPM). If your operation does not currently use SPM software, you can disable SPM Secure Access. However, if disabled, the unit will not be able to use the SPM suite of secure network capabilities or the advanced remote configuration.

#### To enable or disable SPM support:

At the Smart CDU: prompt, type set spm, followed by enabled or disabled and press Enter.

**NOTE:** Both HTTP and SSL must be enabled or the SPM Secure Access option will not be permitted. When SPM Secure Access is permitted, the default is Enabled.

#### **Resetting the SPM Password:**

The Set SPM Reset Password command resets the SPM password on the unit to its internal default password.

Each unit has a default unique SPM password that is used to communicate between SPM and the Smart Power Monitor. When SPM discovers a unit in the network, SPM changes this password into a different unique password for added security. The SPM then continues to manage or alter these passwords as required for system security.

If a unit is relocated or swapped from the system after a password was generated, SPM may not be able to re-establish a connection to the unit. The Set SPM Reset Password command allows you to reset to the internal default password of the unit so SPM can re-discover the device and add it to the system. Once the unit has been acquired by SPM, no further action is necessary.

#### To reset the SPM password:

At the Smart CDU: prompt, type set spm, followed by resetpw and press Enter.

NOTE: Do not reset the password if SPM communication has already been established.

# **Telnet Administration**

**NOTE:** A restart of the unit is required after setting or changing any Telnet/Web configurations.

#### **Enabling and disabling Telnet support:**

The Set Telnet command is used to enable or disable Telnet support.

#### To enable or disable Telnet support:

At the Smart CDU: prompt, type set telnet, followed by enabled or disabled and press Enter.

#### Changing the Telnet port:

With Telnet support enabled, the Telnet server watches and responds to requests on the default Telnet port number 23. This port number can be changed using the Set Telnet Port command.

#### To change the Telnet socket:

At the Smart CDU: prompt, type set telnet port, followed by the port number and press Enter.

#### Example

The following changes the Telnet port number to 7001:

Smart CDU: set telnet port 7001<Enter>

#### FTP Administration

New versions of firmware can be uploaded to the unit using File Transfer Protocol (FTP). This allows access to new firmware releases for firmware improvements and new feature additions. The following commands configure the unit for an FTP firmware upload.

**NOTE:** Secure File Transport Protocol (SFTP) is also supported for encrypted SSH transport over the network.

#### Setting the FTP host address:

The Set FTP Host command sets the FTP host IP address or hostname allowing for firmware file uploads.

#### To set the FTP Host address:

At the Smart CDU: prompt, type set ftp host, followed by the IP address or hostname and press Enter.

NOTE: Both IPv4 and IPv6 formats are accepted for IP address or hostname.

#### Examples

The following command sets the FTP host IP address to 12.34.56.99:

Smart CDU: set ftp host 12.34.56.99<Enter>

The following command sets the FTP hostname to ftp.servertech.com:

Smart CDU: set ftp host ftp.servertech.com<Enter>

#### Setting the FTP username:

The Set FTP Username command sets the username as required by the FTP Host.

#### To set the FTP username:

At the Smart CDU: prompt, type set ftp username, followed by the FTP username and press Enter.

#### Example

The following command sets the FTP username to Guest:

Smart CDU: set ftp username guest<Enter>

# Setting the FTP Password:

The Set FTP Password command sets the password as required by the FTP Host.

## To set the FTP password:

At the Smart CDU: prompt, type set ftp password, followed by the FTP password and press Enter.

# Example

The following command sets the FTP password to Test1:

Smart CDU: set ftp password Test1<Enter>

## Setting the filename to be uploaded:

The Set FTP Filename command sets the filename of the firmware file to be uploaded.

# To set the FTP filename:

At the Smart CDU: prompt, type set ftp filename, followed by the firmware filename and press Enter.

# Example

The following command sets the FTP filename to snb\_s50a.bin:

Smart CDU: set ftp filename smcdu-v60g.bin<Enter>

# Setting the directory for the file to be uploaded:

The Set FTP Directory command sets the directory for the firmware file to be uploaded.

# To set the FTP directory:

At the Smart CDU: prompt, type set ftp directory, followed by the directory name and press Enter.

# Example

The following command sets the FTP directory to ftp://Sentry:

Sentry: set ftp directory ftp://sentry<Enter>

## Enabling or disabling automatic updates:

The Set FTP Autoupdate command is used to enable or disable automatic firmware update support.

## To enable or disable automatic updates:

At the Smart CDU: prompt, type set ftp autoupdate, followed by enabled or disabled and press Enter.

## Setting the automatic update scheduled day:

The Set FTP Autoupdate Day command is used to set the day when automatic updates occur.

## To set the automatic update day:

At the Smart CDU: prompt, type set ftp autoupdate day, followed by a day of the week or everyday and press Enter.

## Example

The following command sets the automatic update day to Sunday:

Smart CDU: set ftp autoupdate day sunday<Enter>

#### Setting the automatic update scheduled hour:

The Set FTP Autoupdate Hour command is used to hour of the day when automatic updates occur.

#### To set the automatic update hour:

At the Smart CDU: prompt, type set ftp autoupdate hour, followed by an hour of the day and press Enter.

#### Examples

The following command sets the automatic update hour to 12 AM:

Smart CDU: set ftp autoupdate hour 12am<Enter>

The following command sets the automatic update hour to 3 PM:

Smart CDU: set ftp autoupdate hour 3pm<Enter>

#### Testing the FTP upload configuration:

The Set FTP Test command validates that the unit can login to the FTP server and verify/download the firmware file.

#### To test the FTP upload configuration:

At the Smart CDU: prompt, type set ftp test, and press Enter.

#### **Displaying FTP configuration information:**

The Show FTP command displays all FTP configuration information.

- FTP Host IP address
- FTP Host username and password
- Firmware directory and filename
- Configuration of automatic updates

#### To display FTP configuration information:

At the Smart CDU: prompt, type **show ftp** and press **Enter**.

#### Example

The following command displays the FTP configuration information:

```
Smart CDU: show ftp<Enter>
FTP Configuration
Host: 10.1.2.100
Username: djones
Password: ******
Directory: /firmware/7.0d
Filename: smcdu-v70d.bin
FTP Automatic Updates Configuration
Automatic Updates: Disabled
Scheduled Day: Everyday
Scheduled Hour: 1 PM
```

#### **SNTP Administration**

The Smart Power Monitor supports the use of a network time service to provide a synchronized time reference.

#### About Daylight Saving Time (DST)

Support for DST is disabled by default. When enabled, the date and time are automatically adjusted forward one hour between the starting and ending dates and times (which can be configured).

NOTE: If DST is enabled, all system time displays are shown with the current Daylight Saving Time (DST) start/end date/time settings.

The default time zone is set for the United Stated until at least 2015.

The time zone format is: mo.w.d/h:m:s, as follows:

- mo = month from January to December (1-12)
- $\mathbf{w}$  = week number (1-4) or the last week (5)
- $\mathbf{d} =$ day of week from Sunday to Saturday (0-6)
- **h** = hour (0-23)
- $\mathbf{m} = \text{minute} (0.59)$
- $\mathbf{s} = \text{second} (0-59)$

## Setting the SNTP server address:

The Set SNTP command sets the primary and secondary SNTP server addresses.

#### To set the SNTP server address:

At the Smart CDU: prompt, type **set sntp**, followed by **primary** or **secondary**, and the SNTP server IP address or hostname. Press **Enter**.

#### NOTES:

• The primary/secondary IP addresses contact the SNTP server; these addresses are populated with the external NTP pool time zones "2.servertech.pool.ntp.org" and "1.servertech.pool.ntp.org" as default for new units that have not yet been time set.

• Both IPv4 and IPv6 formats are accepted for primary/secondary IP address or hostname.

#### Examples

The following command sets the primary SNTP server address to 204.152.184.72:

Smart CDU: set sntp primary 204.152.184.72<Enter>

The following command sets the secondary SNTP server address to test.nevada.edu:

Smart CDU: set sntp secondary test.nevada.edu<Enter>

#### Setting the local GMT offset (hours/minutes):

The Set SNTP GMToffset command is used to set the offset from GMT for the date/time returned by SNTP.

The GMT offset supports all standard international time zones from -12:59 to +14.59. The GMT offset can be set in minutes to accommodate partial-hour time zones.

NOTE: The Smart Power Monitor does not support automatic adjustment for Daylight Saving Time (DST).

#### To set the local GMT offset:

At the Smart CDU: prompt, type set sntp gmtoffset, followed by the offset value, and press Enter.

#### Examples

The following command sets the local GMT offset to -12:

Smart CDU: set sntp gmtoffset -12<Enter>

## Enabling or disabling Daylight Saving Time (DST):

The Set SNTP DST command enables or disables Daylight Saving Time (DST).

#### To set daylight saving time:

At the Smart CDU: prompt, type set sntp dst, followed by enabled or disabled, and press Enter.

## Configuring start day/time Daylight Saving Time (DST):

The Set SNTP DST Start command sets the DST start day/time in the format m.w.d/h:m:s, as follows:

- mo = month from January to December (1-12)
- $\mathbf{w}$  = week number (1-4) or the last week (5)
- $\mathbf{d} =$ day of week from Sunday to Saturday (0-6)
- **h** = hour (0-23)
- $\mathbf{m} = \text{minute} (0-59)$
- $\mathbf{s} = \text{second} (0-59)$

#### To set daylight saving start day/ time:

At the Smart CDU: prompt, type **set sntp dst start**, followed by [formatted m.w.d/h:m:s as described above], and press **Enter**.

# Examples

The following command sets the DST start day/time parameters:

```
Smart CDU: set sntp dst start 4.1.3/5:10:6<Enter>
```

## **Displaying SNTP configuration information:**

The Show SNTP command displays all SNTP configuration information.

## To display SNTP configuration information

At the Smart CDU: prompt, type **show sntp** and press **Enter**.

## Example

The following command displays the SNTP configuration information:

Smart CDU: show sntp <Enter>
Date/Time: 2013-04-13 15:21:18
Primary Host: 204.152.184.72
Secondary Host: 1.servertech.pool.ntp.org
Local GMT Offset: -8
Use DST: Enabled
Start Date: 1<sup>st</sup> Wednesday in April
Start Time: 04:18:06
End Date: 1<sup>st</sup> Sunday in November
End Time: 02:00:00

# **UPS Administration**

### Creating a UPS record:

The Create UPS command adds a new UPS device to the unit.

## To create a UPS record:

At the Smart CDU: prompt, type create UPS and press Enter.

At the prompt, type the corresponding number from the list of the UPS types and press Enter.

At the Host Name: prompt, type the IP address or hostname of the UPS and press Enter.

```
NOTE: Both IPv4 and IPv6 formats are accepted for IP address or hostname.
```

## Example

The following command creates a UPS record for a Toshiba UPS with the hostname 'DC1Toshiba1':

```
Smart CDU: create ups<Enter>
UPS types:
    1 -- Generic <RFC1628>
    2 -- Liebert
    3 -- MGE
    4 -- Tripp Lite
    5 -- APC
    6 -- HP
    7 -- Minuteman
    8 -- Mitsubishi
    9 -- Powerware
    10 -- Toshiba
    11 -- Falcon Electric
    Select type(1-11): 10<Enter>
    Host/IP: DC1Toshiba1<Enter>
```

# Changing the UPS type:

The Set UPS Type command is used to change the type of UPS for each UPS record.

### To change a UPS record:

At the Smart CDU: prompt, type set ups type and press Enter.

At the prompt, type the index number for the UPS record to be changed and press Enter.

At the prompt, type the corresponding number from the list of the UPS types and press Enter.

## Example

The following command changes UPS type for the record at index number 2 to 'MGE':

```
Smart CDU: set ups type<Enter>
  1 Type: Liebert
      Host/IP: DC1Liebert1
     Type: Powerware
  2
      Host/IP: DC1Powerware1
  Select UPS(1-8): 2<Enter>
  UPS types:
     1 -- APC
     2 -- Liebert
     3 -- MGE
     4 -- Tripp Lite
     5 -- Generic (RFC1628)
     6 -- Hewlett Packard
     7 -- Minuteman
     8 -- Mitsubishi
     9 -- Powerware
    10 -- Toshiba
    11 -- Falcon Electric
  Select type(1-11): 3<Enter>
```

## Changing the UPS host address:

The Set UPS Host command is used to change the IP address or hostname for each UPS record. Hostnames can be up to 60 characters long.

#### To change a UPS host address:

At the Smart CDU: prompt, type set ups host and press Enter.

At the prompt, type the index number for the UPS record to be changed and press Enter.

At the prompt, type IP address or hostname for the UPS and press Enter.

### Example

The following command changes UPS hostname for the record at index number 2 to 'DC1MGE1':

```
Smart CDU: set ups host<Enter>
1 Type: Liebert
Host/IP: DC1Liebert1
2 Type: MGE
Host/IP: DC1Powerware1
Select UPS(1-8): 2<Enter>
Host/IP: DC1MGE1<Enter>
```

## Changing the UPS SNMP port:

With a UPS record configured, the unit sends data requests to the default UPS SNMP port number 161. This port number can be changed using the Set UPS Port command.

#### To change the UPS SNMP port:

At the Smart CDU: prompt, type set ups port and press Enter.

At the prompt, type the index number for the UPS record to be changed and press Enter.

At the prompt, type the desired port number and press Enter.

#### Example

The following command changes port for the UPS record at index number 1 to '162':

```
Smart CDU: set ups port<Enter>
   UPS UPS
   Index Type Port
   1 Liebert 161
   2 MGE 161
   Select UPS(1-8): 1<Enter>
   Port: 162<Enter>
```

## Changing the UPS SNMP Get community string:

With a UPS record configured, the CDI sends data requests to the UPS using the default Get community string of 'public'. You can change this string using the Set UPS Commstr command.

•NOTE: The Get community string configured on the PDU must match the read-only community string configured on the UPS.

#### To change a UPS SNMP community string record:

At the Switched -48 VDC: prompt, type set ups commstr and press Enter.

At the prompt, type the index number for the UPS record to be changed and press Enter.

At the prompt, type the Get community string for the UPS and press Enter.

#### Example

The following command changes Get community string for the record at index number 2 to 'readonly':

## Enabling/disabling UPS voltage polling:

With a UPS record configured, the unit by default enables voltage polling of the UPS. This feature can be enabled or disabled using the Set UPS VPoll command.

#### To enable/ disable UPS voltage polling:

At the Smart CDU: prompt, type set ups vpoll and press Enter.

At the prompt, enter the index number for the UPS record to be changed and press Enter.

At the prompt, type on or off, and press Enter.

### Example

The following command disables voltage polling for the record at index number 2:

```
Smart CDU: set ups vpoll<Enter>
  UPS UPS Voltage
  Index Type Polling
  1 Liebert On
  2 MGE On
  Select UPS(1-8): 2<Enter>
  Voltage Polling: Off<Enter>
```

#### Adding an infeed to a UPS:

The Set UPS AddInfeed command adds a logical association of an infeed to a UPS.

#### To add an infeed to a UPS:

- 1. At the Smart CDU: prompt, type set ups addinfeed and press Enter.
- 2. At the prompt, enter the index number for the UPS record to be changed and press Enter.
- 3. At the prompt, type the absolute infeed ID of the desired infeed, and press Enter.

#### Example

The following command associates infeed .aa to UPS record at index number 1:

```
Smart CDU: set ups addinfeed<Enter>
    UPS     UPS     Infeed
    Index Type     IDs
    1     Liebert
    2     MGE     .AA
    Select UPS(1-8): 1<Enter>
    Infeed ID: .aa<Enter>
```

## Removing an infeed from a UPS:

The Set UPS DelInfeed command removes a logical association of an infeed from a UPS.

To remove an infeed from a UPS:

At the Smart CDU: prompt, type set ups delinfeed and press Enter.

At the prompt, enter the index number for the UPS record to be changed and press Enter.

At the prompt, type the absolute infeed ID of the desired infeed, and press Enter.

## Example

The following command removes the association of infeed .aa from UPS record at index number 2:

# **Displaying UPS configuration:**

The Show UPS command displays information about all UPS devices.

- UPS Type and Host/IP address
- UPS SNMP port and community string
- SNMP Objects OID values and expected return values

## To display UPS configuration information:

At the Smart CDU: prompt, type **show ups** and press **Enter**.

## Example

The following command displays UPS configuration information:

```
Smart CDU: show ups<Enter>
1 Type: Liebert
Host/IP: DC1Liebert1
Voltage Polling: ON
SNMP Configuration
Community String: public
SNMP Port: 162
SNMP Objects/Expected Values
Voltage: .1.3.6.1.2.1.33.1.4.4.1.2.1
Utility Status: .1.3.6.1.2.1.33.1.4.1.0
On Battery: 0x5
On Utility: 0x3
More (Y/es N/o):
```

# Chapter 4: Advanced Operations

| SSL                                     | 84  |
|-----------------------------------------|-----|
| Enabling and Setting up SSL Support     | 84  |
| SSL Technical Specifications            | 85  |
| SSH                                     | 86  |
| SSH Technical Specifications            | 87  |
| SNMP/Thresholds                         | 88  |
| MIB, OID and Support                    | 90  |
| Enabling and Setting up SNMP Support    | 90  |
| SNMP Traps                              | 93  |
| Configuring Traps                       | 96  |
| LDAP                                    | 100 |
| LDAP Technical Specifications           | 107 |
| TACACS+                                 | 108 |
| Enabling and Setting up TACACS+ Support | 108 |
| Configuring TACACS+ Privilege Levels    | 110 |
| TACACS+ Technical Specifications        | 112 |
| RADIUS                                  | 113 |
| Enabling and Setting Up RADIUS Support  | 113 |
| Vendor-Specific Attributes (VSA):       | 116 |
| Logging                                 | 117 |
| Internal System Log                     | 117 |
| Syslog                                  | 117 |
| Email                                   | 118 |
| UPLOAD/DOWNLOAD                         | 122 |
| Integrated FTP Server                   | 122 |
| FTP Configuration Files                 | 122 |
| Upload/Download Process                 | 123 |

Secure Socket Layers (SSL) enables secure Web sessions between a Sentry Remote Power Manager and a remote user. SSL provides two chief features designed to make TCP/IP (Internet) transmitted data more secure:

- Authentication The connecting client is assured of the identity of the server.
- Encryption All data transmitted between the client and the server is encrypted rendering any intercepted data unintelligible to any third party.

SSL uses the public-and-private key encryption system by RSA, which also requires the use of digital certificates. An SSL Certificate is an electronic file uniquely identifying individuals or websites and enables encrypted communication; SSL Certificates serve as a kind of digital passport or credential. The SSL certificate of the unit enables the client to verify the authenticity of the unit and to communicate with the unit securely by an encrypted session, protecting confidential information from interception and hacking.

#### **SSL Command Summary**

| Command                  | Description                                       |
|--------------------------|---------------------------------------------------|
| Set SSL                  | Enables/disables SSL support                      |
| Set SSL Access           | Sets SSL access as optional or required           |
| Set SSL Port             | Configures the SSL port number                    |
| Set SSL User Certificate | Enables/disables custom user certificates         |
| Set SSL User Passphrase  | Passphrase to control login for user certificates |

## Enabling and Setting up SSL Support

NOTE: A restart of the Smart Power Monitor is required after setting or changing any SSL configurations.

#### Enabling or disabling SSL support:

The Set SSL command is used to enable or disable SSL support.

#### To enable or disable SSL support:

At the Smart CDU: prompt, type set ssl, followed by enabled or disabled and press Enter.

## Setting the SSL access level:

The Set SSL Access command is used to assign use of SSL as optional or required. The default access level is set to optional.

#### To change the access level:

At the Smart CDU: prompt, type set ssl access, followed optional or required, and press Enter.

## Example

The following changes the access level to required:

Smart CDU: set ssl access required<Enter>

## Setting the SSL port:

The Set SSL Port command configures the SSL port number. The valid range of values for port number is 1-65535; the SSL default port number is 443.

#### To change the port number:

At the Smart CDU: prompt, type **set ssl port**, optionally followed by a port number, and press **Enter**. If you do not provide a port number on the Command Line, you will be prompted for a port number.

## Example

The following changes the SSL port number to 443:

```
Smart CDU: set ssl port 443<Enter>
```

## Enabling or disabling custom user certificates:

The Set SSL User Certificate command enables or disables uploading of custom user certificates.

#### To enable or disable user certificates:

At the Smart CDU: prompt, type set ssl usercert, followed by enabled or disabled, and press Enter.

### Setting the custom user certificate passphrase:

The Set SSL User Passphrase command sets the user-defined passphrase for authentication of uploaded custom user certificates.

#### To set the user certificate passphrase:

At the Smart CDU: prompt, type **set ssl userpass** and press **Enter**. You will be prompted to provide the passphrase. Press **Enter**.

NOTE: A restart of the PDU is required after setting the user certificate passphrase.

#### **SSL Technical Specifications**

Secure Socket Layer (SSL)

Transport Layer Security (TLS) version 1 (RFC 2246)

SSL/TLS-enabled HTTPS server (RFC 2818)

Self-Signed X.509 Certificate version 3 (RFC 2459)

Asymmetric Cryptography: 1024-bit RSA Key Exchange

Symmetric Cryptography Ciphers: TLS\_RSA\_WITH\_AES\_256\_CBC\_SHA TLS\_RSA\_WITH\_AES\_128\_CBC\_SHA

TLS\_RSA\_WITH\_3DES\_EDE\_CBC\_SHA TLS\_RSA\_WITH\_DES\_CBC\_SHA Secure Shell (SSH) version 2 enables secure network terminal sessions between a Sentry Remote Power Manager and a remote user over insecure network. SSH provides encrypted terminal sessions with strong authentication of both the server and client, using public-key cryptography and is typically used as a replacement for unencrypted Telnet. In addition to enabling secure network terminal sessions to the PDU for configuration and power management, the SSH session can be used for secure Pass-Thru connections to attached devices.

SSH requires the configuration and use of a client agent on the client PC. There are many freeware, shareware, or forpurchase SSH clients available. Two examples are the freeware client PuTTY and the for-purchase client SecureCRT® by VanDyke® Software. For configuration and use of these clients, please refer to the applicable software documentation.

## **SSH Command Summary**

| Command            | Description                                            |
|--------------------|--------------------------------------------------------|
| Set SSH            | Enables/disables SSH support                           |
| Set SSH AuthMethod | Enables/disables the SSH server authentication methods |
| Set SSH Port       | Sets the SSH server port number                        |

## Enabling and Setting up SSH Support

**NOTE:** A restart of the unit is required after setting or changing any SSH configurations.

#### Enabling or disabling SSH support:

The Set SSH command is used to enable or disable SSH support.

#### To enable or disable SSH support:

At the Smart CDU: prompt, type set ssh, followed by enabled or disabled and press Enter.

#### Changing the SSH server port:

With SSH support enabled, the SSH server watches and responds to requests on the default SSH port number 22. This port number can be changed using the Set SSH Port command.

#### To change the SSH port:

At the Smart CDU: prompt, type set ssh port, followed by the port number and press Enter.

## Example

The following changes the SSH port number to 65535:

Smart CDU: set ssh port 65535<Enter>

#### Enabling or disabling SSH server authentication methods:

The Set SSH Authentication Method command is used to set the method of SSH server authentication. The SSH server supports two authentication methods for security and validation: Password and Keyboard-Interactive.

#### To enable the SSH authentication methods:

At the Smart CDU: prompt, type **set ssh authmethod**, followed by **password** or **kbint**, followed by **enabled** or **disabled**, and press **Enter**.

#### Example

The following example sets the SSH authentication method to keyboard-interactive:

Smart CDU: set ssh authmethod kbint enabled<Enter>

## **SSH Technical Specifications**

Secure Shell (SSH) version 2

Asymmetric Cryptography: Diffie-Hellman DSA/DSS 512-1024 (random) bits per NIST specification

Symmetric Cryptography: AES256-CBC

AES256-CBC RIJNDAEL256-CBC AES192-CBC RIJNDAEL192-CBC AES128-CBC RIJNDAEL128-CBC 3DES-192-CBC

Message Integrity: HMAC-SHA1-160 HMAC-MD5-128

Authentication: Username/Password

Session Channel Break Extension (for RS232 Break)

# **SNMP/Thresholds**

The Smart family of products supports the Simple Network Management Protocol (SNMP). This allows network management systems to use SNMP requests to retrieve information and control power for the individual outlets.

**NOTE:** The default for SNMP support is **Enabled**. When Server Technology products are shipped, the default SNMP configuration for the GET community string is set to "**public**" and the SET community string is left **blank**.

#### About SNMP Versions

The firmware supports SNMP versions 1, 2, and 3.

SNMP version 3 supports authentication and encryption on a per user basis. Authentication types are None and MD5. Encryption types are None and DES. If you use authentication, you must use encryption.

Two SNMPv3 users are supported: one user with read-write (RW) access, and one user with read-only (RO) access Both users have the same configuration parameters, and you can configure each user independently.

SNMPv2 and SNMPv3 can be enabled or disabled independently. You can have SNMPv2 and/or SNMPv3, or none.

#### SNMP CLI Commands:

- All SNMP v3 specific configuration settings use the CLI command SET SNMP V3.
- All SNMP v1/v2 specific configuration settings use the CLI command SET SNMP V2.
- All SNMP configuration settings common to any SNMP version use the CLI command SET SNMP.

#### NOTES:

1. If you use SNMP v1 or SNMP v2, all SET SNMP CLI commands (and the SHOW command) require the "V2" keyword.

2. SNMP v1/v2 CLI commands are documented immediately below in this section showing the required "V2" keyword. All CLI commands that follow the SNMP v1/v2 section in this manual assume SNMP v3.

#### SNMP v1/v2 Command Summary

| Command              | Description                                                          |
|----------------------|----------------------------------------------------------------------|
| Set SNMP IP Restrict | Allows SNMP Get and Set requests only from defined trap destinations |
| Set SNMP Trap Format | Configures the SNMP trap format version                              |
| Set SNMP V2          | Enables or disables SNMP v1/v2 support                               |
| Set SNMP V2 Getcomm  | Sets the Get community string                                        |
| Set SNMP V2 Setcomm  | Sets the Set community string                                        |
| Show SNMP            | Displays all SNMP configuration information                          |

#### Enabling and Setting Up SNMP v1/v2 Support

SNMP v1/v2 support must be enabled and configured for access to Sentry3 MIB objects and generation of all Sentry3 traps.

#### Enabling/disabling SNMP support:

The SNMP Set command is used to enable or disable SNMP v1/v2 support.

To enable SNMP v1/v2 support:

At the Smart CDU: prompt, type set snmp v2, followed by enabled or disabled and press Enter.

NOTE: A restart of the unit is required after enabling or disabling SNMP support.

#### Setting the Get/Set community strings:

**NOTE:** The default for SNMP support is **Enabled**. When Server Technology products are shipped, the default SNMP configuration for the GET community string is set to "**public**" and the SET community string is left **blank**.

The Smart Power Monitor supports two SNMP community strings (SET and GET) that provide varying levels of access to objects defined in the Sentry3 MIB. Valid community strings are 1 to 24 characters.

#### Set Community String:

The Setcomm string provides read-write access to sentry3 MIB objects. The default Setcomm string is blank.

#### To set the Setcomm community string:

At the Smart CDU: prompt, type set snmp v2 setcomm, followed by the string, and press Enter.

#### Get Community String:

The Getcomm string provides read-only access to sentry3 MIB objects. The default Getcomm string is public.

#### To set the Getcomm community string:

At the Smart CDU: prompt, type set snmp v2 getcomm, followed by the string, and press Enter.

## Displaying SNMP v1/v2 configuration information:

The Show SNMP V2 command displays all SNMP v1/v2configuration information, including:

- SNMP support status
- SNMP community strings
- Trap timer value
- Trap destinations (both IPv4 and IPv6 formats can be displayed.)

#### To display SNMP v1/v2 configuration information:

At the Smart CDU: prompt, type **show snmp v2** and press **Enter**.

## Example

The following command displays the SNMP v2 configuration information:

```
Smart CDU: show snmp v2<Enter>
    SNMP Configuration
        SNMPv2 Agent:
                                                       Enabled
                                                    public
<undef
              GET Community <RO>:
SET Community <RW>:
                                                        <undefined>
              TRAP Community:
                                                        trap
         SNMPv3 Agent:
                                                         Disabled
              Engine ID800006B602000000000000000000FFFF0A010249RW Username:<undefined>RW Auth Type:None <password not set>RW Privacy Type:None <password not set>
              RO Username: <undefined>
RO Auth Type: None <password not set>
RW Privacy Type: None <password not set>
              Trap Username<undefined>Trap Destination 1:<undefined>Trap Destination 2:<undefined>Trap format:v3
              IP Restrictions: No Restrictions
Error Trap Repeat Time: 60 second<s>
              SysName:
                                                                  Sentry3 524640
               SysLocation:
                                                                 No Location
                                                                 No Contact
               SysContact:
```

Command successful

## SNMP v3 Command Summary

| Command                      | Description                                                          |
|------------------------------|----------------------------------------------------------------------|
| Set SNMP IP Restrict         | Allows SNMP Get and Set requests from defined trap destinations only |
| Set SNMP Trap Format         | Configures the SNMP trap format version                              |
| Set SNMP V3                  | Enables or disables SNMP v3 support                                  |
| Set SNMP V3 RO Username      | Sets the SNMP V3 read-only username.                                 |
| Set SNMP V3 RO Auth Type     | Sets the SNMP V3 read-only authentication type                       |
| Set SNMP V3 RO Auth Password | Sets the SNMP V3 read-only authentication password                   |
| Set SNMP V3 RO Priv Type     | Sets the SNMP V3 read-only privacy type                              |
| Set SNMP V3 RO Priv Password | Sets the SNMP V3 ready-only privacy password                         |
| Set SNMP V3 RW Username      | Sets the SNMP V3 read-write username                                 |
| Set SNMP V3 RW Auth Type     | Sets the SNMP V3 read-write authentication type                      |
| Set SNMP V3 RW Auth Password | Sets the SNMP V3 read-write authentication password                  |
| Set SNMP V3 RW Priv Type     | Sets the SNMP V3 read-write privacy type                             |
| Set SNMP V3 RW Priv Password | Sets the SNMP V3 ready-write privacy password                        |
| Set SNMP V3 Trap Username    | Sets the SNMP V3 trap username for display on SNMP activity logs     |
| Show SNMP                    | Displays all SNMP configuration information                          |

# MIB, OID and Support

The SNMP MIB and OID are available on the Server Technology website:

ftp://ftp.servertech.com/pub/SNMP/sentry3

Technical support is available 8:00AM to 5:00 PM Pacific Time, Monday-Friday.

For SNMP Support, email: mibmaster@servertech.com

#### Enabling and Setting up SNMP Support

SNMP support must be enabled and configured for access to Sentry3 MIB objects and generation of all Sentry3 traps.

## Enabling/disabling SNMP support:

The SNMP command is used to enable or disable SNMP support.

#### To enable SNMP support:

At the Smart CDU: prompt, type set snmp v3, followed by enabled or disabled, and press Enter.

NOTE: A restart of the unit is required after enabling or disabling SNMP support.

## SNMPv3 Engine ID:

The local engine ID is the unique identifier for the SNMPv3 engine and is displayed for viewing.

## Setting the SNMP v3 read-only (RO) username:

The Set SNMP RO Username command sets the read-only username for SNMP v3. A valid username can be set to any value between 1-32 characters.

#### To set the RO username:

At the Smart CDU: prompt, type set snmp v3 rousername, and press Enter.

NOTE: You can set a blank username but doing so will clear the string and disallow any read-only user access.

## Setting the SNMP v3 read-only (RO) authentication type:

The Set SNMP RO Auth Type command sets the SNMP v3 RO authentication type.

#### To set the RO authentication type:

At the Smart CDU: prompt, type set snmp v3 roauthtype, followed by none or md5, and press Enter.

## Setting the SNMP v3 read-only (RO) authentication password:

The Set SNMP RO Auth Password command sets the SNMP v3 RO authentication password. A valid authentication password can be set to any value between 1-40 characters. A blank password will clear the string.

## To set the RO authentication password:

At the Smart CDU: prompt, type set snmp v3 roauthpass, and press Enter.

## Setting the SNMP v3 read-only (RO) privacy type:

The Set SNMP RO Priv Type command sets the SNMP v3 RO privacy type.

## To set the RO privacy type:

At the Smart CDU: prompt, type set snmp v3 roprivtype, followed by none or des, and press Enter.

## Setting the SNMP v3 read-only (RO) privacy password:

The Set SNMP RO Priv Password command sets the SNMP v3 RO privacy password. A valid privacy password can be set to any value between 1-32 characters. A blank password will clear the string

#### To set the RO privacy password:

At the Smart CDU: prompt, type set snmp v3 roprivpass, and press Enter

#### Setting the SNMP v3 read-write (RW) username:

The Set SNMP RW Username command sets the read-write username for SNMP v3. A valid username can be set to any value between 1-32 characters.

To set the RW username:

At the Smart CDU: prompt, type set snmpv3 rwusername, and press Enter.

NOTE: You can set a blank username but doing so will clear the string and disallow any read-write user access.

## Setting the SNMP v3 read-write (RW) authentication type:

The Set SNMP RW Auth Type command sets the SNMP v3 RW authentication type.

#### To set the RW authentication type:

At the Smart CDU: prompt, type set snmp v3 rwauthtype, followed by none or md5, and press Enter.

## Setting the SNMP v3 read-write (RW) authentication password:

The Set SNMP RW Auth Password command sets the SNMP v3 RW authentication password. A valid authentication password can be set to any value between 1-40 characters. A blank password will clear the string

## To set the RW authentication password:

At the Smart CDU: prompt, type set snmp v3 rwauthpass, and press Enter.

## Setting the SNMP v3 read-write (RW) privacy type:

The Set SNMP RW Priv Type command sets the SNMP v3 RW privacy type. A valid password can be set to any value between 1-40 characters.

#### To set the RW privacy type:

At the Smart CDU: prompt, type set snmp v3 rwprivtype, followed by none or des, and press Enter.

#### Setting the SNMP v3 read-write (RW) privacy password:

The Set SNMP RW Priv Password command sets the SNMP v3 RW privacy password. A valid privacy password can be set to any value between 1-32 characters. A blank password will clear the string

#### To set the RW privacy password:

At the Smart CDU: prompt, type set snmp v3 rwprivpass, and press Enter

#### Setting the SNMP v3 trap username:

The Set SNMP Trap Username command sets an optional username for display on SNMP activity logs to identify user actions.

At the Smart CDU: prompt, type **set snmp v3 trapusername**, and press **Enter**. The trap username can be 1-31 alphanumeric characters; spaces are allowed; and the name is case sensitive.

## Setting the error trap repeat timer:

The Set SNMP Traptime command sets the timer period between repeated error condition traps. The valid range is 1 to 65535 (in seconds). The default is 60 seconds.

## To set the error trap repeat timer:

At the Smart CDU: prompt, type set snmp traptime, followed by the timer period, and press Enter.

## Example

The following sets the timer period to 180 seconds:

Smart CDU: set snmp traptime 180<Enter>

## Setting the SNMP trap format version:

The SNMP Trap Format configures the SNMP trap format version. The trap format can be SNMP v1, v2, or v3.

#### To set the trap format version:

At the Smart CDU: prompt, type **set snmp trapformat**, followed by **1**, **2**, or **3**, and press **Enter**. The default is v1, regardless of the versions that are enabled for the agent.

## Example

The following sets the trap format version to SNMP v3:

Smart CDU: set snmp trapformat 3<Enter>

#### Setting IP restrictions:

The Set SNMP IP Restrictions command supports SNMP Manager Get and Set requests to only be allowed from the IP address of the defined trap destinations.

## To set SNMP IP restrictions:

At the Smart CDU: prompt, type set snmp iprestrict trapdests and press Enter.

#### To remove SNMP IP restrictions:

At the Smart CDU: prompt, type set snmp iprestrict none and press Enter

## Setting the SNMP SysName:

The Set SNMP SysName command is used to set the SNMP MIB-II SysName object.

To set the SysName object:

At the Smart CDU: prompt, type set snmp sysname, followed by the object name and press Enter.

## Setting the SNMP SysLocation:

The Set SNMP SysLocation command is used to set the SNMP MIB-II SysLocation object.

## To set the SysLocation object:

At the Smart CDU: prompt, type set snmp syslocation, followed by the object location and press Enter.

## Setting the SNMP SysContact:

The Set SNMP SysContact command is used to set the SNMP MIB-II SysContact object.

## To set the SysContact object:

At the Smart CDU: prompt, type set snmp syscontact, followed by the object contact and press Enter.

## **Displaying SNMP configuration information:**

The Show SNMP command displays all SNMP configuration information.

- SNMP version (v2/v3) support status (enabled/disabled)
- SNMP community strings
- Read-Only (RO) or Read-Write (RW) username, authentication type, privacy type (if SNMPv3)
- Trap username
- Trap destination(s)
- IP restrictions setting
- Error trap repeat time (in seconds)
- Sysname, syslocation, and syscontact

To display SNMP configuration information:

At the Smart CDU: prompt, type show snmp and press Enter.

# Example

The following command displays the SNMP configuration information:

```
Smart CDU: show snmp<Enter>
      SNMP Configuration
      SNMPv2 Agent:
                                        Enabled
          GET Community <RO>:
SET Community <RW>:
TRAP Community:
                                       public
<undefined>
          TRAP Community:
                                        trap
      SNMPv3 Agent:
          Disabled
          Trap Username <undefined>
Trap Destination 1: <undefined>
Trap Destination 2: <undefined>
Trap format: v3
          IP Restrictions: No Restrictions
Error Trap Repeat Time: 60 second<s>
                                                Sentry3 524640
           SvsName:
           SysLocation:
                                                No Location
           SysContact:
                                               No Contact
```

Command successful

# **SNMP Traps**

The Smart Power Monitor supports four types of SNMP traps. Traps are enabled at the Tower (T), Infeed (I), Environmental Monitor (E) or sensor (S) level.

| Trap S | Trap Summary  |                                   |  |
|--------|---------------|-----------------------------------|--|
| Name   | Level(s)      | Description                       |  |
| Status | T, I, O, E, S | Operational status change         |  |
| Load   | I             | Input load out of limit           |  |
| Temp   | S             | Temperature is out of range       |  |
| Humid  | S             | Relative Humidity is out of range |  |

All traps include the Location of the PDU as defined with the Set Location command.

# Status Trap

A Status trap is generated when an error condition occurs on a tower, infeed, Environmental Monitor or individual sensor. Status traps include the reported status, the location of the PDU and identifier and name of the affected tower, infeed, outlet, environmental monitor or sensor.

Any error state generates a Status trap and triggers the trap timer. A new trap is generated at the end of every timer period until the Status returns to a non-error status. All status traps are enabled by default.

| Status   | Error    | Description                              |
|----------|----------|------------------------------------------|
| Normal   |          | Tower is working correctly               |
| NoComm   | х        | Communication to the tower has been lost |
| Infeed S | tatus tr | ans                                      |
| inicea o |          |                                          |
| Status   | Error    | Description                              |
|          |          | •                                        |
| Status   |          | Description                              |

#### **Environmental Monitor Status traps**

| Status | Error | Description                                              |
|--------|-------|----------------------------------------------------------|
| Normal |       | Environmental Monitor is working correctly               |
| NoComm | х     | Communication to the Environmental Monitor has been lost |

#### **Temperature/Humidity Sensor Status traps**

| Status   | Error | Description                                                             |
|----------|-------|-------------------------------------------------------------------------|
| Found    |       | The sensor has been detected                                            |
| NotFound |       | No sensor has been detected                                             |
| Lost     | х     | Sensor initially detected but communication to the sensor has been lost |
| NoComm   | х     | Communication to the sensor has been lost                               |

**NOTE:** Traps are generated according to a hierarchical architecture; i.e., if a Tower Status enters a trap condition, only the Tower Status trap will be generated. Infeed, Outlet, Environmental Monitor or Sensor Status and Temp and Humid traps will be suppressed until the Tower Status returns to Normal.

## Load Trap

The Load trap is generated whenever the total input load on an infeed exceeds a preset threshold. Load traps include the reported input load, load status, location of the PDU, and identifier and name of the affected infeed.

Any error state generates a Load trap and triggers the trap timer. A new trap is generated at the end of every timer period until the Load returns to a non-error status.

#### Load traps

| Status    | Error | Description                                                     |
|-----------|-------|-----------------------------------------------------------------|
| Normal    |       | Infeed is on and within preset thresholds                       |
| NotOn     |       | Infeed is off                                                   |
| Reading   |       | Non-error state – Load status currently being read              |
| LoadHigh  | х     | Infeed current load exceeds preset threshold                    |
| OverLoad  | х     | Infeed current load exceeds the measurable range for the infeed |
| ReadError | х     | Unable to read Load status                                      |
| NoComm    | х     | Communication to the infeed has been lost                       |

# <u>Temp Trap</u>

The Temp trap is generated whenever the temperature on a temperature/humidity sensor is beyond preset thresholds. Temp traps include the reported temperature, temp status, location of the PDU, and identifier/name of the affected sensor.

Any error state generates a Temp trap and triggers the trap timer. A new trap is generated at the end of every timer period until the Temp returns to a non-error status.

| i onip ut | -po   |                                                                                 |
|-----------|-------|---------------------------------------------------------------------------------|
| Status    | Error | Description                                                                     |
| Normal    |       | The sensor is working correctly and the temperature is within preset thresholds |
| NotFound  |       | No sensor has been detected                                                     |
| Reading   |       | Temp status currently being read                                                |
| TempLow   | х     | Temperature at the sensor below preset low threshold                            |
| TempHigh  | х     | Temperature at the sensor exceeds preset high threshold                         |
| ReadError | х     | Unable to read Temp status                                                      |
| Lost      | х     | Sensor initially detected but communication to the sensor has been lost         |
| NoComm    | х     | Communication to the sensor has been lost                                       |
| -         |       |                                                                                 |

## Temp traps

# Humidity Trap

The Humidity trap is generated whenever the humidity on a temperature/humidity sensor is beyond preset thresholds. Humidity traps include the reported relative humidity, humidity status, location of the PDU, and identifier/name of the affected sensor.

Any error state generates a Humidity trap and triggers the trap timer. A new trap is generated at the end of every timer period until the Humidity returns to a non-error status.

| Status    | Error | Description                                                                           |
|-----------|-------|---------------------------------------------------------------------------------------|
| Normal    |       | The sensor is working correctly and the relative humidity is within preset thresholds |
| NotFound  |       | No sensor has been detected                                                           |
| Reading   |       | Humidity status currently being read                                                  |
| HumidLow  | х     | Relative humidity at the sensor below preset low threshold                            |
| HumidHigh | х     | Relative humidity at the sensor exceeds preset high threshold                         |
| ReadError | х     | Unable to read Humidity status                                                        |
| Lost      | х     | Sensor initially detected but communication to the sensor has been lost               |
| NoComm    | х     | Communication to the sensor has been lost                                             |

#### Humidity traps

# **Configuring Traps**

## **SNMP Trap Command Summary**

| Command                    | Description                                                   |
|----------------------------|---------------------------------------------------------------|
| Set Trap Tower Status      | Enables or disables the Tower Status trap                     |
| Set Trap Infeed Status     | Enables or disables the Infeed Status trap off                |
| Set Trap Infeed Load       | Enables or disables the Infeed Load trap                      |
| Set Trap Infeed HighThresh | Sets the Infeed Load trap high limit                          |
| Set Trap EM Status         | Enables or disables the Environmental Monitor Status trap     |
| Set Trap THS Status        | Enables or disables a temperature/humidity sensor Status trap |
| Set Trap THS Temp          | Enables or disables a temperature/humidity sensor Temp trap   |
| Set Trap THS Tempdelta     | Sets temperature recovery delta                               |
| Set Trap THS Temphigh      | Sets a temperature/humidity sensor Temp trap high limit       |
| Set Trap THS Templow       | Sets a temperature/humidity sensor Temp trap low limit        |
| Set Trap THS Humid         | Enables or disables a temperature/humidity sensor Humid trap  |
| Set Trap THS Humiddelta    | Sets humidity recovery delta                                  |
| Set Trap THS Humidhigh     | Sets a temperature/humidity sensor Humid trap high limit      |
| Set Trap THS Humidlow      | Sets a temperature/humidity sensor Humid trap low limit       |
| Show Traps                 | Displays trap configurations                                  |

#### Enabling or Disabling a Status trap:

The Set Trap ... Status command is used to enable or disable Status traps for a Tower, Infeed or Outlet.

#### To Enable or Disable a Status trap:

At the Smart CDU: prompt, type **set trap** (**tower**, **infeed**, **em** or **ths**) **status**, followed by the tower, infeed or outlet name, and **on** or **off**. Press Enter, or\

Type set trap (tower, infeed, em or ths) Status all, followed by on or off and press Enter.

#### Examples

The following command enables the Status trap for the first tower, using the tower's absolute name:

Smart CDU: set trap tower status .a on<Enter>

The following command enables the Status trap for the tower named Florida\_HQ\_1:

Smart CDU: set trap tower status Florida\_HQ\_1 on<Enter>

**NOTE:** Enabling lower hierarchical traps automatically enables traps of higher hierarchical value: i.e. enabling an Outlet Status trap automatically enables the Infeed and Tower Status traps for that outlet. Conversely, if a Tower Status trap is disabled, all associated Infeed Status & Load and Outlet Status traps will be disabled.

#### Enabling or Disabling a Load trap:

The Set Trap Infeed Load command is used to enable or disable an Infeed Load trap.

#### To Enable or Disable a Load trap:

At the Smart CDU: prompt, type set trap infeed load, followed by the infeed name, and on or off. Press Enter, or

Type set trap infeed load all, followed by on or off and press Enter.

#### Examples

The following command enables the Load trap for second infeed on the first tower, using the infeed's absolute name:

Smart CDU: set trap infeed load .AB on<Enter>

The following command disables the Load trap for all infeeds:

Smart CDU: set trap infeed load all off<Enter>

**NOTE:** Enabling lower hierarchical traps automatically enables traps of higher hierarchical value: i.e. enabling an Infeed Load trap automatically enables the Infeed and Tower Status traps for that infeed.

## Setting the Infeed Load limit:

The Set Trap Infeed Loadhigh command is used to set the upper load limits for an input feed.

#### To set the infeed load limit:

At the Smart CDU: prompt, type **set trap infeed loadhigh**, followed by the infeed name, and a value from 0 to 255 in amperes. Press **Enter**.

## Example

The following command sets the infeed load limit for the second infeed on the first tower to 25 amperes, using the infeed's absolute name:

Smart CDU: set trap infeed loadhigh .ab 25<Enter>

#### Enabling or Disabling the Temp trap:

The Set Trap THS Temp command is used to enable or disable the Temp trap.

#### To Enable or Disable the Temp trap:

At the Smart CDU: prompt, type set trap ths temp, followed by the sensor name and on or off. Press Enter.

#### Example

The following command enables the Temp trap for the first temperature-humidity sensor:

Smart CDU: set trap ths temp .al on<Enter>

## Setting the Temperature sensor threshold limits:

The Set Trap THS Templow and Set Trap THS Temphigh commands are used to set the lower and upper threshold limits for the Temperature sensor.

#### To set the Temperature threshold limits:

At the Smart CDU: prompt, type **set trap ths**, **templow** or **temphigh**, followed by the sensor name and a value from 0 to 123 degrees Celsius. Press **Enter**.

## Example

The following command sets the second temperature high threshold limit to 95:

Smart CDU: set trap ths temphigh .a2 95<Enter>

## **Configuring Temperature Recovery Delta (Hysteresis):**

The Temperature Recovery Delta command allows configuration of the number of degrees of change needed to recover from a temperature alarm.

#### To configure the temperature recovery delta:

At the Smart CDU: prompt, type **set trap ths tempdelta**, followed by the sensor name, the number of degrees for the recovery delta, and press **Enter**. Valid range is 0-30 C or 0-54 F.

## Example

The following command configures the recovery delta at 2 degrees Fahrenheit for temperature/humidity sensor .A1:

Smart CDU: set trap ths tempdelta temp\_humid\_sensor\_A1 2<Enter>

# Configuring Humidity Recovery Delta (Hysteresis):

The Humidity Recovery Delta command allows configuration of the percentage of change needed to recover from a humidity alarm.

**NOTE:** After exceeding a low or high humidity threshold (thus entering an error condition), the humidity value must return past the threshold by the configured recovery delta amount to clear the error condition. Default of humidity recovery delta is 2% relative humidity.

#### To configure the humidity recovery delta:

At the Smart CDU: prompt, type **set trap ths humiddelta**, followed by the sensor name, the percentage for the recovery delta, and press **Enter**. Valid range is 0-20%.

## Example

The following command configures the recovery delta at 2 relative humidity for temperature/humidity sensor .A1:

Smart CDU: set trap ths humiddelta temp\_humid\_sensor\_A1 2<Enter>

#### Enabling or Disabling the Humid trap:

The Set Trap THS Humid command is used to enable or disable the Humid trap.

#### To Enable or Disable the Humid trap:

At the Smart CDU: prompt, type set trap ths humid, followed by the sensor name and on or off. Press Enter.

## Example

The following command enables the Humid trap for the first temperature-humidity sensor:

Smart CDU: set traps ths humid .al on<Enter>

#### Setting the Humidity sensor threshold limits:

The Set Trap THS Humidlow and Set Trap THS Humidhigh commands are used to set the lower and upper threshold limits for the Humidity sensor.

## To set the Humidity threshold limits:

At the Smart CDU: prompt, type **set trap ths**, **humidlow** or **humidhigh**, followed by the sensor name and a value from 0 to 100 in percent relative humidity. Press **Enter**.

## Example

The following command sets the first humidity sensor low threshold limit to 5:

```
Smart CDU: set trap ths humidlow .a1 5<Enter>
```

# Displaying trap configuration information:

The Show Traps command displays information about all traps.

## To display trap information:

At the Smart CDU: prompt, type show traps and press Enter.

# Example

The following command requests trap configuration information:

Smart CDU: show traps <Enter> Tower trap configuration: Tower Tower Status ID Name Tra .A Florida\_HQ\_1 ON .B Florida\_HQ\_2 ON Trap More (Y/es N/o): y Input feed trap configuration: InputInputStatusLoadHighFeed IDFeed NameTrapTrapThresh.AAHQ\_1\_Infeed\_AONON255 A.BAHQ\_2\_Infeed\_AONON255 A More (Y/es N/o): y Environmental Monitor .A trap configuration: Name: Florida HQ 1 Status Trap: ON Temperature/Humidity Sensor .A1 Temperature/Humidity Sensor .A2 Name: Temp\_Humid\_Sensor\_A1 Name: T/H2\_Florida\_HQ\_1 Status Trap: ON Status Trap: ON Trap: ONStatus Hap. OND Trap: ONTemp Trap: ONLow: 0Deg.CHigh: 123 Deg.CHigh: 95d Trap: ONHumid Trap: ONLow: 5 % RHLow: 0High: 100 % RHHigh: 100Delta: 2 % RHDelta: 2 Temp Trap: ON Temp Trap: ON Low: 0 Deg.C High: 95 Deg.C Humid Trap: ON Low: 0 % RH High: 100 % RH Delta: 2 % RH

The Smart family of products supports Lightweight Directory Access Protocol (LDAP) Version 3. This support enables authentication with LDAP servers; user accounts do not need to be individually created locally on each unit.

This allows administrators to pre-define and configure (in each Sentry product, and in the LDAP server) a set of necessary LDAP Groups, and access rights for each. User's access rights can then be assigned or revoked simply by making the user a member of one-or-more pre-defined Sentry LDAP Groups. User accounts can be added, deleted, or changed in the LDAP server without any changes needed on individual Smart Power Monitor products.

LDAP support has been tested in the following environments:

- Microsoft Active Directory (MSAD)
- Novell eDirectory (eDir)
- OpenLDAP

#### LDAP Command Summary

| Command              | Description                                                                               |  |
|----------------------|-------------------------------------------------------------------------------------------|--|
| Set Authorder        | Specifies the authentication order for each new session attempt                           |  |
| Set LDAP             | Enables/disables LDAP support                                                             |  |
| Set LDAP Host        | Sets the IP address or hostname of the Directory Services server                          |  |
| Set LDAP Port        | Sets the LDAP server port number                                                          |  |
| Set LDAP Bind        | Specifies the LDAP bind request                                                           |  |
| Set LDAP BindDN      | Specifies the user account Distinguished Name (DN) for binds                              |  |
| Set LDAP BindPW      | Specifies the user account password for binds                                             |  |
| Set LDAP GroupAttr   | Specifies the user class distinguished name (DN) or names of groups a user is a member of |  |
| Set LDAP GroupType   | Specifies the data type for the Set LDAP GroupAttr command                                |  |
| Set LDAP UseTLS/SSL  | Enables/disables LDAP over TLS/SSL support                                                |  |
| Set LDAP UserBaseDN  | Sets the base distinguished name (DN) for the username search at login                    |  |
| Set LDAP UserFilter  | Sets the filter used for the username search at login                                     |  |
| Show LDAP            | Displays LDAP configurations                                                              |  |
| Set DNS              | Sets the IP address of the Domain Name System (DNS) server                                |  |
| Ping                 | Verifies proper DNS configuration by name resolution                                      |  |
| Show Network         | Displays network configuration information for all IPv4 and IPv6 settings                 |  |
| Create LDAPGroup     | Adds an LDAP group name                                                                   |  |
| Remove LDAPGroup     | Deletes an LDAP group name                                                                |  |
| Add PorttoLDAP       | Grants an LDAP group access to one or more serial ports                                   |  |
| Delete PortfromLDAP  | Removes access to one or more serial ports for an LDAP group                              |  |
| Set LDAPGroup Access | Sets the access level for an LDAP group                                                   |  |
| Set LDAPGroup Envmon | Grants or removes access to environmental monitoring                                      |  |
| List LDAPGroup       | Displays all accessible ports for an LDAP group                                           |  |
| List LDAPGroups      | Displays privilege levels for all LDAP groups                                             |  |

# Enabling and Setting up LDAP Support

There are a few configuration requirements for properly enabling and setting up LDAP support. Below is an overview of the minimum requirements.

Directory Services server configuration requirements:

- 1. Define at least one LDAP group.
- 2. Assign users to that LDAP group.

Configuration requirements:

- 1. Enable LDAP support.
- 2. Define the IP address and domain component of at least one Directory Services server.
- 3. Set the LDAP bind request method being utilized by the Directory Services server.
- 4. Define the IP address of at least one DNS server.
- 5. Test DNS server configuration using Ping support.
- 6. Define at least one LDAP group and assign access rights for that group.

NOTE: LDAP group names on the Directory Service server and the unit must match.

#### Enabling and disabling LDAP support:

The Set LDAP command is used to enable or disable LDAP support.

To enable or disable LDAP support:

At the Smart CDU: prompt, type set ldap, followed by enabled or disabled and press Enter.

#### Setting the LDAP host address:

The Set LDAP Host command sets the TCP/IP address of the Directory Services server.

**NOTE:** Both IPv4 and IPv6 formats are accepted for hostname.

#### To set the LDAP host address:

At the Smart CDU: prompt, type set ldap, followed by host1 or host2 and the Directory Services server's IP address or hostname. Press Enter.

#### Examples

The following command sets the primary Directory Services server IP address to 98.76.54.32:

Smart CDU: set ldap host1 98.76.54.32<Enter>

The following command sets the secondary Directory Services server hostname to ldap.servertech.com:

Smart CDU: set ldap host2 ldap.servertech.com<Enter>

#### Changing the LDAP server port:

The Set LDAP port command sets the port to which the unit sends LDAP requests to on the previously defined LDAP server. The default port is 389.

#### To change the LDAP server port:

At the Smart CDU: prompt, type set ldap port, followed by the port number and press Enter.

#### Example

The following command sets the LDAP server port number to 8888:

Smart CDU: set 1dap port 8888<Enter>

#### Enabling and disabling LDAP over TLS/SSL support:

The Set LDAP UseTLS command is used to enable or disable LDAP over TLS/SSL support.

#### To enable or disable LDAP over TLS/SSL support:

At the Smart CDU: prompt, type set ldap usetls, followed by yes or no and press Enter.

**NOTE:** If LDAP over TLS/SSL is enabled, MD5 binding is disabled.

## Setting the LDAP bind type:

The Set LDAP Bind command specifies the LDAP bind request that authenticates a client with the LDAP server.

The unit supports three standard LDAP bind methods:

**Simple:** Uses unencrypted delivery of username-password over the network to the LDAP server for authentication, showing user credentials in plain text.

LDAP over TLS/SSL: Uses a trusted authority certificate to provide encryption of LDAP authentication.

**MD5:** Provides strong protection using 1-way hash encoding that does not transmit the username-password over the network.

#### To set the bind type:

At the Smart CDU: prompt, type set ldap bind, followed by simple, TLS, or md5, and press Enter.

NOTE: If MD5 binding is enabled, LDAP over TLS/SSL is disabled.

#### Setting the search bind distinguished name (DN):

The Set LDAP BindDN command is used to set the distinguished name (DN) for user accounts to bind with. This is required for directory services that do not support anonymous binds. Maximum string length is 124 characters.

NOTE: If left blank, then an anonymous bind will be attempted. This field is used only with Simple binds.

#### To set the search bind DN:

At the Smart CDU: prompt, type **set ldap binddn**, and press **Enter**. At the following prompt, type the DN and press **Enter**.

## Example

The following sets the DN for MSAD to 'cn=guest,cn=Users,dc=servertech,dc=com':

```
Smart CDU: set ldap binddn<Enter>
Enter Search Bind DN (Max characters 124):
cn=guest,cn=Users,dc=servertech,dc=com<Enter>
```

#### Setting the search bind distinguished name (DN) password:

The Set LDAP BindPW command is used to set the password for the user account specified in the Search Bind DN. Maximum password size is 20 characters.

#### To set the Bind Password DN:

At the Smart CDU: prompt, type **set ldap bindpw** and press **Enter**. At the following prompt, type the bind password and press **Enter**.

#### Setting the group membership attribute:

The Set LDAP GroupAttr command is used to specify the name of user class attributes that lists distinguished names (DN), or names of groups that a user is a member of. Maximum string length is 30 characters.

#### To set Group Membership Attribute:

At the Smart CDU: prompt, type **set ldap groupattr** and press **Enter**. At the following prompt, type the group membership attribute and press **Enter**.

## Example

The following sets the group membership attribute for MSAD to 'memberof':

```
Smart CDU: set ldap groupattr<Enter>
Enter Group Member Attr (Max character 30):
memberof<Enter>
```

#### Setting the group membership value type:

The Set LDAP GroupType command is used to specify whether the values of Group Membership Attribute represent the Distinguished Name (DN) of a group or just the name of the group.

### To set group membership value type:

At the Smart CDU: prompt, type set ldap grouptype followed by DN or Name and press Enter.

### Example

The following sets group membership value to DN

Smart CDU: set ldap grouptype DN<Enter>

#### Setting the user membership attribute:

The User Membership Attribute is a comma-delimited string of up to two attribute names whose values in the search results are the users that are members of the LDAP group. Maximum number of characters is 61.

**NOTE:** The user membership attribute option allows the searching of group directory names by a user membership attribute to find the groups for which the user is a member.

#### To set user membership attribute:

At the Smart CDU: prompt, type **set ldap groupsearch userattr** and press **Enter**. Then at the following prompt, type the group membership attribute and press **Enter**.

#### Example

The following sets the user membership attribute to Test

```
Smart CDU: set ldap groupsearch userattr<Enter>
Enter Group Member Attribute <61 character max>:
Test<Enter>
```

#### Setting the user search base Distinguished Name (DN):

The Set LDAP UserBaseDN command is used to set the base (DN) for the login username search. This is where the search will start, and will include all sub-trees. Maximum size is 100 characters.

#### To set the user search base DN:

At the Smart CDU: prompt, type **set ldap userbasedn** and press **Enter**. At the following prompt, type the search base DN and press Enter.

## Example

The following sets the DN user search base for MSAD to 'cn=Users,dc=servertech,dc=com':

Smart CDU: set ldap userbasedn<Enter>
Enter User Search Base DN (Max characters 100):
cn=Users,dc=servertech,dc=com<Enter>

#### Setting the user search filter:

The Set LDAP UserFilter command is used to set the search filter for the username entered at the login prompt.

The search filter must be entered within parenthesis and adhere to the following format:

(searchfilter=%s)

where 'searchfilter' is the name of the attribute in the user class which has a value that represents the user's login name. In this string, the '%s' will be replaced by the entered username. Maximum string length is 100 characters.

#### To set the user search filter:

At the Smart CDU: prompt, type **set ldap userfilter** and press **Enter**. At the following prompt, type the User Search Filter and press **Enter**.

## Example

The following sets the user search filter for MSAD to 'samaccountname':

```
Smart CDU: set ldap userfilter<Enter>
Enter User Search Filter (Max characters 100):
(samaccountname=%s)<Enter>
```

## Setting the authentication order:

The Set Authorder command sets the authentication order for remote authentication sessions. The Smart Power Monitor supports two methods for authentication order -> Local and Remote Only.

The Remote > Local method first attempts authentication with the Active Directory server and if unsuccessful with the local user database on the unit.

The Remote Only method attempts authentication only with the Active Directory server and if unsuccessful, access is denied.

**NOTE:** With the Remote Only method, if authentication fails due to a communication failure with the Active Directory server automatic authentication fallback will occur to authenticate with the local user data base on the PDU.

#### To set the authentication order:

At the Smart CDU: prompt, type set authorder, followed by remotelocal or remoteonly and press Enter.

**NOTE:** Server Technology recommends not setting the authentication order to Remote Only until the LDAP has been fully configured and tested.

#### **Displaying LDAP configuration information:**

The Show LDAP command displays LDAP configuration information.

- Enabled-disabled status of LDAP support
- Directory Services server IP address and port
- Bind request password type and remote authentication order
- Search bind distinguished name and password
- User search base distinguished name and filter
- Group membership attribute and type

#### To display the LDAP configuration information:

At the Smart CDU: prompt, type show ldap and press Enter.

## Example

The following command displays the LDAP configuration information:

```
Smart CDU: show ldap
  LDAP Configuration
     LDAP:
                 Enabled
     Host 1: 98.76.54.32
Host 2: ldap.servertech.com
      Port:
                   8888
      TLS/SSL:
                  Yes
      Bind Type: MD5
      Auth Order: Remote->Local
      Search Bind
         DN: cd=quest, cn=Users, dc=servertech, dc=com
         Password: Test1
      User Search
        Base DN: cn=Users,dc=servertech,dc=com
         Filter: (samaccountname=%s)
      Group Membership
        Attribute: memberof
         Value Type: DN
```

## Setting the DNS IP address:

The Set DNS command sets the TCP/IP address of the Domain Name System (DNS) server.

NOTE: LDAP requires the definition of at least one Domain Name System (DNS) server.

#### To set the DNS IP address:

At the Smart CDU: prompt, type **set**, followed by **dns1** or **dns2** and the IP address of the Domain Name System (DNS) server. Press **Enter**.

**NOTE:** Both IPv4 and IPv6 formats are accepted for IP address.

#### Example

The following command sets the primary Domain Name System (DNS) server IP address to 98.76.54.254:

Smart CDU: set dns1 98.76.54.254<Enter>

#### Verifying the DNS configuration:

The Ping command can be used to verify the configuration of the DNS IP address.

#### To verify the DNS configuration:

At the Smart CDU: prompt, type **ping**, followed by the domain component of the Directory Services server previously configured and press **Enter**.

#### Example

The following command verifies the DNS configuration:

```
Smart CDU: ping servertech.com
Pinging servertech.com [98.76.54.32] with 64 bytes of data:
Reply from 98.76.54.32: bytes=64 pseq=0 triptime=0
Reply from 98.76.54.32: bytes=64 pseq=2 triptime=0
Reply from 98.76.54.32: bytes=64 pseq=3 triptime=0
Reply from 98.76.54.32: bytes=64 pseq=4 triptime=0
```

## **Configuring LDAP Groups**

#### Creating an LDAP group:

The Create LDAPGroup command creates an LDAP group.

#### To create an LDAP group:

At the Smart CDU: prompt, type **create ldapgroup**, optionally followed by a 1-16 character group name (Spaces are not allowed, and LDAP group names are not case sensitive). Press **Enter**.

#### Example

The following command creates the LDAP group PowerUser:

Smart CDU: create ldapgroup PowerUser<Enter>

#### Removing an LDAP group:

The Remove LDAPGroup command removes an LDAP group.

#### To remove an LDAP group:

At the Smart CDU: prompt, type remove ldapgroup, optionally followed by a group name. Press Enter.

## Setting LDAP group access level privileges:

The Set LDAPGroup Access command sets the access level privileges for an LDAP group. The Smart Power Monitor has four defined access privilege 15evels; Admin, User, On-Only and View-Only.

## To set the access level privilege for an LDAP group:

At the Smart CDU: prompt, type **set ldapgroup access**, followed by **admin**, **user**, **ononly** or **viewonly**, optionally followed by a LDAP group name and press **Enter**.

## Examples

The following command sets the LDAP group access level for LDAPAdmin to Admin:

Smart CDU: set ldapgroup access admin ldapadmin<Enter>

The following command sets the LDAP group access level for PowerUser to User:

Smart CDU: set ldapgroup access user poweruser<Enter>

#### Granting and removing access to environmental monitoring:

The Set LDAPGroup Envmon command grants or removes input status viewing privileges to/from an LDAP group.

#### To grant or remove input status viewing privileges for an LDAP group:

At the Smart CDU: prompt, type **set ldapgroup envmon** followed by **on** or **off**, optionally followed by a group name and press **Enter**.

#### Example

The following command grants input status viewing privileges to the LDAP group PowerUser:

Smart CDU: set ldapgroup envmon on poweruser<Enter>

**NOTE:** Granting access to environmental monitoring (temperature/humidity/sensors) to a non-admin user also grants that user access to power monitoring (outlets, infeeds, towers – all the environmental data of the unit).

#### Displaying the LDAP access privilege levels:

The List LDAPGroups command displays all defined LDAP group with their access privilege level.

To display LDAP group access privilege levels:

At the Smart CDU: prompt, type list ldapgroups and press Enter.

## Example

The following command displays all LDAP groups with their access privilege level:

| Smart CDU: list | ldapgroups <enter></enter> |               |
|-----------------|----------------------------|---------------|
| LDAP            | Access                     | Environmental |
| Group Name      | Level                      | Monitoring    |
| LDAPAdmin       | Admin                      | Allowed       |
| PowerUser       | User                       | Allowed       |
| User            | On-Only                    | Not Allowed   |
| Guest           | View-Only                  | Not Allowed   |

#### Adding serial port access to an LDAP group:

The Add PortToLDAP command grants an LDAP group access to the serial port.

#### To grant serial port access to an LDAP group:

At the Smart CDU: prompt, type add porttoldap console and a group name. Press Enter.

#### Deleting serial port access for an LDAP group:

The Delete PortFromLDAP command removes an LDAP group's access to the serial port. You cannot remove access to the serial port for an administrative level group.

#### To delete serial port access for a user:

At the Smart CDU: prompt, type delete portfromldap console and a group name. Press Enter.

## **Displaying LDAP Group access:**

The List LDAPGroup command displays all access rights for an LDAP group.

## To display LDAP Group access:

At the Smart CDU: prompt, type list ldapgroup, optionally followed by a group name. Press Enter.

# Example

The following command displays information about the LDAP group PowerUser:

Smart CDU: list ldapgroup poweruser<Enter>
 Username: PowerUser
 Ports:
 Port Port
 ID Name
 Console Console

# LDAP Technical Specifications

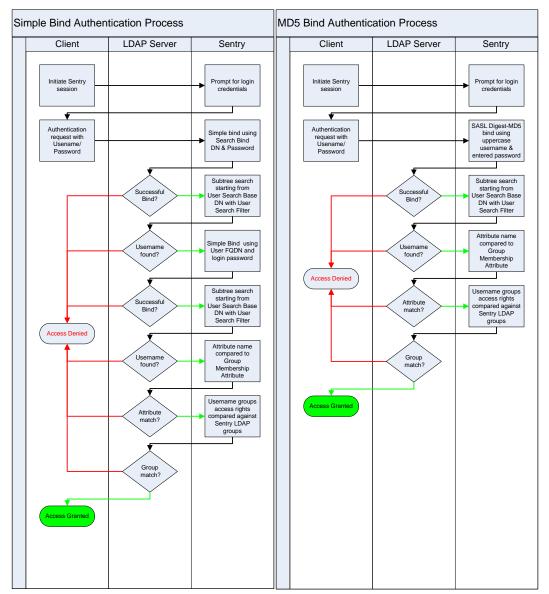

# **TACACS+**

The Smart family of products supports the Terminal Access Controller Access Control System (TACACS+) protocol. This enables authentication and authorization with a central TACACS+ server; user accounts do not need to be individually created locally on each unit.

This allows administrators to pre-define and configure (in each product, and in the TACACS+ server) a set of necessary TACACS+ privilege levels, and users' access rights for each. User's access rights can then be assigned or revoked simply by making the user a member of one-or-more pre-defined Sentry TACACS+ privilege levels. User account rights can be added, deleted, or changed within TACACS+ without any changes needed on individual CDU products.

The unit supports 16 different TACACS+ privilege levels; 15 are entirely configurable by the system administrator (1 is reserved for default Admin level access to all CDU resources).

| Command               | Description                                                      |
|-----------------------|------------------------------------------------------------------|
| Set Authorder         | Specifies the authentication order for each new session attempt  |
| Set TACACS            | Enables/disables TACACS support                                  |
| Set TACACS Host       | Sets the IP address or hostname of the TACACS server             |
| Set TACACS Key        | Sets the TACACS encryption key                                   |
| Set TACACS Port       | Sets the TACACS server port number                               |
| Show TACACS           | Displays TACACS configurations                                   |
| Add PorttoTACACS      | Grants a TACACS account access to one or more serial ports       |
| Delete PortfromTACACS | Removes access to one or more serial ports for a TACACS account  |
| Set TacPriv Access    | Sets the access level for a TACACS account                       |
| Set TacPriv Envmon    | Grants or removes user access to environmental monitoring        |
| List TacPrivs         | Displays access levels for all TACACS accounts                   |
| List TacPriv          | Displays all accessible outlet/groups/ports for a TACACS account |

## **TACACS+ Command Summary**

# Enabling and Setting up TACACS+ Support

There are a few configuration requirements for properly enabling and setting up TACACS+ support. Below is an overview of the minimum requirements:

- 1. Enable TACACS+ support.
- 2. Define the IP address and domain component of at least one TACACS+server.
- 3. Set the TACACS+ key configured on the supporting TACACS+server.

## Enabling and disabling TACACS+ support:

The Set TACACS command is used to enable or disable TACACS+ support.

To enable or disable TACACS+ support:

At the Smart CDU: prompt, type set tacacs, followed by enabled or disabled and press Enter.

#### Setting the TACACS+ server address:

The Set TACACS Host command sets the IP address or hostname of the TACACS+ server.

**NOTE:** Both IPv4 and IPv6 formats are accepted for IP address or hostname.

#### To set the TACACS+ server address:

At the Smart CDU: prompt, type **set tacacs**, followed by **host1** or **host2** and the TACACS+ server's IP address or hostname. Press **Enter**.

## Examples

The following command sets the primary TACACS+ server address to 98.76.54.32:

Smart CDU: set tacacs host1 98.76.54.32<Enter>

The following command sets the secondary TACACS+ server hostname to tacacs.servertech.com:

Smart CDU: set tacacs host2 tacacs.servertech.com<Enter>

# Setting the TACACS+ encryption key:

The Set TACACS Key command sets the encryption key used to encrypt all data packets between the PDUand the TACACS+ server. This key must match the key configured on the TACACS+ server.

# To set the encryption key:

At the Smart CDU: prompt, type set tacacs key and press Enter.

At the TACACS+ Key: prompt, type an encryption key of up to 60 alphanumeric and other typed characters - (ASCII 33 to 126 decimal) are allowed; encryption keys are case sensitive. Press **Enter**. To specify no password, press **Enter**.

At the Verify TACACS+ Key: prompt, retype the key. Press Enter. To verify no password, press Enter at the prompt.

# Example

```
Smart CDU: set tacacs key<Enter>
  TACACS+ Key: <Enter>
  Verify TACACS+ Key: <Enter>
```

For security, key characters are not displayed.

**NOTE:** A key size of zero results in no encryption being applied which may not be supported by the TACACS+ server and is not recommended for a production environment.

# Changing the TACACS port:

With TACACS support enabled, the PDU sends TACACS requests to the default TACACS port number 49. This port number can be changed using the Set TACACS Port command.

# To change the TACACS port:

At the Smart CDU: prompt, type set tacacs port, followed by the port number and press Enter.

# Example

The following changes the TACACS port number to 50:

Smart CDU: set tacacs port 50<Enter>

### Setting the authentication order:

The Set Authorder command sets the authentication order for remote authentication sessions. The PDU supports two methods for authentication order - Remote > Local and Remote Only.

The Remote > Local method first attempts authentication with the TACACS+ server and if unsuccessful with the local user database on the PDU.

The Remote Only method attempts authentication only with the TACACS+ server and if unsuccessful, access is denied.

**NOTE:** With the Remote Only method, if authentication fails due to a communication failure with the TACACS+ server automatic authentication fallback will occur to authenticate with the local user data base on the PDU.

# To set the authentication order:

At the Smart CDU: prompt, type set authorder, followed by remotelocal or remoteonly and press Enter.

**NOTE:** Server Technology recommends **not** setting the authentication order to Remote Only until the TACACS+ has been fully configured and tested.

# **Displaying TACACS+ configuration information:**

The Show TACACS command displays TACACS+ configuration information.

### To display the TACACS configuration information:

At the Smart CDU: prompt, type show tacacs and press Enter.

# Example

The following command displays the TACACS configuration information:

```
Smart CDU: show tacacs<Enter>
  TACACS+ Configuration
  TACACS+: Enabled
  Host 1: 98.76.54.32
  Host 2: tacacs.servertech.com
  Port: 50
  TACACS+ Key: (Set)
  Auth Order: Remote->Local
```

# Configuring TACACS+ Privilege Levels

### Setting TACACS+ account access level privileges:

The Set TacPriv Access command sets the access level privileges for a TACACS+ account. The PDU has four defined access privilege levels; Admin, User, On-Only and View-Only.

### To set the access level privilege for a TACACS+ account:

At the Smart CDU: prompt, type **set tacpriv access**, followed by **admin**, **user**, **ononly** or **viewonly**, optionally followed by a TACACS+ account number and press **Enter**.

### Examples

The following command sets the TACACS+ account access level for account 14 to Admin:

Smart CDU: set tacpriv access admin 14<Enter>

The following command sets the TACACS+ account access level for account 5 to User:

Smart CDU: set tacpriv access user 5<Enter>

#### Granting and removing input status viewing privileges:

The Set TacPriv Envmon command grants or removes input status viewing privileges to/from a TACACS+ account.

#### To grant or remove input status viewing privileges for a TACACS+ account:

At the Smart CDU: prompt, type **set tacpriv envmon**, followed by **on** or **off**, optionally followed by a TACACS+ account number and press **Enter**.

# Example

The following command grants input status viewing privileges to the TACACS+ account 5:

Smart CDU: set tacpriv envmon on 5<Enter>

# Displaying the TACACS+ access privilege levels:

The List TacPrivs command displays all TACACS+ accounts with their access privilege levels.

To display TACACS+ account access privilege levels:

At the Smart CDU: prompt, type list tacprivs and press Enter.

# Example

The following command displays all TACACS+ account with their access privilege level:

| Smart CDU: list | tacprivs <enter></enter> |               |
|-----------------|--------------------------|---------------|
| TACACS          | Access                   | Environmental |
| Account Name    | Level                    | Monitoring    |
| TACAdmin        | Admin                    | Allowed       |
| PowerUser       | User                     | Allowed       |
| User            | On-Only                  | Not Allowed   |
| Guest           | View-Only                | Not Allowed   |

# Granting and removing access to environmental monitoring:

The Set TacPriv Envmon command grants or removes input status viewing privileges to/from a TACACS+ account.

# To grant or remove input status viewing privileges for a TACACS+ account:

At the Smart CDU: prompt, type **set tacpriv envmon**, followed by **on** or **off**, optionally followed by a TACACS+ account number and press **Enter**.

# Example

The following command grants input status viewing privileges to the TACACS+ account 5:

Smart CDU: set tacpriv envmon on 5<Enter>

**NOTE:** Granting access to environmental monitoring (temperature/humidity/sensors) to a non-admin user also grants that user access to power monitoring (outlets, infeeds, towers – all the environmental data of the unit).

# Adding serial port access to a TACACS+ account:

The Add PortToTACACS command grants a TACACS+ account access to the serial port.

To grant serial port access to a TACACS+ account:

At the Smart CDU: prompt, type add porttotacacs console and a TACACS+ account number. Press Enter.

# Deleting serial port access for a TACACS+ account:

The Delete PortFromTACACS command removes a TACACS+ account's access to the serial port. You cannot remove access to the serial port for an administrative level account.

To delete serial port access for a TACACS+ account:

At the Smart CDU: prompt, type delete portfromtacacs console and a TACACS+ account number. Press Enter.

# Displaying TACACS account access:

The List TacPriv command displays all access rights for a TACACS+ account.

### To display TACACS account access:

At the Smart CDU: prompt, type list tacpriv, optionally followed by a TACACS+ account. Press Enter.

# Example

The following command displays information about the TACACS+ account 1:

```
Smart CDU: list tacpriv 1<Enter>
  TACACS+ Privilege Level: 1
    Ports:
        Port ID Port Name
        Console Console
```

# TACACS+ Technical Specifications

Authentication START Packet includes:

action = 1 (TAC\_PLUS\_AUTHEN\_LOGIN) priv\_lvl = 0 (TAC\_PLUS\_PRIV\_LVL\_MIN) authen\_type = 1 (TAC\_PLUS\_AUTHEN\_TYPE\_ASCII) service = 1 (TAC\_PLUS\_AUTHEN\_SVC\_LOGIN) user = (entered username) port = (access path into the PDU) rem\_addr = 'Sentry3\_xxxxx' (xxxxxx is last six digits of MAC address) data = '' (null)

NOTE: The password is sent in a CONTINUE packet.

Authorization REQUEST Packet includes:

authen\_method = 6 (TAC\_PLUS\_AUTHEN\_METH\_TACACSPLUS)
priv\_lvl = 0 (TAC\_PLUS\_PRIV\_LVL\_MIN)
authen\_type = 1 (TAC\_PLUS\_AUTHEN\_TYPE\_ASCII)
authen\_service = 1 (TAC\_PLUS\_AUTHEN\_SVC\_LOGIN)
user = (entered username)
port = (access path into the PDU)
rem\_addr = 'Sentry3\_xxxxx' (xxxxxx is last six digits of Ethernet MAC address)
service = 'shell' (for exec)
cmd = '' (null)

**NOTE:** The access paths into the PDU which support TACACS+ are 'Console', 'Telnet', 'SSH', 'HTTP' and 'HTTPS'. In the case of 'Console' and 'Modem', an administrator is allowed to rename these ports in which case the assigned name is used.

# RADIUS

The Smart family of products supports the Remote Authentication Dial-in User Service (RADIUS) protocol. RADIUS provides a centralized network protocol to enable remote authentication and authorization, such as user names and passwords. With a central RADIUS server, user accounts do not need to be individually created locally on each unit. This allows administrators to pre-define and configure (in each CDU product and in the RADIUS server), a set of necessary RADIUS privilege levels and user access rights for each level.

RADIUS is also used in enterprise-wide networks because it provides the administrator with high performance, less memory usage, less CPU cycles on routers and switches, and an open standard that is easily interoperable within the network.

In addition to the protocol-required attributes, the RADIUS authentication process can be extended by using private vendor-specific attributes (VSA). This extension allows Server Technology to create its own proprietary attributes to support features and services using the unit in the RADIUS authentication process.

| Command            | Description                                                     |  |
|--------------------|-----------------------------------------------------------------|--|
| Set Authorder      | Specifies the authentication order for each new session attempt |  |
| Set RADIUS         | Enables or disables RADIUS support                              |  |
| Set RADIUS Server  | Configures the address of the RADIUS server                     |  |
| Set RADIUS Secret  | Sets the shared secret for the RADIUS server                    |  |
| Set RADIUS Port    | Sets the port number of the RADIUS server                       |  |
| Set RADIUS Timeout | Configures the timeout interval for the RADIUS server           |  |
| Set RADIUS Retries | Sets the number of retries for the RADIUS server                |  |
| Show RADIUS        | Displays RADIUS configuration settings                          |  |
|                    |                                                                 |  |

### **RADIUS Command Summary**

# Enabling and Setting Up RADIUS Support

The following configuration tasks are required to properly enable and set up RADIUS support on the primary and secondary RADIUS servers.

### Enabling and disabling RADIUS support:

The Set RADIUS command enables or disables RADIUS support.

#### To enable or disable RADIUS support:

At the Smart CDU: prompt, type set radius, followed by enabled or disabled, and press Enter.

#### Setting the authentication order:

The Set Authorder command sets the authentication order for remote authentication sessions. The PDU supports two methods for authentication order: Remote > Local and Remote Only.

The Remote > Local method first attempts authentication with the RADIUS server, and, if unsuccessful, then attempts authentication with the local user database on the PDU.

The Remote Only method attempts authentication only with the RADIUS server, and, if unsuccessful, access is denied.

**NOTE:** With the Remote Only method, if authentication fails due to a communication failure with the RADIUS server automatic authentication fallback will occur to authenticate with the local user data base on the PDU.

#### To set the authentication order:

At the Smart CDU: prompt, type set authorder, followed by remotelocal or remoteonly and press Enter.

NOTE: Server Technology recommends not setting the authentication order to Remote Only until RADIUS has been tested.

### Setting the RADIUS server address:

The Set RADIUS Server command sets the IP address or hostname of the primary or secondary server used for RADIUS authentication requests.

#### To set the RADIUS server address:

At the Smart CDU: prompt, type **set radius**, followed by **primary** or **secondary**, followed by **server**, and the RADIUS server's IP address or hostname (maximum 63 characters). Press **Enter**.

### Examples

The following command sets the primary RADIUS server address to 98.76.54.32:

Smart CDU: set radius primary server 98.76.54.32<Enter>

The following command sets the secondary RADIUS server address to radius.servertech.com:

Smart CDU: set radius secondary server radius.servertech.com<Enter>

#### Setting the RADIUS secret:

The Set RADIUS Secret command sets the shared secret for the server used for RADIUS authentication requests.

#### To set the shared secret:

At the Smart CDU: prompt, type **set radius**, followed by **primary** or **secondary**, and followed by **secret**. Press **Enter**.

Enter the shared secret and press Enter. For security, shared secret characters are not displayed.

The secret that was set for the primary server will not be cleared when setting the secret for the secondary server, and vice versa

### Changing the RADIUS port number:

The Set RADIUS Port command sets the server port number for RADIUS authentication requests.

#### To change the port number:

At the Smart CDU: prompt, type **set radius**, followed by **primary** or **secondary**, followed by **port**, and the port number (1-65535). Press **Enter**.

The default is 1812.

# Example

The following command sets the secondary RADIUS server port number to 1855:

Smart CDU: set radius secondary port 1855<Enter>

# Setting the RADIUS timeout value:

The Set RADIUS Timeout command sets the time interval to wait for a reply from the RADIUS server before resending the authentication request.

#### To set the timeout value:

At the Smart CDU: prompt, type **set radius**, followed by **primary** or **secondary**, followed by **timeout**, and the time interval in seconds (1-30). Press **Enter**.

# Examples

The following command sets the primary RADIUS server timeout value to 15 seconds:

Smart CDU: set radius primary timeout 15<Enter>

The following command sets the secondary RADIUS server timeout value to 5 seconds:

Smart CDU: set radius secondary timeout 5<Enter>

### Setting the number of RADIUS server retries:

The Set RADIUS Retries command specifies the number of times an authentication request is sent to the RADIUS server. The PDU will attempt authentication with the primary server until the number of retries is reached, then will attempt authentication with the secondary server. If the PDU does not receive a response from these attempts, the authentication request will be rejected.

### To set the number of retries:

At the Smart CDU: prompt, type **set radius**, followed by **primary** or **secondary**, followed by **retries**, and followed by the number of retries (0-10). Press **Enter**.

# Examples

The following command sets the retries for the primary RADIUS server to 5:

Smart CDU: set radius primary retries 5<Enter>

The following command sets the retries for the secondary RADIUS server to 2:

Smart CDU: set radius secondary retries 2<Enter>

### Displaying RADIUS configuration information:

The Show RADIUS command displays RADIUS configuration information.

#### To display the RADIUS configuration information:

At the Smart CDU: prompt, type show radius and press Enter.

### Example

The following command displays the RADIUS configuration information:

```
Smart CDU: show radius<Enter>
RADIUS Configuration
```

```
RADIUS: Enabled
Auth Order: Remote->Local
Primary Server:
Shared Secret: ****
Port: 1812
Timeout: 15 seconds
Retries: 5
Secondary Server:
Shared Secret:
Port: 1855
Timeout: 5 seconds
Retries: 2
```

# Vendor-Specific Attributes (VSA):

Server Technology has defined and formatted RADIUS vendor-specific attributes (VSA) in the **dictionary.sti** file, which is available from Server Technology. The PDU is configured to recognize and use the configuration values in the file as specified by the network administrator, indicating to the RADIUS server that the defined attributes are based on Server Technology's unique enterprise vendor code.

Using the format of the **dictionary.sti** file (located on the Server Technology FTP site at <u>ftp.servertech.com</u>), the PDU RADIUS implementation supports the following vendor-specific attributes:

| Attribute        | Description                                                                                                    |
|------------------|----------------------------------------------------------------------------------------------------|
| STI-Access-Level | Indicates user access level for the Smart Power Monitor values are 1-6 as follows; a valid access level is required or access to the unit is denied.                                                                                                    |
|                  | Valid Access Levels:<br>1 = Admin<br>2 = Power User<br>3 = User<br>4 = Reboot Only<br>5 = On Only<br>6 = View Only                                                                                                    |
| STI-Env-Mon      | Determines user access rights to environmental monitoring; values are Yes or No. For the STI-<br>Access-Level value other than 1 (Admn), if STI-Env-Mon is not included for a user, default is no.                                                                                                    |
| STI-Outlets      | Specifies user access rights to outlets; values are space-delimited strings of absolute IDs, names, or the special keyword "ALL". String values are case-sensitive and limited to 253 characters. This attribute can be repeated to append strings that declare additional access rights. For STI-Access Level values other than 1 (Admn) and 2 (Power User), if STI-Outlets is not included for a user, the default is no outlet.         |
| STI-Groups       | Specifies user access rights to groups of outlets; values are space-delimited strings of absolute IDs, names, or the special keyword "ALL". String values are case-sensitive and limited to 253 characters. This attribute can be repeated to append strings that declare additional access rights. For STI-Access Level values other than 1 (Admn) and 2 (Power User), if STI-Groups is not included for a user, the default is no group. |
| STI-Ports        | Specifies user access rights to ports; values are space-delimited strings of absolute IDs, names, or the special keyword "ALL". String values are case-sensitive and limited to 253 characters. This attribute can be repeated to append strings that declare additional access rights. For STI-Access Level values other than 1 (Admn) and 2 (Power User), if STI-Ports is not included for a user, the default is no ports.              |

# Vendor-Specific Attribute (VSA) Descriptions

**NOTE:** User access levels must be configured using the **dictionary.sti** file. If the administrator does not use the **dictionary.sti** file to configure a user, the user will not have access rights to the PDU.

# Examples:

Administrator with full access and configuration rights:

```
sti-admin Auth-Type := Local, User-Password == "admin"
STI-Access-Level = Admin
```

Power user with environmental monitoring allowed and full outlet/group/port access rights:

```
sti-power Auth-Type := Local, User-Password == "power"
STI-Access-Level = Power-User,
STI-Env-Mon = Yes
```

User with environmental monitoring not allowed and specific outlet/group/port access rights:

```
sti-user Auth-Type := Local, User-Password == "user"
```

```
STI-Access-Level = User,
STI-Env-Mon = No,
STI-Outlets = ".A1 .A2 Rtr1 Rtr2 Srvr1 Srvr2",
STI-Outlets += ".A3 .A4 Rtr3 Rtr4 Srvr3 Srvr4",
STI-Groups = "Routers Servers",
STI-Ports = "Console"
```

View-only user with environmental monitoring allowed and all outlet and group access rights:

```
sti-view Auth-Type := Local, User-Password == "view"
STI-Access-Level = View-Only,
STI-Env-Mon = Yes,
STI-Outlets = "ALL",
STI-Groups = "ALL"
```

# Logging

The Smart family of products supports logging of system events both internally and externally. An internal log of more than 4,000 events is automatically maintained and is reviewable by administrative users. For permanent/long-term log storage, the Smart Power Monitor supports the Syslog protocol, and for immediate notification, the unit supports Email notifications.

Log entries include a sequential entry number, a date/time stamp and an event message. The event message is preceded with a message 'type' heading and if the event is tied to a user, the username will be included.

NOTE: For date/time stamp support, SNTP server support must be configured.

The Smart Power Monitor supports the following event message headers:

- AUTH: All authentication attempts.
- POWER: All power state change requests.
- CONFIG: All system configuration changes.
- EVENT: All general system events. Example: over/under threshold event.

#### Internal System Log

The internal system log is stored in the local memory and has support for up to 4097 continuously aging entries.

#### Viewing the internal system log:

The Show Log command allows users with administrative access to view the internal system log.

#### To view the internal system log:

At the Smart CDU: prompt, type show log, and press Enter.

#### Example

Smart CDU: show log

- [1] EVENT: System boot complete
- [2] EVENT: TCP/IP stack has started
- [3] Jul 24 18:45:52 AUTH: User "ADMN" logged in -- connection source 10.1.2.80
- using HTTP
- [4] Jul 24 18:50:26 AUTH: User "ADMN" logged in -- connection source 10.1.2.80
  using TELNET
- [5] Jul 24 18:50:51 CONFIG: Silkscreen to UI mapping changed to 2 for tower "Master"[A] by user "ADMN"
- [6] Jul 24 18:54:00 CONFIG: Silkscreen to UI mapping changed to 3 for tower "Master" [A] by user "ADMN"

More (Y/es N/o):

NOTE: To terminate from the Show Log command, press <Esc>.

### <u>Syslog</u>

The PDU's Syslog support is RFC3164-compliant and enables off-Sentry viewing and storage of log messages. The PDU also supports external logging to up to two Syslog servers.

#### Syslog Command Summary

| Command           | Description                                   |
|-------------------|-----------------------------------------------|
| Set Syslog HostIP | Sets the IP address of the Syslog server      |
| Set Syslog Port   | Sets the Syslog server port number            |
| Show Syslog       | Displays all Syslog configuration information |

# Setting the Syslog server IP address:

The Set Syslog HostIP command sets the TCP/IP address of the Syslog server.

### To set the Syslog server IP address:

At the Smart CDU: prompt, type **set syslog**, followed by **hostip1** or **hostip2** and the Syslog server's IP address. Press **Enter**.

# Example

The following command sets the primary Syslog server IP address to 56.47.38.29:

Smart CDU: set syslog hostip1 56.47.38.29<Enter>

# Changing the Syslog server port:

With Syslog support enabled, the Syslog server watches and responds to requests on the default Syslog port number 514. This port number can be changed using the Set Syslog Port command.

### To change the Syslog port:

At the Smart CDU: prompt, type set syslog port, followed by the port number and press Enter.

# Example

The following changes the Syslog port number to 411:

Smart CDU: set syslog port 411<Enter>

### **Displaying Syslog configuration information:**

The Show Syslog command displays Syslog configuration information.

To display the Syslog configuration information:

At the Smart CDU: prompt, type show syslog and press Enter.

# Example

The following command displays the Syslog configuration information:

```
Smart CDU: show syslog<Enter>

SYSLOG Configuration

Primary Syslog Server IP Address: 56.47.38.29

Secondary Syslog Server IP Address: 0.0.0.0

Syslog Server Port: 411
```

# <u>Email</u>

# **Email Command Summary**

| Command               | Description                                                     |
|-----------------------|-----------------------------------------------------------------|
| Set Email             | Enables or disables Email notification support                  |
| Set Email SMTP Host   | Sets the SMTP Host IP address or hostname                       |
| Set Email SMTP Port   | Sets the SMTP server port number                                |
| Set Email From        | Sets the email 'From' address                                   |
| Set Email PrimaryTo   | Sets the primary recipient email address                        |
| Set Email SecondaryTo | Sets the secondary recipient email address                      |
| Set Email Event       | Enables or disables notification of general system events       |
| Set Email Auth        | Enables or disables notification of all authentication attempts |
| Set Email Power       | Enables or disables notification of power state change requests |
| Set Email Config      | Enables or disables notification of configuration changes       |
| Show Email            | Displays all Email configuration information                    |

# **Enabling or disabling Email notification Support:**

The Set Email command enables or disables Email notification support.

To enable or disable Email notification support:

At the Smart CDU: prompt, type set email, followed by enabled or disabled and press Enter.

#### Setting the SMTP server address:

The Set Email Host command sets the IP address or hostname of the SMTP server.

**NOTE:** Both IPv4 and IPv6 formats are accepted for IP address or hostname.

#### To set the SMTP server address:

At the Smart CDU: prompt, type **set email smtp host**, followed by the SMTP server's IP address or hostname and press **Enter**.

### Examples

The following command sets the SMTP server address to 55.55.55.55:

Smart CDU: set email smtp 55.55.55.55

The following command sets the SMTP server address to email.servertech.com:

Smart CDU: set email smtp email.servertech.com<Enter>

#### Changing the SMTP server port:

With SMTP support enabled, the PDU sends SMTP requests to the default SMTP port number 25. This port number can be changed using the Set Email SMTP Port command.

### To change the TACACS port:

At the Smart CDU: prompt, type set email smtp port, followed by the port number and press Enter.

### Example

The following changes the SMTP port number to 5555:

Smart CDU: set email smtp port 5555<Enter>

# Setting the SMTP authentication type:

#### **NOTES:**

- SMTP authentication allows the mail client in the unit to login to the mail server during the process of sending a mail. The mail server may require this login to relay mail to another mail server.
- Supported SMTP authentication type are: None (default, no SMTP authentication); Digest-MD5; CRAM-MD5; Login; and Plain. SMTP authentication occurs with a configured username and password, or you can use the 'From' address in place of the username.

#### To determine the SMTP authentication type:

At the Smart CDU: prompt, type set email smtp authtype, followed by the authentication method, and press Enter.

#### Examples

The following sets the SMTP authentication type to Digest-MD5:

Smart CDU: set email smtp authtype DIGESTMD5<Enter>

The following sets the SMTP authentication type to CRAM-MD5:

Smart CDU: set email smtp authtype CRAMMD5<Enter>

# Setting the 'From' email address:

The Set Email From command sets the 'from' email address. By default, this is set to 'Sentry3\_' plus the last three octets of the MAC address in the unit. Example: 'Sentry3\_510c90@'

# To set the 'From' email address:

At the Smart CDU: prompt, type set email from, followed by the originating email address and press Enter.

# Example

The following command sets the 'from' email address to Rack14CDU1@servertech.com:

Smart CDU: set email from Rack14CDU1@servertech.com<Enter>

# Setting the 'To' email address:

The Set Email PrimaryTo and Set Email SecondaryTo commands set the recipient email addresses.

# To set the 'To' email address:

At the Smart CDU: prompt, type **set email**, followed by **primaryto** or **secondaryto** and the destination email address. Press **Enter**.

# Examples

The following command sets the primary 'to' email address to DayAdmin@servertech.com:

Smart CDU: set email primaryto DayAdmin@servertech.com<Enter>

The following command sets the secondary 'to' email address to NiteAdmin@servertech.com:

Smart CDU: set email secondaryto NiteAdmin@servertech.com<Enter>

# Setting the Email SMTP authentication username:

The Set Email SMTP Username command sets the username for SMTP authentication.

At the Switched CDU: prompt, type set email smtp username, followed by the SMTP username, and press Enter.

Spaces are not allowed.

# Setting the Email SMTP authentication password:

The Set Email SMTP Password command sets the password for SMTP authentication with username.

At the Switched CDU: prompt, type set email smtp password, followed by the SMTP password, and press Enter.

# Enabling or disabling event notification types:

The Set Email Event, Set Email Auth, Set Email Power and Set Email Config commands enable or disable email notification of the event types as described on page 113.

# To enable or disable event notification types:

At the Smart CDU: prompt, type **set email**, followed by **event**, **auth**, **power** or **config** and **enabled** or **disabled**. Press **Enter**.

# Examples

The following command sets the enables email notification general system events:

Smart CDU: set email event enabled<Enter>

The following command sets the disables email notification authentications attempts:

Smart CDU: set email auth disable<Enter>

# **Displaying Email configuration information:**

The Show Email command displays Email configuration information.

# To display the Email configuration information:

At the Smart CDU: prompt, type **show email** and press **Enter**.

# Example

The following command displays the Email configuration information:

```
Smart CDU: show email

Email Configuration

Email Notifications: Enabled

SMTP Host: email.servertech.com

SMTP Port: 5555

'From' Address: Rack14CDU1@servertech.com

Primary 'Send To' Address: DayAdmin@servertech.com

Secondary 'Send To' Address: NiteAdmin@servertech.com

Include EVENT Messages: Enabled

Include AUTH Messages: Disabled

Include CONFIG Messages: Disabled
```

# **Upload/Download**

The Smart Power Monitor products support the ability to upload and download system configurations using a standard FTP client. This feature enables for backup and restoration of system configuration as well as upload of 'template' configurations to ease large initial equipment deployments.

### **Upload/Download Command Summary**

| Command        | Description                            |
|----------------|----------------------------------------|
| Set FTP Server | Enables or disables the FTP server     |
| Show FTP       | Displays FTP configuration information |

### Integrated FTP Server

The Smart Power Monitor supports an integrated FTP Server which must be enabled for Upload/Download support. The FTP Server supports a single user at a time. Once an administrative user has authenticated with the FTP Server, standard FTP client commands can be used to upload or download configurations.

**NOTE:** The integrated FTP Server does **not** support web browser FTP file transfers. A non-web-browser is required for all Upload/Download requests.

### Enabling and disabling the FTP server:

The Set FTP Server command is used to enable or disable the integrated FTP server.

To enable or disable the FTP server:

At the Smart CDU: prompt, type set ftp server, followed by enabled or disabled and press Enter.

# **FTP Configuration Files**

The FTP server supports upload/download of two configuration files: CONFIG.BIN and NETWORK.INI. These files may be uploaded or downloaded using FTP PUT and GET operations.

- CONFIG.BIN This file contains the entire configuration of the PDU **excluding** TCP/IP settings, serial/factory-only configurations, the x.509 certificate (SSL) and SSH keys. This file in encoded to keep all data (including usernames, passwords etc.) out of plain view. This file is not editable.
- FTP.INI This file contains **only** the FTP settings (FTP Host, username, password, filepath, filename and automatic updates support). This file is user readable and editable 'plain text' file.
- NETWORK.INI This file contains **only** the TCP/IP settings (IP address, subnet mask, gateway, DNS1 and DNS2). This file is user readable and editable 'plain text' file.
- SNTP.INI This file contains **only** the SNTP settings (SNTP Hosts and GMT offset). This file is user readable and editable 'plain text' file.

**NOTE:** The CONFIG.BIN file while encoded is not encrypted and susceptible to decoding using simple tools. Server Technology recommends the secure storage of CONFIG.BIN backup images.

# Upload/Download Process

# GETting a configuration file (Download):

- 1. Open the FTP client. In a Windows environment, in the Run window type *ftp* and press *Enter*.
- 2. At the prompt, type **open**, followed by the IP address of the unit and press **Enter**.

FTP> open 12.34.56.78<Enter>

- 3. Authenticate with the appropriate administrative username and password.
- At the prompt, type get, followed by the filename and press Enter.
   FTP> get config.bin<Enter>
- 5. At the prompt, type **close** to close the connection to the unit.

FTP> close

# PUTting a configuration file (Upload):

**NOTE:** Uploading the CONFIG.BIN file takes considerably longer than the NETWORK.INI file. When uploading both, Server Technology recommends uploading the NETWORK.INI file first.

- 1. Open the FTP client. In a Windows environment, in the Run window type *ftp* and press *Enter*.
- At the prompt, type open, followed by the IP address of the PDU and press Enter.
   FTP> open 12.34.56.78<Enter>
- 3. Authenticate with the appropriate administrative username and password.
- At the prompt, type put, followed by the filename and press Enter.
   FTP> put network.ini<Enter>
- 5. At the prompt, type **close** to close the connection to the PDU and force a restart of the device. FTP> close

# **Chapter 5: Appendices**

# **Appendix A: Resetting to Factory Defaults**

You can reset the non-volatile RAM that stores all configurable options. This clears all administrator-editable fields and resets all command line configurable options to their default values, including all user accounts.

You can reset the Smart Power Monitor to factory defaults from the command line or the HTML interface, or by pressing the reset button. You must have administrator-level privileges to issue the command. Using the reset button may be necessary when a forgotten password prevents administrator login. Each of the methods updates the current working configuration to the factory defaults.

**NOTE:** Resetting the unit resets all TCP/IP and Telnet/Web configurations. Reconfiguring the TCP/IP and Telnet/web settings will be required.

### Reset to factory defaults from the HTML interface

On the Restart page in the Tools section of the HTML interface, select **Restart and reset to factory defaults** from the drop-down menu and press **Apply**.

### Reset to factory defaults from the command line

At the Smart CDU: prompt, type restart factory and press Enter.

#### Reset to factory defaults using the reset button

Locate the recessed reset button directly beside the Serial & Ethernet ports. You will need a non-conductive, non-metallic tool that fits inside the recess.

NOTE: This method will not work if the reset button has been disabled by the administrator.

Insert the tool in the recess, then depress and hold the reset button for at least ten seconds.

NOTE: If you press and hold the Reset button for more than 15 seconds, the reset will terminate.

# **Appendix B: Uploading Firmware**

You can upload new versions of firmware using File Transfer Protocol (FTP). This allows access to new firmware releases for firmware improvements and new features additions.

**NOTE:** To begin an FTP upload session, you must first configure the FTP Host address, username/password, filename and filepath. For information on configuring the FTP settings required for firmware upload see Chapter 3: Operations.

You can initiate an FTP upload session by issuing a command or from the HTML interface. You must have administrator-level privileges to initiate an upload.

### Initiate an FTP upload session from the HTML interface

On the Restart page in the Tools section of the HTML interface, select **Restart and upload firmware via FTP** from the drop-down menu and press **Apply**.

Upon issuing this command the unit will restart and upload the firmware file specified with the FTP Filename command from the previously configured FTP Host.

### Initiate an FTP upload session from the command line

The Restart FTPLoad command initiates an upload of firmware. Upon issuing this command the unit will restart and upload the firmware file specified with the FTP Filename command from the previously configured FTP Host.

To initiate an FTP firmware upload session:

At the Smart CDU: prompt, type restart ftpload and press Enter.

# **Branch Circuit Protection**

Server Technology PDUs are equipped with one of several types of Branch Circuit Protection, including internal fuses, retractable fuse holders, and circuit breakers, as illustrated below.

These fuses and circuit breakers meet the strict safety requirements of UL 60950-1 and EN 60950-1 for Branch Circuit Protection.

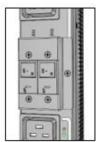

Circuit Breaker

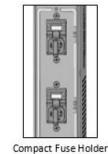

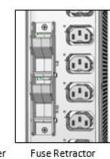

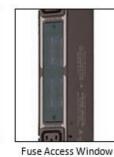

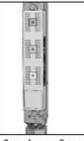

Fuse Access Cover

# **Circuit Breaker**

If a circuit breaker is tripped, it can be reset by pressing or switching it back ON once the cause of the overload or short circuit has been identified, removed, or resolved. Intelligent PDUs with branch circuit sensing will display a flashing FE on the input current LED(s) to indicate Fuse Error.

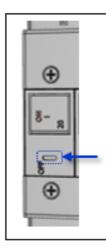

Alternatively, the circuit breaker can be turned OFF manually by inserting a slotted or flatblade tool into the OFF switch as shown in the illustration on the left.

It is not necessary to disconnect the AC power source to perform this operation.

NOTE: This circuit breaker contains no user-serviceable parts. Do not open or disassemble this part.

# Compact Fuse Holder

The Compact Fuse Holder is a UL 98 listed Fused Disconnect Switch that allows the user to turn OFF the branch circuit and safely service the fuse without having to disconnect the PDU AC power source prior to performing this operation.

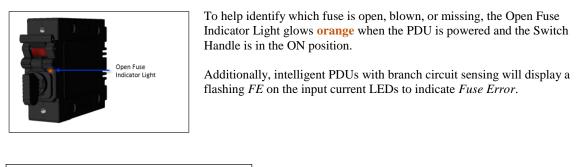

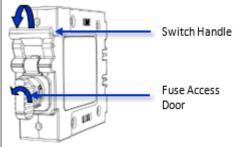

To service the fuse or turn OFF the branch, rotate the Switch Handle toward the Fuse Access Door.

Next, rotate the Fuse Access Door counter clock-wise until it opens.

Only replace the fuse with the same size, type, and ratings as the original fuse.

Reverse these steps after the new fuse(s) is installed.

# **CAUTION:**

- Failure to replace the fuse with the same size, type, and ratings will damage the PDU and the connected and nearby equipment, and will cause electrical shock, fire, explosion, or injury/death.
- Do not attempt to open the Fuse Access Door without first setting the Switch Handle in the OFF position. Forcibly rotating the Fuse Access Door will damage the fused holder.

# Fuse Retractor, Fuse Access Window, and Fuse Access Cover

The PDU AC power source must be disconnected prior to servicing a unit with the Fuse Retractor, Fuse Access Window, and Fuse Access Cover.

Intelligent PDUs with branch circuit sensing will display a flashing FE on the input current LEDs to indicate Fault Error.

For the fuse retractor, rotate the fuse holder exposing the fuse.

For the fuse access window or cover, remove the screws that secure the plastic cover.

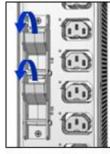

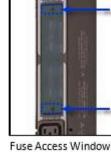

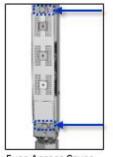

Fuse Retractor

**Fuse Access Cover** 

Once the fuses are exposed, carefully remove and replace with a new one of the same size, type, and ratings as the original. A fuse puller may be needed for fuse access windows and covers.

Reverse these steps after the new fuse(s) is installed.

#### **CAUTION:**

• Failure to replace the fuse with the same size, type, and ratings will damage the PDU and the connected and nearby equipment, and will cause electrical shock, fire, explosion, or injury/death.

### Time-Delay Fuses – Class G

NOTE: Server Technology PDUs ship with Bussman SC-20 fuses.

| Ampere Rating | Voltage | Interrupting Rating   | Bussman Part No.* | Server Technology Part No. |
|---------------|---------|-----------------------|-------------------|----------------------------|
| 20 A          | 600 Vac | 100,000 A RMS Sym. AC | SC-20             | FUSE-SC20G                 |

\* Cooper Bussman Technical Data Sheet 1024

For technical support or service with time-delay fuses, contact Server Technology as follows:

#### Be Supported

#### **Experience Server Technology's FREE Technical Support**

Server Technology understands that there are often questions when installing and/or using a new product. Free Technical Support is provided from 8 a.m. to 5 p.m. PST, Monday through Friday. After-hours service is provided to ensure your requests are handled quickly no matter what time zone or country you are located in.

Server Technology, Inc.

| 1040 Sandhill Drive    | Tel: | 1-800-835-1515 | Web:   | www.servertech.com     |
|------------------------|------|----------------|--------|------------------------|
| Reno, Nevada 89521 USA | Fax: | 775-284-2065   | Email: | support@servertech.com |

# **Data Connections**

# RS-232 port

Smart Power Monitors are equipped standard with an RJ45 DTE RS-232c serial port. This connector can be used for direct local access or from other serial devices such as a terminal server. An RJ45 crossover cable is provided for connection to an RJ45 DCE serial port.

| Pin | DTE Signal Name     |     | Input/Output |
|-----|---------------------|-----|--------------|
| 1   | Request to Send     | RTS | Output       |
| 2   | Data Terminal Ready | DTR | Output       |
| 3   | Transmit Data       | TD  | Output       |
| 4   | Signal Ground       |     |              |
| 5   | Signal Ground       |     |              |
| 6   | Receive Data        | RD  | Input        |
| 7   | Data Set Ready      | DSR | Input        |
| 8   | Clear to Send       | CTS | Input        |

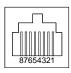

# RJ45 to DB9F serial port adapter

Additionally, an RJ45 to DB9F serial port adapter is provided for use in conjunction with the RJ45 crossover cable to connect to a PC DB9M DCE serial port. The adapter pin-outs below reflect use of the adapter with the provided RJ45 crossover cable.

| Pin | DCE Signal Name     |     | Input/Output |  |
|-----|---------------------|-----|--------------|--|
| 1   |                     |     |              |  |
| 2   | Receive Data        | RD  | Output       |  |
| 3   | Transmit Data       | TD  | Input        |  |
| 4   | Data Terminal Ready | DTR | Input        |  |
| 5   | Signal Ground       |     |              |  |
| 6   | Data Set Ready      | DSR | Output       |  |
| 7   | Request to Send     | RTS | Input        |  |
| 8   | Clear to Send       | CTS | Output       |  |

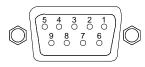

# **LED Indicators**

# Input/Branch/Phase Current

Units are equipped with 7-segment LEDs for reporting of input, branch or phase current loading. Loading is reported in amperes and is displayed in  $\frac{1}{2}$  amp increments under 10A and whole amp increments at and above 10A. Additionally, the LED may display codes for events detected by the system for immediate local notification.

| Code | Event description                        |
|------|------------------------------------------|
| FE   | Sentry has detected a removed/blown fuse |

# **Regulatory Compliance**

### **Product Safety**

Units have been safety tested and certified to the following standards:

- USA/Canada UL 60950-1:2007 and CAN/CSA 22.2 No. 60950-1-07
- European Union EN 60950-1:2006 + A11 + A1 + A12

This product is also designed for Norwegian IT power system with phase-to phase voltage 230V.

# **USA Notification**

**NOTE:** This equipment has been tested and found to comply with the limits for a Class A digital device, pursuant to part 15 of the FCC Rules. These limits are designed to provide reasonable protection against harmful interference when the equipment is operated in a commercial environment. This equipment generates, uses, and can radiate radio frequency energy and, if not installed and used in accordance with the instruction manual, may cause harmful interference to radio communications. Operation of this equipment in a residential area is likely to cause harmful interference in which case the user will be required to correct the interference at the user's own expense.

Modifications not expressly approved by the manufacturer could void the user's authority to operate the equipment under FCC rules.

### **Canadian Notification**

This Class A digital apparatus meets all requirements of the Canadian Interference-Causing Equipment Regulations.

Cet appareil numérique de la classe A respecté toutes les exigencies du Règlement sur le matériel brouilleur du Canada.

# **European Union Notification**

Products with the CE Marking comply with both the EMC Directive (89/336/EEC) and the Low Voltage Directive (73/23/EEC) issued by the Commission of the European Community.

Compliance with these directives implies conformity to the following European Norms:

- EN55022 Electromagnetic Interference
- EN55024 Electromagnetic Immunity
- EN60950-1 Product Safety

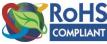

• EN61000-3 Harmonics and Flicker

Products with the following mark comply with the RoHS Directive (2002/95/EC) issued by the Commission of the European Community.

#### Japanese Notification

この装置は、情報処理装置等電波障害自主規制協議会(VCCI)の基準に基づくクラスA情報技術装置 です。この装置を家庭環境で使用すると電波妨害を引き起こすことがあります。この場合には使用者が適 切な対策を講ずるよう要求されることがあります。

本製品に同梱または付属しております電源コードは、本製品専用です。本製品以外の製品ならびに他の用途に使用しないで下さい。

#### Chinese Notification

# 关于符合中国《电子信息产品污染控制管理办法》的声明 产品中有毒有害物质的名称及含量

| 部件名称                                            |                             |                       | 有毒有               | 「害物质或元素 (Haz                                | ardous Substance)                   |                           |
|-------------------------------------------------|-----------------------------|-----------------------|-------------------|---------------------------------------------|-------------------------------------|---------------------------|
| (Parts)                                         | 铅(Pb)                       | 汞 (Hg)                | 镉 (Cd)            | 六价铬 (Cr (VI))                               | 多溴联苯 (PBB)                          | 多溴二苯醚 (PBDE)              |
| 机箱子组件 (Chassis Subassembly)                     | 0                           | 0                     | 0                 | 0                                           | 0                                   | 0                         |
| 印刷板组件 (PCAs)                                    | Х                           | 0                     | 0                 | 0                                           | 0                                   | 0                         |
| O 表示该有毒有害物质在该部<br>Indicates that this hazardous |                             |                       |                   |                                             |                                     |                           |
|                                                 |                             |                       |                   |                                             |                                     |                           |
| Indicates that this hazardous 11363-2006.       | substance contai            | ned in all h          | omogeneo          | us materials of this pa                     | art is below the limit              | requirement in SJ/T       |
| Indicates that this hazardous                   | substance contai<br>该部件的某一: | ned in all h<br>均质材料中 | omogeneo<br>中的含量超 | us materials of this pa<br>出SJ/T 11363-2006 | nrt is below the limit<br>标准 规定的限量要 | requirement in SJ/T<br>求。 |

# **Recycling**

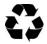

Server Technology Inc. encourages the recycling of its products. Disposal facilities, environmental conditions and regulations vary across local, state and country jurisdictions, so Server Technology encourages consultation with qualified professional and applicable regulations and authorities within your region to ensure proper disposal.

# Waste Electrical and Electronic Equipment (WEEE)

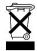

In the European Union, this label indicates that this product should not be disposed of with household waste. It should be deposited at an appropriate facility to enable recovery and recycling.

# **Appendix D: Product Support Information**

# Warranty

For Server Technology warranty information, visit our website at www.servertech.com

# **Technical Support**

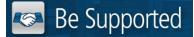

#### **Experience Server Technology's FREE Technical Support**

Server Technology understands that there are often questions when installing and/or using a new product. Free Technical Support is provided from 8 a.m. to 5 p.m. PST, Monday through Friday. After-hours service is provided to ensure your requests are handled quickly no matter what time zone or country you are located in.

Server Technology, Inc.

| 1040 Sandhill Drive    | Tel: | 1-800-835-1515 | Web:   | www.servertech.com     |
|------------------------|------|----------------|--------|------------------------|
| Reno, Nevada 89521 USA | Fax: | 775-284-2065   | Email: | support@servertech.com |

# **Return Merchandise Authorization**

If you have a product that is not functioning properly and needs technical assistance or repair, see the Server Technology **Return Merchandise Authorization** process at: <u>www.servertech.com</u>

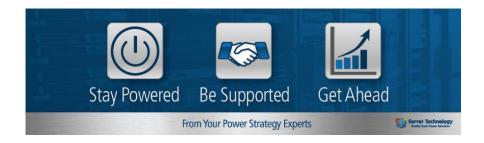

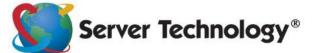

HEADQUARTERS -NORTH AMERICA Server Technology, Inc. 1040 Sandhill Road Reno, NV 89521 United States 1.775.284.2000 Tel 1.775.284.2065 Fax sales@servertech.com www.servertech.com www.servertech.blog.com Western Europe, Middle East and Africa Server Technology Fountain Court 2 Victoria Square Victoria Street St. Albans AL1 3TF United Kingdom +44 (0) 1727 884676 Tel +44 (0) 1727 220815 Fax salesint@servertech.com Central Europe, Eastern Europe and Russia Niederlassung Deutschland Server Technology LLC 42119 Wuppertal Germany Tel: + 49 202 693917 x 0 Fax: + 49 202 693917-10 salesint@servertech.com APAC

Server Technology Room 2301, 23/F, Future Plaza 111-113 How Ming Street, Kwun Tong, Hong Kong Direct line: +852 3916 2048 Fax Line: +852 3916 2002 salesint@servertech.com